# **Special Recording Modes**

The camera features the following special recording modes.

Slow & fast motion recording: This mode allows you to change the shooting frame rate to achieve a slow motion or fast motion effect during playback.

Pre-recording: The camera will start recording a few seconds before you press the START/STOP button. This is especially useful when it is difficult to predict when to start recording.

Frame recording: The camera will record a pre-defined number of frames every time you press the START/STOP button. This mode is suitable for recording stop motion animation.

Interval recording: The camera will automatically record a pre-defined number of frames at a pre-defined interval. This mode is suitable for recording subjects with little movement, such as natural surroundings or plants.

Operating modes: CAMERA MEDIA

### Slow & Fast Motion Recording Mode

The camera can record using a progressive frame rate (shooting frame rate) that is different from the playback frame rate. Recording a clip at a higher frame rate than the [Frame Rate] setting will result in a slow motion effect during playback (up to 1/2.5 of the original speed). Conversely, a lower frame rate will result in a fast motion effect (up to 60x the original speed). Sound is not recorded in this mode.

|            | Video configuration         |                             | Shooting frame rate <sup>2</sup> |
|------------|-----------------------------|-----------------------------|----------------------------------|
| Frame rate | Vertical resolution         | Color sampling <sup>1</sup> | (fps)                            |
| 59.94P     | 1080                        | YCC422 10 bit               | 1 to 60                          |
| J9.94F     | 1080 (cropped) <sup>3</sup> | 100422 10 Dil               | 1 to 120                         |
|            | 2160                        | YCC422 10 bit               |                                  |
| 29.97P,    |                             | RGB444 10 bit,              | 1 to 30                          |
| 24,00P,    | 1080                        | RGB444 12 bit               |                                  |
| 23.98P     |                             | YCC422 10 bit               | 1 to 60                          |
|            | 1080 (cropped) <sup>3</sup> | YCC422 10 bit               | 1 to 120                         |
| 50.00P     | 1080                        | YCC422 10 bit               | 1 to 50                          |
| JU.00F     | 1080 (cropped) <sup>3</sup> | 100422 10 Dil               | 1 to 100                         |
|            | 2160                        | YCC422 10 bit               |                                  |
|            |                             | RGB444 10 bit,              | 1 to 25                          |
| 25.00P     | 1080                        | RGB444 12 bit               |                                  |
|            |                             | YCC422 10 bit               | 1 to 50                          |
|            | 1080 (cropped) <sup>3</sup> | 100422 10 DIL               | 1 to 100                         |

#### Available shooting frame rates

<sup>1</sup> Part of the [ Recording/Media Setup] (Resolution/Color Sampling] setting.

<sup>3</sup> This range is available only for slow & fast motion recording in crop mode.

<sup>&</sup>lt;sup>2</sup> Between 1 and 30 (fps), in 1-fps increments; between 32 and 60 (fps), in 2-fps increments; between 64 and 120 (fps), in 4-fps increments.

1 Open the [Recording Mode] submenu.

2 Select [Slow & Fast Motion] or [Slow & Fast Motion (crop)] and then press SET.

- With the [Slow & Fast Motion (crop)] option, you can select a shooting frame rate up to 120 (fps) but the resolution is lowered to 2K (2048x1080 or 1920x1080) and the color sampling is changed to YCbCr 4:2:2, 10 bit.
- [S&F STBY] appears at the top of the screen.
- The shooting frame rate appears at the top of the screen next to the frame rate setting (the playback frame rate).

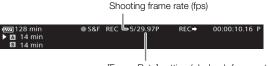

[Frame Rate] setting (playback frame rate)

- 3 To change the shooting frame rate, press the S&F FRAME RATE button.
  - The shooting frame is highlighted in orange.
- 4 Push the joystick up/down or turn the SELECT dial to select the desired shooting frame rate and then press SET.
- 5 Press the START/STOP button to begin recording.
  - The tally lamp illuminates.
  - [S&F STBY] changes to [● S&F REC] while recording.
- 6 Press the START/STOP button again to stop recording.
  - The clip is recorded at the selected frame rate.
- The tally lamp goes out and [S&F STBY] appears at the top of the screen.

7 When you have finished recording, turn off the special recording mode.

• Repeat steps 1 and 2 selecting [Normal Recording] instead.

# (i) NOTES

- If Long GOP compression was being used, the bit rate will change automatically to an option with Intra-frame compression.
- You can use only one special recording mode at a time.
- The shooting frame rate cannot be changed while recording.
- The time code signal will not be output from the TIME CODE terminal, REC OUT terminal, MON. terminal or HDMI OUT terminal.
- For slower shooting frame rates, it may take a few seconds to stop recording.
- If the system frequency is changed, slow & fast motion recording mode will be canceled and the shooting frame rate will be reset to its default value.
- When the REC OUT terminal's output is set to 4K RAW output, [Recording Mode] cannot be set to [Slow & Fast Motion (crop)].
- When [Recording Mode] is set to [Slow & Fast Motion (crop)] and the shooting frame is set to 60 (fps) or faster, if the bit rate was set to 310 Mbps, it will automatically change to 210 Mbps; if it was set to 160 Mbps, it will automatically change to 110 Mbps.

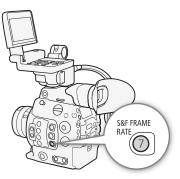

[
 Recording/Media Setup]

[Recording Mode]

[Normal Recording]

# **Pre-recording Mode**

When pre-recording mode is activated, the camera starts recording continuously into a temporary memory (approx. 3 seconds) so when you press the START/STOP button, the clip will contain also a few seconds of video and audio recorded before you pressed the button.

#### 1 Open the [Recording Mode] submenu.

[ Recording/Media Setup] [Recording Mode]

#### 2 Select [Pre-Recording] and then press SET.

• [PRE REC STBY] appears at the top of the screen.

#### 3 Press the START/STOP button to begin recording.

- The tally lamp illuminates.
- [PRE REC STBY] changes to [• PRE REC] while recording.

#### 4 Press the START/STOP button again to stop recording.

- The camera records the clip, including a few seconds of video and audio recorded before the START/STOP button was pressed.
- The tally lamp goes out and [PRE REC STBY] appears at the top of the screen.

#### 5 When you have finished recording, turn off the special recording mode.

• Repeat steps 1 and 2 selecting [Normal Recording] instead.

# (i) NOTES

- About the time code during pre-recording mode:
  - The time code of the clip will start a few seconds before the START/STOP button was pressed.
  - The time code will be recorded with the running mode set to [Free Run].
  - If the time code mode was set to [Regen.], or to [Preset] with [Rec Run] running mode, the time code running mode will be changed automatically to [Free Run] when pre-recording is activated.
  - When the special recording mode is deactivated, the time code running mode will return to its previous setting.
- You can use only one special recording mode at a time.
- If the system frequency is changed, pre-recording mode will be canceled.

[
 Recording/Media Setup]

[Recording Mode]

115

[Normal Recording]

# Frame Recording Mode

Set the number of frames in advance. We recommend operating the camera remotely or stabilizing the camera, for example, on a tripod. Sound is not recorded in this mode.

| 10 | )  |
|----|----|
|    |    |
|    | 10 |

| Activating and Configuring                                                           |                              |
|--------------------------------------------------------------------------------------|------------------------------|
| 1 Open the [Recording Mode] submenu.                                                 | [🗗 Recording/Media Setup]    |
| [🗗 Recording/Media Setup] 📎 [Recording Mode]                                         |                              |
| 2 Select [Frame Recording] and then press SET.                                       | [Recording Mode]             |
| • [FRM STBY] appears at the top of the screen (with [FRM] flashing).                 |                              |
| 3 Open the [Recorded Frames] submenu.                                                | [Normal Recording]           |
| [🗗 Recording/Media Setup] 📎 [Special Recording Settings] 📎                           |                              |
| [Frame Recording] 🔊 [Recorded Frames]                                                | [🗗 Recording/Media Setup]    |
| 4 Select the desired number of frames and then press SET.                            |                              |
| <ul> <li>Available options are: 1, 3, 6 and 9 frames.</li> </ul>                     | [Special Recording Settings] |
|                                                                                      | V                            |
| Recording                                                                            | [Frame Recording]            |
| 1 Press the START/STOP button to begin recording.                                    |                              |
| <ul> <li>The camera automatically records the specified number of frames.</li> </ul> | [Recorded Frames]            |
| <ul> <li>The tally lamp illuminates.</li> </ul>                                      |                              |
| • [FRM STBY] changes to [● FRM REC] while recording frames and                       | [1]                          |
| [● FRM STBY] when frames are not being recorded.                                     |                              |

• Repeat until you finish recording.

2 When you have finished recording, turn off the special recording mode.

- Repeat steps 1 and 2 of the previous procedure selecting [Normal Recording] instead.
- Frame recording mode ends and all of the recorded frames are joined together into one clip.
- The tally lamp goes out and [STBY] appears at the top of the screen.

# (i) NOTES

- If Long GOP compression was being used, the bit rate will change automatically to an option with Intra-frame compression.
- You can use only one special recording mode at a time.
- The number of frames recorded cannot be changed while recording.
- Some frames at the point the recording was stopped may be recorded and added to the end of the clip.
- If the system frequency is changed, frame recording mode will be canceled and the [Recorded Frames] setting will be reset to its default value.
- About the time code during frame recording mode:
  - The time code mode can be set to [Regen.], or to [Preset] with [Rec Run] running mode. The time code advances by the number of frames recorded every time.
  - If the time code running mode was set to [Free Run] or the camera was synchronized to an external time code signal, the time code running mode will be changed automatically to [Rec Run] when interval recording is activated.
  - When the special recording mode is deactivated, the time code running mode will return to its previous setting.
  - The time code signal will not be output from the TIME CODE terminal, REC OUT terminal, MON. terminal or HDMI OUT terminal.

# Interval Recording Mode

Set the interval and number of frames in advance. Sound is not recorded in this mode.

#### Activating and Configuring

- 1 Open the [Recording Mode] submenu.
  - [Interpretending/Media Setup] ▶ [Recording Mode]
- 2 Select [Interval Recording] and then press SET.
  - [INT STBY] appears at the top of the screen (with [INT] flashing).
- 3 Open the [Interval] submenu.

- 4 Select the desired interval and then press SET.
  - You can select one of 12 interval settings from 1 second to 10 minutes.
- 5 To set the number of frames to record, open the [Recorded Frames] submenu.

[L Recording/Media Setup] ▶ [Special Recording Settings] ▶ [Interval Recording] ▶ [Recorded Frames]

- 6 Select the desired number of frames and then press SET.
  - Available options are 1, 3, 6 and 9 frames.

#### Recording

- 1 Press the START/STOP button to begin recording.
  - The camera automatically records the set number of frames at the specified interval.
  - The tally lamp illuminates.
  - [INT STBY] changes to [● INT REC] while recording frames, and [● INT] and a countdown until the next recording between recordings.
- 2 Press the START/STOP button again to stop recording.
  - All of the recorded frames are joined together into one clip.
  - The tally lamp goes out and [INT STBY] appears at the top of the screen (with [INT] flashing).
- 3 When you have finished recording, turn off the special recording mode.
  - Repeat steps 1 and 2 of the previous procedure selecting [Normal Recording] instead.

# (i) NOTES

- If Long GOP compression was being used, the bit rate will change automatically to an option with Intra-frame compression.
- You can use only one special recording mode at a time.
- The interval and the number of frames recorded cannot be changed while recording.
- Some frames at the point the recording was stopped may be recorded and added to the end of the clip.
- If the system frequency is changed, interval recording mode will be canceled and the interval recording settings will be reset to default values.

[
 Recording/Media Setup]

[Recording Mode]

[Normal Recording]

[
 Recording/Media Setup]

[Special Recording Settings]

[Interval Recording]

[Interval] ..... [1 sec] [Recorded Frames] ..... [1]

- About the time code during interval recording mode:
  - The time code mode can be set to [Regen.], or to [Preset] with [Rec Run] running mode. The time code advances by the number of frames recorded every time.
- If the time code running mode was set to [Free Run] or the camera was synchronized to an external time code signal, the time code running mode will be changed automatically to [Rec Run] when interval recording is activated.
- When the special recording mode is deactivated, the time code running mode will return to its previous setting.
- The time code signal will not be output from the TIME CODE terminal, REC OUT terminal, MON. terminal or HDMI OUT terminal.

# Using the Optional RC-V100 Remote Controller

You can connect the optional RC-V100 Remote Controller to the camera's REMOTE terminal in order to control the camera (including advanced recording functions) from a distance. The remote controller lets you turn the camera on, navigate the menus and remotely control the aperture and shutter speed, change picture-related settings like the knee and sharpness, and more.

Use the cable supplied with the remote controller to connect it to the camera. For details on how to connect and use the remote controller, refer to its instruction manual.

Operating modes: CAMERA MEDIA

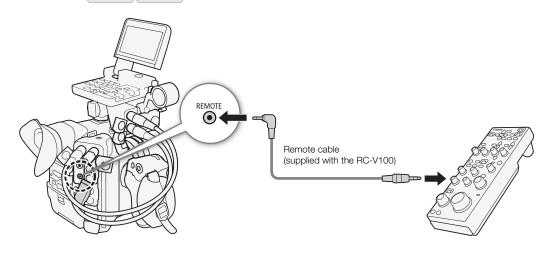

- 1 Turn off the camera and connect the optional RC-V100 Remote Controller to the camera.
- 2 Turn on the camera and open the [REMOTE Term.] submenu.
  - [♥ System Setup] ♦ [REMOTE Term.]
- 3 Select [RC-V100] and then press SET.

#### Options

[RC-V100]:Select this option to use the optional RC-V100 Remote Controller.[Standard]:Select this option to use commercially available remote controls.

# (i) NOTES

- The following controls on the remote controller will not operate the camera: AGC button and AUTO KNEE button.
- The AUTO IRIS button on the remote controller will operate the camera only when a compatible EF lens (
   213) is attached to the camera.
- The ZOOM button on the remote controller will operate the lens only when a CINE-SERVO CN7x17 KAS S/E1 lens is attached to the camera.
- Adjusting picture-related settings with the remote controller can be performed only when the detailed settings were activated ([ Custom Picture] ◆ [Other Settings] ◆ [Activate] is set to [On], □ 134).

[¥ System Setup] [REMOTE Term.]

# Browser Remote: Controlling the Camera via Wi-Fi

You can attach an optional WFT-E6 Wireless File Transmitter to the camera's system extension terminal and operate the camera remotely via Browser Remote, a Web browser application that can be accessed using the Web browser on any device compatible with Wi-Fi networks\*. Using Browser Remote, you can check the camera's live view image, control various recording settings, set and change metadata and add marks to the clip. On the Browser Remote screen, you can also check the remaining recording time on the recording media, remaining battery time and the camera's time code.

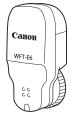

\* For details about compatible devices, operating systems, Web browsers, etc. please visit your local Canon Web site.

Operating modes: CAMERA MEDIA

# Preparations

120

To be able to operate the camera remotely via Wi-Fi, you will need to attach an optional WFT-E6 Wireless File Transmitter to the camera's system extension terminal, complete the Wi-Fi network setup, and open Browser Remote on the Web browser of a connected Wi-Fi enabled device. Download the 'WFT-E6: Guide for EOS C300 Mark II Users' (PDF file) from your local Canon Web site and follow the instructions to complete the necessary steps.

# **Using Browser Remote**

The Browser Remote application has 3 screens: [♥,] the main screen for controlling the camera remotely in recording mode, [,] the metadata screen, and [,] a basic screen that allows users only to start/stop recording using a smartphone or other device with a small screen. The screen displayed will differ depending on the user information used to log in.

The following sections explain how to use the Browser Remote controls. For detailed information and applicable restrictions about the functions themselves, please refer to each function's explanation.

# (i) NOTES

• Browser Remote does not support multi-touch gestures.

#### The Main Remote Recording Screen ['₩]

\* [Full Control User]/[Camera Control User] only.

When using a computer, tablet and other devices with larger screens, this screen offers all the controls available for operating the camera remotely via Browser Remote.

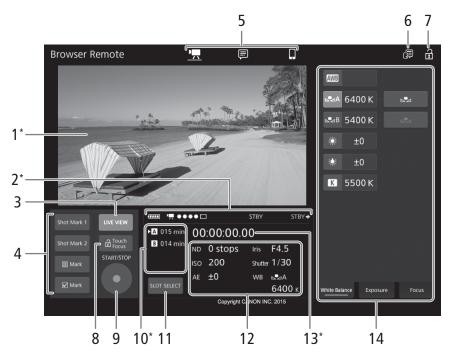

\* Onscreen display/indication only. The content or value cannot be changed using Browser Remote.

#### 1 Live view screen

Shows the camera's live view image. When the live view image is not turned on, the camera ID and lens information will appear here.

• The live view image will be turned off automatically while the camera is displaying color bars.

#### 2 Status indicators

| 📶 , etc. :   | Approximate remaining charge of the camera's battery pack.                                 |
|--------------|--------------------------------------------------------------------------------------------|
| ▶₩ ●●••□:    | Wi-Fi connection indicator. While Browser Remote is correctly connected to the camera, the |
|              | •••• will keep turning on and off in a loop.                                               |
|              | Appears during double slot recording (🛄 50).                                               |
| STBY, etc. : | Recording operation (same as on the camera, 🛄 56).                                         |
| STBY, REC.   | Output recording command (🛄 185).                                                          |
|              |                                                                                            |

#### 3 [LIVE VIEW] button

Touch/click the button to display the camera's live view image on the Browser Remote screen.

#### 4 Clip marks and shot marks buttons

When recording, you can flag important frames in a clip by adding shot marks or tag important clips by adding clip marks ( $\square$  105).

To add a shot mark: While recording a clip, touch/click [Shot Mark 1] or [Shot Mark 2].

To add a clip mark: After recording a clip, touch/click [IVK] Mark] to add an IVK mark to the clip, or [IV] Mark] to add a IV mark to the clip.

# $(\mathbf{i})$ notes

• Depending on the Wi-Fi connection's strength, there may be delay of 0.5 seconds or more between the frame shown when you touch/click the button and the frame to which the camera adds the shot mark.

#### 5 Browser Remote screen selection ([Full Control User] only)

Touch/click [!] to open the main remote recording screen, [] to open the metadata screen ( $\Box$  128) or [] to open the basic screen for devices with a small screen ( $\Box$  127).

#### 6 Language selection

Changes the language used for controls in the [□] (metadata input) screen and for error messages. Still, most of the application's controls emulate physical buttons on the camera and appear in English only, regardless of the language selected.

#### 7 Key lock button

Touch/click the icon to lock the Browser Remote screens in order to prevent settings from being changed inadvertently.

#### 8 [a Touch Focus] button

Touch/click the button to unlock (enable) the touch focus mode.

#### 9 [START/STOP] button

Touch/click the button to start recording. While recording, the center of the button turns red. Touch/click the button again to stop recording.

#### 10 Recording media selection and approximate remaining recording time

- The currently selected CFast card is indicated with a ▶ mark next to the icon.
- Remaining recording times are approximate and calculated based on the current video configuration used.

#### 11 [SLOT SELECT] button

Touch/click the button to select the other CFast card when both CFast card slots contain a CFast card.

#### 12 Current camera settings

This panel displays an overview of the camera settings currently used. You can change camera settings with the controls in the detailed camera settings panel (14) on the right.

| [ND]: ND filter                       | [Iris]: Aperture (F value or T value) |
|---------------------------------------|---------------------------------------|
| [ISO]/[Gain]: ISO speed or gain value | [Shutter]: Shutter speed              |

[AE]: AE shift

#### 13 Time code (same as on the camera)

#### 14 Detailed camera settings panel (CC 123)

Touch/click one of the tabs at the bottom to select the camera settings you wish to adjust:

[White Balance]: White balance mode and related settings.

[Exposure]:Exposure related settings –aperture, shutter speed and ISO/speed gain–.[Focus]:Focus related settings.[Zoom]:Zoom operation (only when using a CINE-SERVO CN7x17 KAS S/E1 lens).

### The Main Remote Recording Screen: Detailed Camera Settings

The following sections explain how to use the controls in the detailed camera settings panel. For detailed information and applicable restrictions about the functions themselves, please refer to each function's explanation.

#### To change the white balance

Touch/click the [White Balance] tab in the detailed camera settings panel.

#### 1 Auto white balance button

Touch/click [AWB] to set the camera to auto white balance (AWB) mode.

2 Custom white balance buttons

Touch/click  $[\square A]$  or  $[\square B]$ . If a custom white balance has not yet been stored, the icon in the button will flash slowly.

To set the custom white balance: Point the camera at a gray card or white object with no pattern so it fills the whole screen and touch/click [2]. Use the same lighting conditions you plan to use when recording.

During the procedure, the icon in the button will flash quickly. When it stops flashing, the procedure is completed and the custom white balance will be applied.

#### 3 Preset white balance buttons

Touch/click [ ※] (daylight) or [ 漆] (tungsten lamp) to apply the corresponding preset white balance setting.

<u>To fine-tune the preset settings</u>: Touch/click the adjustment value  $[\pm 0]$  next to the selected button and select the desired adjustment value (-9 to +9) from the list that appears to the right.

#### 4 Color temperature buttons

Touch/click [K] to apply the color temperature value shown next to the [K] button.

To change the color temperature: Touch/click the color temperature value and select the desired color temperature from the list that appears to the right.

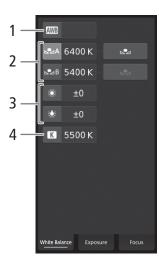

#### To change exposure related settings

Touch/click the [Exposure] tab in the detailed camera settings panel.

#### 1 ND Filter buttons

124

- To use the extended ND range options (8 or 10 stops), touch [Extended Range].
- Touch/click [-] or [+] to change the density of the ND filter (displayed above the buttons). You can also touch the current ND filter setting and select the desired setting from a list of options.

#### 2 Aperture related buttons (only when using a compatible lens, 🛄 213)

- To let the camera adjust the aperture automatically, touch [Manual] and select [Automatic] instead. No further settings are necessary. To adjust the aperture manually, select [Manual] and use the aperture-related controls as described below.
- To change the adjustment increment, touch [1/3] and select the desired iris increment ([1/2], [1/3] or [Fine]).
- Touch/click [–] or [+] to change the aperture value (displayed above the buttons). You can also touch the current aperture value and select the desired value from a list of options.
- Only when using a Canon Cinema lens: To display the aperture values as T values instead of F values, touch [F] and the select [T]. Select [F] to return the display to F values.

# (i) NOTES

• During manual aperture adjustment, you can also touch/click [PUSH AUTO IRIS] to have the camera adjust the aperture automatically once. (The manual aperture buttons will not be available at this time.)

### 3 ISO speed/Gain related buttons

ISO speeds are displayed by default. To adjust the gain instead, touch [ISO] and select [Gain].

- To use the ISO speeds/gain values in the extended range, touch [Extended Range].
- To change the adjustment increment, touch [1/3] (ISO speed) or [Normal] (gain) and select the desired ISO increment ([1/3] or [1]) or gain increment ([Normal] or [Fine]).
- Touch/click [–] or [+] to change the ISO speed/gain value (displayed above the buttons). You can also touch the current ISO speed/gain value and select the desired value from a list of options.

### 4 Shutter speed related buttons

- To change the shutter speed mode, touch [Speed] and select the desired shutter speed mode ([Speed] (standard shutter speed), [Angle], [Clear Scan], [Slow] (slow shutter speeds), or [Off]).
- To change the adjustment increment, touch [1/3] and select the desired increment ([1/3] or [1/4]).
- Touch/click [-] or [+] to change the shutter speed (displayed above the buttons). You can also touch the current shutter speed value and select the desired value from a list of options.

### 5 AE shift buttons

Touch/click [AE Shift -] or [AE Shift +] to change the AE shift level.

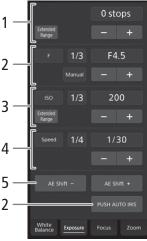

#### To adjust the focus and use focus-related functions

Touch/click the [Focus] tab in the detailed camera settings panel. To use the following functions, make sure that the AF mode switch on the lens is set to AF.

• If the focus mode switch on the EF lens is set to MF, you will not be able to use Browser Remote to control the focus. Depending on the lens used, remote operation may not work correctly.

#### 1 AF mode button

#### 2 AF frame position button

Touch/click the button to select the position of the AF frame. Select [Center] for a fixed AF frame at the center of the live view screen, or [Selectable] to be able to touch/click the live view screen to select where to focus ( $\Box$  126).

#### 3 Face AF mode button

Touch/click the button to select how the camera will focus when the Face AF function is activated and no face is detected ( $\bigoplus$  84).

#### 4 [AF Speed] button

Touch/click the button to select the adjustment speed of applicable lenses when using autofocus functions ( $\square$  82).

- 5 [Face Det. & Tracking] button
- 6 [ONE-SHOT AF] button (1 125) / [AF Lock] button (1 126)
- 7 Tracking buttons
- 8 Manual focus buttons

#### Manual focus

- 1 Touch/click the AF mode button and select [One Shot].
- 2 Touch/click one of the manual focus buttons on the [Near] side to focus closer or one of the controls on the [Far] side to focus farther away. There are three levels of adjustment [ ^ ]/[ ~ ] is the smallest and [ <sup>↑</sup> ]/[ <sup>∨</sup> ] the largest.

#### One-shot AF

- 1 Touch/click the AF mode button and select [One Shot].
- 2 Touch click the [ONE-SHOT AF] button.
  - A white AF frame will appear on the live view screen and the camera will focus automatically.
  - When correct focus has been achieved, the AF frame turns green. If the camera cannot focus automatically, the AF frame will turn red.
  - When the AF frame position is set to [Selectable], you can touch/click the live view screen to select where to focus (
    126).

#### AF-Boosted MF

- 1 Touch/click the AF mode button and select [AF-Boosted MF].
  - When the focus is in the manual adjustment range, a yellow focus frame will appear on the live view screen.
  - When the AF frame position is set to [Selectable], you can touch/click the live view screen to select where to focus (
    126).
- 2 Touch/click one of the manual focus buttons to focus closer ([Near] side) or farther ([Far] side) as necessary.
  - When the focus enters the automatic adjustment range, the focus frame will turn white and the camera will then finish focusing automatically.

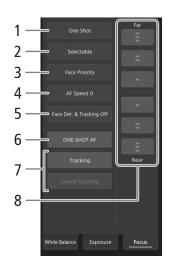

#### Continuous AF

1 Touch/click the AF mode button and select [Continuous].

- A white AF frame will appear on the live view screen and the camera will focus automatically.
- When the AF frame position is set to [Selectable], you can touch/click the live view screen to select where to focus (
  126).
- During continuous AF mode, the [ONE-SHOT AF] button will change to [AF Lock]. Touch/click the [AF Lock] button to lock the focus at its current position and frame the picture as necessary. Touch/click the button again to release the AF lock.

#### Touching the screen to focus on a subject

You can touch on a subject that appears in the Browser Remote's live view screen in order to select it for focusing.

1 Touch/click the AF frame position button and select [Selectable].

- 2 Make sure the touch focus function has been unlocked and the 🖬 icon appears in the button (🛄 122).
- 3 Touch the desired subject in the live view screen.
  - Depending on the focus mode used, a frame may appear on the selected subject and the camera may also focus on the subject automatically and even start tracking the subject.

#### Face AF

When the face detection function is activated, the camera will detect people's faces and track the main subject even when it moves. You can use face detection with one of the autofocus functions to let the camera focus on the main subject automatically (Face AF).

1 Touch/click [Face Det. & Tracking] and select [On].

2 If necessary, touch the Face AF mode button and select [Face Only] or [Face Priority].

- A face detection frame will appear on the live view screen around all detected faces. The main subject is indicated with arrows (◀►) on the sides. The camera will track the main subject as it moves.
- Touch/click on the face of a different subject to select it as the main subject.
- During continuous AF, the camera will keep focusing on the main subject's face. During one-shot AF, the camera will focus on the main subject's face when you touch/click [ONE-SHOT AF].

#### Tracking other subjects

In addition to Face AF, you can have the camera track other moving subjects that are not faces and also combine the tracking function with one of the autofocus functions to let the camera focus on the desired subject automatically.

- 1 Touch/click [Face Det. & Tracking] and select [On].
- 2 Touch/click [Tracking].

3 Touch/click the live view screen to select the subject you wish to track.

- A tracking frame will appear on the live view screen and the camera will track the subject as it moves.
- During continuous AF, the camera will keep focusing on the selected subject. During one-shot AF, the camera will focus on the selected subject when you touch/click [ONE-SHOT AF].
- Touch/click [Cancel Tracking] to select a different subject, or touch/click [Tracking] again to end the tracking function.

# (i) NOTES

• The Dual Pixel Focus Guide function (🛄 79) cannot be used from the Browser Remote application.

1

#### To adjust the zoom

The zoom can be adjusted only when a CINE-SERVO CN7x17 KAS S/E1 lens is attached to the camera. Touch/click the [Zoom] tab in the detailed camera settings panel.

# (i) NOTES

• Depending on when you purchased the lens, to be able to control a CINE-SERVO CN7x17 KAS S/E1 lens using Browser Remote you may need to update the lens's firmware. For details, consult a Canon Service Center.

### 1 Zoom slider

Drag the zoom slider up/down to zoom in [T] or out [W], respectively.

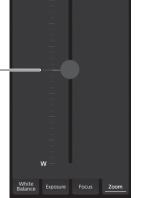

#### The Basic Screen []]

\* [Full Control User] only.

When using a smartphone or other device with a smaller screen, this screen offers only a small live image screen for final confirmation and the [START/STOP] button to start and stop recording.

To open the basic screen, touch the  $[\[\mbox{\ensuremath{\mathbb{R}}}]$  icon at the top of the Browser Remote screen.

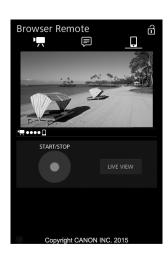

#### The Metadata Screen []

\* [Full Control User]/[Meta Control User] only.

128 Using Browser Remote you can create, edit and transfer to the camera a metadata profile that can be embedded with the recorded clips. This metadata profile includes the user memo information (clip title, creator, location and description), as well as GPS information. For details, refer to *Using Metadata* (C) 106).

To open the metadata screen, touch the []] icon at the top of the Browser Remote screen.

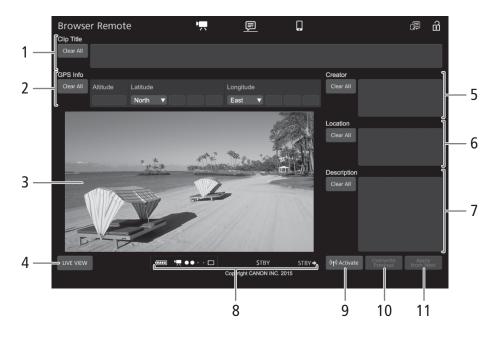

#### 1 Clip title

Touch/click inside the text box and enter the desired text. To delete the text, touch/click [Clear All].

#### 2 GPS information

<u>To enter the altitude</u>: Touch/click inside the [Altitude] text box and enter the desired value. <u>To enter the latitude</u>: Touch/click inside one of the text boxes and enter (from left to right) the degrees, minutes and seconds values. To select a southern latitude, touch [North] and select [South] instead. <u>To enter the longitude</u>: Touch/click inside one of the text boxes and enter (from left to right) the degrees, minutes and seconds values. To select a western longitude, touch [East] and select [West] instead.

• Touch/click [Clear All] to delete all the GPS-related fields at once.

#### 3 Live view screen

Shows the camera's live view image. When the live view image is not turned on, the camera ID and lens information will appear here.

• The live view image will be turned off automatically while the camera is displaying color bars.

#### 4 [LIVE VIEW] button

Touch/click the button to display the camera's live view image on the Browser Remote screen.

#### 5 Clip's creator

#### 6 Recording location

7 Description of the clip

Touch/click inside the text box and enter the desired text. To delete the text, touch/click [Clear All].

#### 8 Status indicators

See the descriptions in the section about the [!] screen ( $\square$  121).

#### 9 [((•) Activate] button

Touch/click the button to give priority to the metadata entered in this screen when recording clips. This overrides the metadata read from a file saved on the SD card.

#### 10 [Overwrite Previous] button/[Overwrite] button

<u>While recording</u>: Touch/click [Overwrite] to send the metadata entered in this screen to the camera, replacing any metadata that the clip being recorded might have.

<u>After recording a clip</u>: Touch/click [Overwrite Previous] to send the metadata entered in this screen to the camera, replacing any metadata embedded in the last clip recorded.

#### 11 [Apply from Next] button

Touch/click the button to send the metadata entered in this screen to the camera so it is embedded only with clips that are recorded after the transfer. This option does not overwrite the metadata of clips already recorded or being recorded.

# (i) NOTES

• The metadata sent to the camera from Browser Remote will be lost in the following cases.

- If the camera was turned off.
- If the [ Recording/Media Setup] [Metadata] [Setting] setting was changed.
- Using Browser Remote ([(<p) Activate] button), you can give priority to metadata sent from the application. However, you cannot return the priority back to the SD card. To use a user memo file saved on the SD card you will need to set [I ref Recording/Media Setup] > [Metadata] > [Setting] to [SD Card] on the camera itself.
- Metadata sent to the camera from Browser Remote will not be added to relay clips recorded before the switch to the current CFast card.

Browser Remote: Controlling the Camera via Wi-Fi

# Customization

# **Assignable Buttons**

The camera offers a number of buttons to which you can assign various functions (assignable buttons). Assign often-used functions to the buttons you find most convenient, to personalize the camera to your needs and preferences.

You can find 11 assignable buttons on the camera's body, 10 assignable buttons on the monitor unit\* and one assignable button on the grip unit. The optional RC-V100 Remote Controller offers 4 additional assignable buttons that can be used when it is connected to the camera. In most cases, the names of the buttons printed on the camera and modular units also indicate their default settings.

\* In MEDIA mode, only assignable buttons 7 to 10 are available.

Operating modes: CAMERA MEDIA

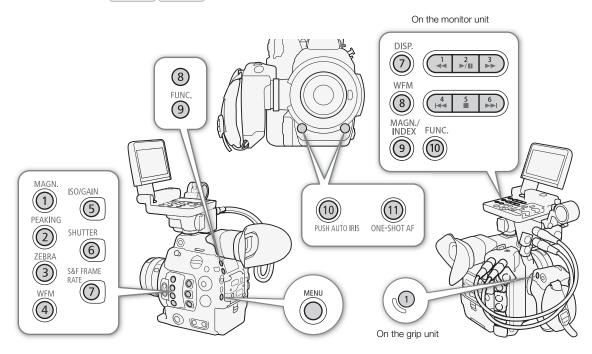

# **Changing the Assigned Function**

- 1 Press the MENU button and, while holding it pressed down, press the assignable button whose function you wish to change.
  - A list of available functions appears with the current function assigned to the button highlighted.
  - You can also open the submenu corresponding to the button whose function you wish to change under [♥ System Setup] [Assignable Buttons] [Camera], [Grip], [Monitor] or [Remote Controller].

[ System Setup]

[Assignable Buttons]

[Camera] [Grip] [Monitor] [Remote Controller]

#### 2 Select the desired function and then press SET.

- The selected function will be assigned to the selected button.
- If you selected one of the preset functions, the rest of the procedure is not necessary. If you selected [User Setting], the menu's title bar will change to blue to indicate you are selecting a menu setting to register. Continue the procedure to register a menu setting.

#### 3 Navigate the menus to find the menu setting you want to register and then press SET.

• The selected menu setting will be assigned to the selected button. User-selected settings will be indicated with a ★ in the assignable buttons' submenu.

# (i) NOTES

- You can check the three [Assignable Buttons] status screens (
  194) to see what functions are currently assigned to each button.
- You can reset only the functions assigned to the assignable buttons, without affecting other camera settings, with the [♥ System Setup] ◆ [Reset] ◆ [Assignable Buttons] function. All the assignable buttons will return to their default function.

# Using an Assignable Button

After you assign a function to one of the buttons, press the button to activate the function. For some functions, an options menu may appear. In such case, select the desired option and then press SET.

#### Assignable Functions

Functions can be set separately in CAMERA mode and MEDIA mode. Refer to the following table for assignable functions and available modes.

| Function name          | Description                                                                                           | CAMERA | MEDIA            |    |  |
|------------------------|----------------------------------------------------------------------------------------------------|--------|------------------|----|--|
| [One-Shot AF]*         | The camera focuses automatically one time only (one-shot AF function).                                |        | -                | 80 |  |
| [AF Lock]              | Locks the focus during continuous AF.                                                                 | •      | -                | 83 |  |
| [Focus Guide]          | Turns the Dual Pixel Focus Guide function on/off.                                                     | •      | -                | 79 |  |
| [Face AF]              | Toggles the [Face AF] setting between [Face Priority] and [Face Only]                                 | •      | -                | 84 |  |
| [Face Det. & Tracking] | Turns the face detection function on/off.                                                             | •      | -                | 84 |  |
| [Tracking]             | Turns the tracking function on/off.                                                                   | •      | -                | 84 |  |
| [Push Auto Iris]       | The camera automatically adjusts the aperture only while the button is held pressed down.             | •      | -                | 71 |  |
| [Iris Mode]            | Switches the aperture adjustment mode between automatic and manual.                                   | •      | -                | 70 |  |
| [lris +]               | Opens up the aperture.                                                                                | • -    |                  | 74 |  |
| [lris –]               | Closes the aperture.                                                                                  | •      | -                | 71 |  |
| [ND +]                 | Cycles through ND filter settings in increasing (higher density) order.                               | •      | ● _ 69<br>● _ 69 |    |  |
| [ND –]                 | Cycles through ND filter settings in decreasing (lower density) order.                                | •      |                  |    |  |
| [AE Shift +]           | Compensates the exposure making the image brighter.                                                   | • -    |                  | 72 |  |
| [AE Shift –]           | Compensates the exposure making the image darker.                                                     | •      | -                | 12 |  |
| [Backlight]            | Turns the [Backlight] light metering option on/off.                                                   | •      | -                | 70 |  |
| [Spotlight]            | Turns the [Spotlight] light metering option on/off.                                                   | •      | -                | 73 |  |
| [FUNC.]                | Enters the direct setting mode, replicating the function of the camera's FUNC. button.                | •      | -                | 64 |  |
| [Shutter]              | Enters the direct setting mode with the shutter speed highlighted and ready to be adjusted.           | •      | -                | 66 |  |
| [ISO/Gain]             | Enters the direct setting mode with the ISO speed or gain value highlighted and ready to be adjusted. | •      | -                | 67 |  |

#### Assignable Buttons

| Function name       | Description                                                                                                    | CAMERA | MEDIA   |         |
|---------------------|----------------------------------------------------------------------------------------------------|--------|---------|---------|
| [White Balance]     | Enters the direct setting mode with the white balance highlighted and ready to be adjusted.                                       | •      | _       | 74      |
| [Peaking]           | Turns peaking on/off.                                                                                                    | •      | -       | 79      |
| [Zebra]             | Turns zebra patterns on/off.                                                                                                    | •      | Ι       | 87      |
| [WFM]               | Turns the waveform monitor on/off.                                                                                                | •      | ●       | 103     |
| [Magnification]     | Turns magnification on/off.                                                                                                    | •      | -       | 79      |
| [Color Bars]        | Turns color bars on/off.                                                                                                    | •      | -       | 102     |
| [Markers]           | Turns onscreen markers on/off.                                                                                                    | •      | -       | 86      |
| [LCD Setup]         | Opens the [LCD Setup] submenu.                                                                                                    | •      | ●       | 41      |
| [Viewfinder Setup]  | Opens the [Viewfinder Setup] submenu.                                                                                             | •      | ●       | 41      |
| [LUT]               | Turns on/off the application of the selected LUT to the selected screens/video outputs.                                           | •      | -       | 167     |
| [OSD Output]        | Turns on/off the inclusion of onscreen displays on the selected screens/video outputs.                                            | •      | ●       | 168     |
| [Display]           | Changes the onscreen display level.                                                                                               | •      | ●       | 58      |
| [Add Shot Mark 1]*  | Adds an 🛐 mark to the clip.                                                                                                    | • •    |         | 105     |
| [Add Shot Mark 2]*  | Adds an 🖸 mark to the clip.                                                                                                    | •      | • • 105 |         |
| [Add OK Mark]       | Adds an 🕅 mark to the clip.                                                                                                    | • • •  |         | 154     |
| [Add 🖌 Mark]        | Adds a 🗹 mark to the clip.                                                                                                    | •      | ●       | 154     |
| [Time Code]         | Displays the [Time Code] submenu.                                                                                                 |        | I       | 88      |
| [Time Code Hold]*   | Puts the time code display on hold or resumes it.                                                                                 | •      | ●       | 89      |
| [Headphones +]      | Increases the headphone volume.                                                                                                   | •      | ۲       | 151     |
| [Headphones –]      | Reduces the headphone volume.                                                                                                    | •      | •       | 151     |
| [Monitor Channels]  | Switches the audio output channel.                                                                                                | •      | ●       | 169     |
| [Audio Level]       | Turns the audio level meter on/off.                                                                                               | •      | •       | 99, 100 |
| [Photo]*            | Records a photo.                                                                                                    | •      | ●       | 175     |
| [Review Recording]* | Plays back the last clip recorded in CAMERA mode.                                                                                 | •      | Ι       | 110     |
| [S&F Frame Rate]    | Changes the shooting frame rate during slow & fast motion recording mode.                                                         | •      | I       | 113     |
| [Status]*           | Displays the status screens.                                                                                                    | •      | ۲       | 191     |
| [Custom Picture]    | Opens the [CP Custom Picture] submenu.                                                                                            | •      | -       | 134     |
| [My Menu]           | Opens the [My Menu] customized submenu.                                                                                           | •      | I       | 33      |
| [Initialize Media]  | Opens the [Initialize Media] submenu.                                                                                             | •      | ●       | 49      |
| [Index]             | From the clip index screen: Opens the index screen selection menu.<br>From other index screens: Returns to the clip index screen. | -      | ●       | 148     |
| [★ User Setting]*   | Customizable slot. Assign to the button any menu setting you would like to register.                                              | •      | ●       | -       |

\* Function can be used only by assigning it to a button.

# **Custom Picture Settings**

The camera lets you change many settings ( $\square$  138) that control various aspects of the image produced. As a set, all these settings are treated as a single custom picture file. After adjusting the desired settings to your preference, you can save up to 20 custom picture files (in the camera or on an SD card), and load them later to apply exactly the same settings ( $\square$  137). You can also save the custom picture file as part of the metadata embedded in clips recorded on the CFast card ( $\square$  137).

# (i) NOTES

• Custom picture files are exclusively compatible for use only with C300 Mark II cameras.

Operating modes: CAMERA MEDIA

# Selecting Custom Picture Files

Select a custom picture file to apply its settings to your recordings or to edit, rename, protect, or transfer it.

- 1 Open the custom picture file's [Select] screen.
  - [CP Custom Picture] ♦ [File] ♦ [Select]
  - When an optional RC-V100 Remote Controller is connected to the camera, you can press the remote controller's CUSTOM PICT. button to open the [CP Custom Picture] submenu.

2 Push the joystick up/down or turn the SELECT dial to select the desired file and then press SET.

- Select one of the custom picture files saved in the camera (C1 to C20). To use the settings of a custom picture file saved on an SD card, copy the file to the camera in advance (
  137).
- When you close the menu, the selected custom picture file's settings will be applied.

# **Preset Picture Settings**

The camera offers the following preset picture settings (combinations of gamma curve, color space and color matrix). When you edit a custom picture file to your preference, you can use one of the presets or turn the presets off and change the desired settings individually ( $\square$  138).

| [Preset]*                 | [CP Custom I  | Picture] 🔊 [Main Set | tings] settings | Characteristics                                                                                          |                                                                                                    |
|---------------------------|---------------|----------------------|-----------------|----------------------------------------------------------------------------------------------------|----------------------------------------------------------------------------------------------------|
| [i i coci]                | [Gamma]       | [Color Space]        | [Color Matrix]  |                                                                                                    |                                                                                                    |
| [Canon Log 2:<br>C.Gamut] |               | [Cinema Gamut]       |                 | These settings use Canon Log 2 gamma and presume a<br>workflow that includes post-production processing. |                                                                                                    |
| [Canon Log 2:<br>BT.2020] | [Canon Log 2] | [BT.2020 Gamut]      | [Neutral]       | Neutrall                                                                                                 | They achieve an even wider dynamic range than with th<br>[Canon Log] setting and superior gradation in the shado |
| [Canon Log 2:<br>DCI-P3]  |               | [DCI-P3 Gamut]       |                 | (dark areas of the image). The color space can be selected from 4 options.                               |                                                                                                    |
| [Canon Log 2:<br>BT.709]  |               | [BT.709 Gamut]       |                 |                                                                                                    |                                                                                                    |

[CP Custom Picture]

[File]

[Select]

| [Preset]*     | [CP Custom Picture] 📎 [Main Settings] settings |                 |                          | Characteristics                                                                                                    |  |
|---------------|------------------------------------------------|-----------------|--------------------------|----------------------------------------------------------------------------------------------------|--|
| [FIESEL]      | [Gamma]                                        | [Color Space]   | [Color Matrix]           | Characteristics                                                                                                    |  |
| [Canon Log]** | [Canon Log]                                    | [BT.709 Gamut]  | [Cinema EOS<br>Original] | This setting uses Canon Log gamma and presumes a<br>workflow that includes post-production processing.<br>It can obtain an impressive dynamic range and color tones<br>appropriate for post-production. |  |
| [BT.2020]**   | [Wide DR]                                      | [BT.2020 Gamut] | [Neutral]                | These settings produce the widest dynamic range possible                                                                                                    |  |
| [BT.709]**    | [Wide DR]                                      | [BT.709 Gamut]  | [Neutral]                | without requiring post-production. The color space can be selected from 2 options.                                                                                                    |  |

\* [C Custom Picture] > [Preset].

\*\*Only when [

Recording/Media Setup] 

Rec OUT 4K RAW Mode] is set to a setting other than [4K RAW].

# (i) NOTES

#### About the logarithmic gamma curves Canon Log/Canon Log 2

These gamma curves assume the need for post-production processing. They were designed to make the most of the imaging sensor characteristics in order to obtain impressive levels of dynamic range.

- In CAMERA mode, you can apply a LUT to the LCD screen and viewfinder and to video output from the REC OUT terminal or the MON. and HDMI OUT terminals to use gamma curve/color space settings more suitable for viewing on a monitor screen.
- There are also other LUTs available that can be applied for processing in post-production. For the latest information on available LUTs, please visit your local Canon Web site.
- · About changing custom picture related settings using the optional RC-V100 Remote Controller
  - If a protected custom picture file is selected on the camera, custom picture related settings cannot be changed using the remote controller.
  - Adjusting custom picture related settings using the remote controller will change the settings registered under the currently selected custom picture file. If you want to keep an important custom picture file, copy it in advance to an SD card or select in advance a custom picture file you do not mind changing.

| Editing a Custom Picture File's Settings                                                                                                    |                                                                                  |
|----------------------------------------------------------------------------------------------------|----------------------------------------------------------------------------------|
| 1 Select a custom picture file (🛄 134).                                                                                                    | [CP Custom Picture]                                                              |
| 2 Open the [Preset] submenu.<br>[ I Custom Picture]  ♦ [Preset]                                                                                                    | [Preset]                                                                         |
| 3 Select the desired option and then press SET.                                                                                                    | [BT.709]                                                                         |
| <ul> <li>To use preset picture settings: Select the desired preset setting (         134) and skip to step 6.         To select the main settings individually: Select [Off] and continue to step 4.</li> </ul>     | [C Custom Picture]                                                               |
| 4 Open the [Main Settings] submenu.<br>[ I Custom Picture]  ♦ [Main Settings]                                                                                                    | [Main Settings]                                                                  |
| <ul> <li>5 Select [Gamma], select the desired gamma curve and then press SET.</li> <li>Select [Color Space] to select the color space, and/or [Color Matrix] to select the color matrix in the same way.</li> </ul> | [Gamma] [Wide DR]<br>[Color Space]<br>[BT.709 Gamut]<br>[Color Matrix] [Neutral] |
| 6 To change the other detailed settings, open the [Other Settings] submenu.                                                                                                    |                                                                                  |

[CP Custom Picture] ♦ [Other Settings]

7 Select [Activate], select [On] and then press SET to activate the custom picture file's other settings.

### 8 Select a setting and then press SET.

#### 9 Change the setting to the desired level and then press SET.

- Refer to Available Custom Picture Settings (D 138) for details on the various settings.
- Repeat steps 8 and 9 for other settings, as necessary.
- When you close the menu, the new custom picture settings will be applied.

| <b>Resetting Custom Picture Files</b><br>1 Select a custom picture file ( <u>1</u> 134).                                                                                     | [C Custom Picture]  |
|----------------------------------------------------------------------------------------------------|---------------------|
| 2 Open the [Reset] submenu.<br>[                                                                                                    | [File]              |
| 3 Select [OK] and then press SET.                                                                                                    | [Reset]             |
| Renaming Custom Picture Files                                                                                                    |                     |
| 1 Select a custom picture file (🛄 134).                                                                                                    | [CP Custom Picture] |
| 2 Open the [Rename] submenu.                                                                                                    | [File]              |
| [🕜 Custom Picture] 🔌 [File] 🌢 [Rename]                                                                                                    | V                   |
| <ul> <li>3 To change the file name, select [Input] and then press SET.</li> <li>Enter the desired file name (up to 8 characters) using the keyboard screen ( 35).</li> </ul> | [Rename]            |
| 4 Select [OK] and then press SET.                                                                                                    |                     |
| Protecting Custom Picture Files                                                                                                    |                     |
| Protecting a custom picture file prevents its settings from being accidentally changed.                                                                                      | [C Custom Picture]  |
| 1 Select a custom picture file (🛄 134).                                                                                                    | V                   |
| 2 Open the [Protect] submenu.                                                                                                    | [Protect]           |
| [🔂 Custom Picture] 🔊 [File] 🔊 [Protect]                                                                                                    |                     |

- 3 Select [Protect] and then press SET.
  - In the custom picture file selection screen, 🗠 will appear next to the file name.
  - To remove protection settings, select [Unprotect] instead.

# **Copying Custom Picture Files**

You can transfer custom picture files between the camera and SD card.

#### Copying a File from the Camera to an SD Card

- 1 Select a custom picture file ( $\square$  134).
- 2 Open the [Copy to <sup>sp</sup>] submenu.
  - [C Custom Picture] ♦ [File] ♦ [Transfer] ♦ [Copy to 59]
- 3 Select the destination file and then press SET.
  - Select an existing custom picture file to overwrite it or, if this option is available, select [New File] to save the settings as a new custom picture file on the SD card.
- 4 Select [OK] and then press SET.
  - The file on the SD card will be overwritten or a new file will be created on the SD card.
- 5 When the confirmation message appears, press SET.

#### Replacing a File in the Camera with a File on an SD Card

- 1 Select the custom picture file that you wish to replace ( $\square$  134).
- 2 Open the [Load from <sup>sp</sup>] submenu.
  - [CP Custom Picture] ♦ [File] ♦ [Transfer] ♦ [Load from 59]
- 3 Select the file with the settings that you want to replicate and then press SET.
- 4 Select [OK] and then press SET.
  - The file in the camera will be overwritten by the one on the SD card.
- 5 When the confirmation message appears, press SET.

# (i) NOTES

• You can also copy to the camera a custom picture file embedded in a clip (🛄 157).

### **Embedding Custom Picture Settings in a Clip**

When you record a clip using custom picture settings, you can have the custom picture file embedded in the metadata and saved along with the clip. Later, you can copy the custom picture file embedded in the clip to the camera (11) 157) and use the same custom picture settings to record additional clips.

1 Open the [Add CP File] submenu.

2 Select [On] or [Off] and then press SET.

| [   Recording/Media Setup] |
|----------------------------|
| [Metadata]                 |
| [Add 配 File]               |
|                            |
| [On]                       |
|                            |

# 137

[Transfer]

[Load from 19]

[CP Custom Picture]

[File]

# Available Custom Picture Settings

#### Preset and Main Picture Settings

# 138 [Preset]

The camera offers a number of preset picture settings (combinations of color space, gamma curve and color matrix). For details, refer to *Preset Picture Settings* (C 134). (Default: [BT.709])

[Off]: Select this setting when you want to set a different combination of custom picture settings with the individual [ Custom Picture] [Main Settings] settings described below.

# [Main Settings] 🔊 [Gamma]

The gamma curve changes the overall look of the image. (Default: [Wide DR])

- [Canon Log 2]: Logarithmic gamma curve that obtains an even wider dynamic range than with the [Canon Log] option. Requires image processing in post-production.
- [Canon Log]\*: Logarithmic gamma curve that obtains an impressive dynamic range. Requires image processing in post-production.

[Wide DR]\*: Gamma curve with a very wide dynamic range. Optimized for playback on TV monitors.

[EOS Standard]\*: This gamma curve approximates the look of an EOS digital SLR camera when the picture style is set to [Standard] 😇. Produces higher contrast than with the [Normal 1 (Standard)] setting.

[Normal 1 (Standard)]\*: Standard picture for playback on TV monitors.

- [Normal 2 (x4.0)]\*: Setting suitable for playback on TV monitors. Produces brighter highlights (bright areas of the image) than with the [Normal 1 (Standard)] setting.
- [Normal 3 (BT.709)]\*: Setting suitable for playback on TV monitors. Produces a more faithful black gradation in the shadows (dark areas of the image) than with the [Normal 2 (x4.0)] setting.

[Normal 4 (x5.0)]\*: Setting suitable for playback on TV monitors. Produces even better black gradation in the shadows (dark areas of the image) than with the [Normal 3 (BT.709)] setting.

\* Only when [ Recording/Media Setup] ♦ [REC OUT 4K RAW Mode] is set to a setting other than [4K RAW].

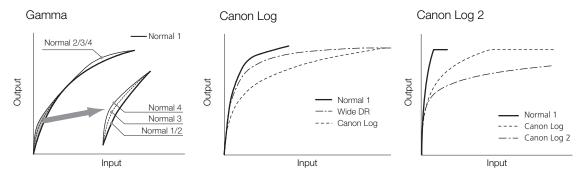

# [Main Settings] ▶ [Color Space]

Determines the color space of the image. (Default: [BT.709 Gamut])

[Cinema Gamut]: Color space developed by Canon based on the specific characteristics of the camera's imaging sensor. It covers a wider color gamut than that of BT.2020. Use this setting with workflows that require ACES color space.

- [BT. 2020 Gamut]: Color space that meets ITU-R BT.2020 standards, which defines parameters for ultra-highdefinition television (4K/8K).
- [DCI-P3 Gamut]: Color space that meets the guidelines established by DCI (Digital Cinema Initiatives).
- [BT. 709 Gamut]: Standard color space that is compatible with sRGB specifications.

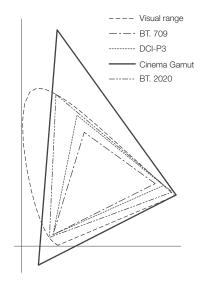

### [Main Settings] ♦ [Color Matrix]

The color matrix affects the overall color tonality of the image. (Default: [Neutral])

[Neutral]: Reproduces neutral colors.

[Production Camera]: Reproduces colors more suitable for motion picture production.

[Cinema EOS Original]: Color matrix developed by Canon, designed to reproduce the 4K output of an EOS C500 camera using the BT.709 color space.

- [Video]: Reproduces the colors of an EOS C300/EOS C500 camera with no custom picture settings applied.
- [EOS Standard]: Approximates the look of an EOS digital SLR camera when the picture style is set to [Standard]

[Off]: Colors are not adjusted.

# Other Settings

### [Other Settings] [Activate]

Set this setting to [On] to apply any changes made to the detailed custom picture settings under the [Other Settings] submenu, as described in this section. (Default: [Off])

# [Other Settings] ♦ [Black] ♦ [Master Pedestal]

The master pedestal increases or decreases the black level. Higher settings will make dark areas brighter but decrease contrast. This setting can be adjusted from –50 to 50. (Default: ±0)

# [Other Settings] ) [Black] [Master Black Red], [Master Black Green], [Master Black Blue]

These settings correct the color cast in blacks. Each can be adjusted from -50 to +50. (Default:  $\pm 0$ )

# [Other Settings] 🔊 [Black Gamma]

Controls the lower part of the gamma curve (dark areas of the image). When [Gamma] is set to [Canon Log 2], [Canon Log] or [Wide DR], this setting has no effect on the picture.

- [Level]: Raises or lowers the lower part of the gamma curve. This setting can be adjusted from -50 to 50. (Default:  $\pm 0$ )
- [Range]: Selects the adjustment range from the selected [Point]. This setting can be adjusted from –20 to 50. (Default: ±0)
- [Point]: Determines the shape of the lower part of the gamma curve. This setting can be adjusted from -20 to 50. (Default: ±0)

Black Gamma

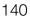

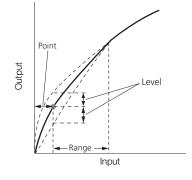

### [Other Settings] ♦ [Low Key Satur.]

Adjusts color saturation in dark areas.

[Activate]: Activates/deactivates the setting. (Default: [Off])

[Level]: Specifies how saturated colors are in dark areas. This setting can be adjusted from –50 to 50. (Default: ±0)

# [Other Settings] 🔊 [Knee]

Controls the upper part of the gamma curve (highlights of the image). By compressing the highlights, you can prevent parts of the image from being overexposed. When [Gamma] is set to [Canon Log 2], [Canon Log], [Wide DR] or [EOS Standard], this setting has no effect on the picture.

[Activate]: Activates/deactivates the setting. (Default: [On])

[Slope]: Determines the slope of the gamma curve above the knee point. This setting can be adjusted from -35 to 50. (Default: ±0)

[Point]: Sets the knee point of the gamma curve. This setting can be adjusted from 50 to 109. (Default: 95)[Saturation]: Adjusts color saturation in highlights. This setting can be adjusted from -10 to 10. (Default: ±0)

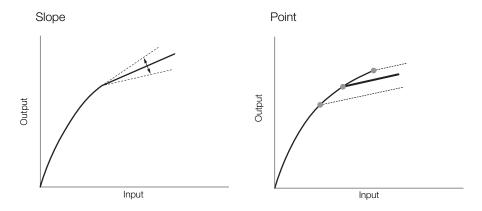

# [Other Settings] ♦ [Sharpness]

Sets the sharpness of the output and recording signal.

[Level]: Sets the sharpness level. This setting can be adjusted from -10 to 50. (Default: ±0)

[H Detail Freq.]: Sets the center frequency of horizontal sharpness. Setting higher values increases the frequency, which, in turn, increases the sharpness. This setting can be adjusted from –8 to 8. (Default: ±0)

- [Coring Level]: Sets the level of correction of artifacts caused by high sharpness levels (coring). Higher values prevent sharpness from being applied to minute details, resulting in less noise. This setting can be adjusted from –30 to 50. (Default: ±0)
- [Coring D-Ofst]: Sets the coring level of the minimum brightness level (level-dependent offset). This setting can be adjusted from 0 to 50. (Default: 0)
- [Coring D-Curve]: Sets the curve of coring adjustment, in other words, how the coring level changes from the value set for [Coring Level] to that set for [Coring D-Ofst] (level-dependent curve). This setting can be adjusted from 0 to 8. (Default: 0)
- [HV Detail Bal.]: Adjusts the ratio between horizontal and vertical detail. Higher values emphasize vertical detail while lower values emphasize horizontal detail. This setting can be adjusted from –8 to 8. (Default: ±0)
- [Limit]: Restricts how much sharpness is applied. This setting can be adjusted from –50 to 50. (Default: ±0)
- [Select]: In addition to the sharpness set by [Level], [Select] sets the sharpness for areas with higher frequencies. Higher values apply more sharpness to areas with higher frequencies. Use this for subjects in which normal sharpening is not effective. This setting can be adjusted from 0 to 15. (Default: 0)
- [Knee Aperture Gain], [Knee Aperture Slope]: These settings allow you to adjust the sharpness of only the areas above the knee point. When [Gamma] is set to [Canon Log 2], [Canon Log], [Wide DR] or [EOS Standard], these settings have no effect on the picture.

[Knee Aperture Gain]: Sets the amount of sharpness. This setting can be adjusted from 0 to 9. (Default: 0)

- [Knee Aperture Slope]: Sets the slope of the sharpness. This setting can be adjusted from 0 to 3, with 0 having no slope, 1 having a steep slope and 3 having a gradual slope. (Default: 1)
- [Level Depend Level]: Sets the brightness of the dark areas of the image that will be affected. This setting can be adjusted from 0 to 50. (Default: 0)
- [Level Depend Slope]: Determines the slope of the area between the upper and lower parts of the gamma curve. This setting can be adjusted from 0 to 3, with 0 having no slope, 1 having a steep slope and 3 having a gradual slope. (Default: 0)
- [Level Depend Offset]: Adjusts the sharpness level of dark areas in the image. Setting higher values will lower the sharpness level. This setting can be adjusted from 0 to 50. (Default: 0)

#### [Other Settings] ▶ [Noise Reduction]

Reduces the amount of noise that appears in the image. Select a level from 1 (lowest level) to 12 (highest level), or select [Off] to turn the noise reduction off. (Default: [Off])

### [Other Settings] ♦ [Skin Detail]

The camera applies a softening filter to areas in the picture with skin tones to give a more pleasant appearance. By changing these settings, you can determine what areas will be detected as skin tones. A zebra pattern will appear on the LCD screen or a monitor connected to the MON. terminal over areas of the image that are detected as having skin tones.

- [Effect Level]: Adjusts the level of the filter. The available options are [Off], [Low], [Middle] and [High]. (Default: [Off])
- [Hue]: Adjusts the hue for detection of skin tones. This setting can be adjusted from -16 to 16. (Default:  $\pm 0$ )
- [Chroma]: Adjusts the color saturation for detection of skin tones. This setting can be adjusted from 0 to 31. (Default: 16)
- [Area]: Adjusts the color range for detection of skin tones. This setting can be adjusted from 0 to 31. (Default: 16)
- [Y Level]: Adjusts the brightness for detection of skin tones. This setting can be adjusted from 0 to 31. (Default: 16)

142

# [Other Settings] 🔊 [Selective NR]

The camera detects the characteristics of a certain color or tone and applies a noise reduction filter to the targeted areas. A zebra pattern will appear over targeted areas on the LCD screen or a monitor connected to the MON. terminal.

| - | [Effect Level]: | Adjusts the level of the noise reduction filter. The available options are [Off], [Low], [Middle] and [High]. (Default: [Off]) |
|---|-----------------|----------------------------------------------------------------------------------------------------|
|   | [Hue]:          | Adjusts the hue for the color to be detected. This setting can be adjusted from 0 to 31. (Default: 0)                          |
|   | [Chroma]:       | Adjusts the color saturation for the color to be detected. This setting can be adjusted from 0 to 31. (Default: 16)            |
|   | [Area]:         | Adjusts the color range for the color to be detected. This setting can be adjusted from 0 to 31. (Default: 16)                 |
|   | [Y Level]:      | Adjusts the brightness for the color to be detected. This setting can be adjusted from 0 to 31. (Default: 16)                  |

# [Other Settings] [Color Matrix Tuning]

Adjust in detail various aspects of the color matrix to affect the color tones of the whole image.

- [Gain]: Adjusts the color intensity. This setting can be adjusted from –50 to 50. (Default: ±0)
- [Phase]: Adjusts the color phase. This setting can be adjusted from -18 to 18. (Default: ±0)
- [R-G]: The R-G matrix changes the tint of the picture along the cyan/green and red/magenta gradations. This setting can be adjusted from –50 to 50. (Default: ±0)
- [R-B]: The R-B matrix changes the tint of the picture along the cyan/blue and red/yellow gradations. This setting can be adjusted from –50 to 50. (Default: ±0)
- [G-R]: The G-R matrix changes the tint of the picture along the magenta/red and green/cyan gradations. This setting can be adjusted from –50 to 50. (Default: ±0)
- [G-B]: The G-B matrix changes the tint of the picture along the magenta/blue and green/yellow gradations. This setting can be adjusted from –50 to 50. (Default: ±0)
- [B-R]: The B-R matrix changes the tint of the picture along the yellow/red and blue/cyan gradations. This setting can be adjusted from -50 to 50. (Default: ±0)
- [B-G]: The B-G matrix changes the tint of the picture along the yellow/green and blue/magenta gradations. This setting can be adjusted from –50 to 50. (Default: ±0)

### [Other Settings] 🔊 [White Balance]

Adjusts the amount of white balance throughout the whole image.

- [R Gain]: Adjust the intensity of red tones. This setting can be adjusted from –50 to 50. (Default: ±0)
- [B Gain]: Adjust the intensity of blue tones. This setting can be adjusted from –50 to 50. (Default: ±0)

# [Other Settings] > [Color Correction]

The camera detects the characteristics of a certain color (color phase, chroma, area and Y level) and corrects them when recording. You can set the color correction for up to two different areas (A and B). While adjusting one of the [Area A Setting] or [Area B Setting] settings, a zebra pattern will appear on the LCD screen or a monitor connected to the MON. terminal over areas of the image detected as having the characteristics specified for area A or area B.

- [Select Area]: Selects the area or areas to correct. Available options are [Area A], [Area B] and [Area A&B]. Select [Off] to turn this setting off. (Default: [Off])
- [Area A Setting Phase], [Area B Setting Phase]: Adjusts the color phase for area A or B, respectively. This setting can be adjusted from 0 to 31. (Default: 0)
- [Area A Setting Chroma], [Area B Setting Chroma]: Adjusts the color saturation for area A or B, respectively. This setting can be adjusted from 0 to 31. (Default: 16)
- [Area A Setting Area], [Area B Setting Area]: Adjusts the color range for area A or B, respectively. This setting can be adjusted from 0 to 31. (Default: 16)

- [Area A Setting Y Level], [Area B Setting Y Level]: Adjusts the brightness for area A or B, respectively. This setting can be adjusted from 0 to 31. (Default: 16)
- [Area A Revision Level], [Area B Revision Level]: Adjusts the amount of correction to the color saturation in area A or B, respectively. This setting can be adjusted from –50 to 50. (Default: ±0)
- [Area A Revision Phase], [Area B Revision Phase]: Adjusts the amount of correction to the color phase in area A or B, respectively. This setting can be adjusted from –18 to 18. (Default: ±0)

#### [Other Settings] >> [Other Functions]

- [Over 100%]: This function determines how the camera handles video signals exceeding 100%. Available options are [Through] to do nothing, [Clip] to clip the signal at 100%, and [Press] to compress a signal of up to 108% down to 100% levels. (Default: [Through])

# (i) NOTES

- - [Other Settings] (Black) (Master Pedestal], [Master Black Red], [Master Black Blue]
  - [Other Settings] ♦ [Black Gamma] ♦ [Level]
  - [Other Settings] ♦ [Knee] ♦ [Slope], [Point] (only when [Knee] ♦ [Activate] is set to [On])
  - [Other Settings] ♦ [Sharpness] ♦ [Level]
  - [Other Settings] ♦ [White Balance] ♦ [R Gain], [B Gain]

# **Customizing Functions and Onscreen Displays**

Customize the camera to match your shooting style and needs. Use the [♥ System Setup] ● [Custom Function] settings to adjust how some of the camera's controls and functions operate. Similarly, use the [III] Picture/Terminals Setup] ● [Custom Display 1] or [Custom Display 2] settings to customize the onscreen displays that appear during recording.

# **Customizing Functions**

144

The following table describes which functions can be customized using [Custom Function].

enabled START/STOP buttons) (1 55).

Operating modes: CAMERA MEDIA

\* Only [SELECT Dial Dir.] can be changed in this mode.

- 1 Open the [Custom Function] submenu. [♥ System Setup] ♦ [Custom Function]
- 2 Select the desired function.

[Key Lock]

3 Change the setting option and then press SET.

#### Customizable functions with [Custom Function]

Menu item Description [Camera Control Dial] Selects the function of the control dial on the camera. [Grip Control Dial] Selects the function of the control dial on the grip unit. [Camera Control Dial Dir.] Changes the direction of the adjustment when operating the control dial on the camera. [Grip Control Dial Dir.] Changes the direction of the adjustment when operating the control dial on the grip unit. [SELECT Dial Dir.] Changes the direction of the adjustment when operating the SELECT dial. When an optional Canon EF 40mm f/2.8 STM or EF-S 24mm f/2.8 STM lens is attached to the camera and the focus [Retract Lens] mode switch on the lens is set to AF, if this setting is set to [On], the lens will retract fully when the camera is turned off. When using another C300 Mark II camera to shoot in 3D, this function corrects any lags in the video and audio [3D Rec Mode] signals output from the REC OUT terminal or MON. terminal. [Scan Reverse Rec] Inverts the recorded image horizontally and/or vertically. [Displayed Units] Changes the distance units used in camera displays between meters and feet. Selects the onscreen displays (date, time, time code, or a combination of them) that will be recorded with primary [OSD Recording (CFast)] clips on the CFast card exactly as they appear on the screen. Onscreen displays will not be recorded during slow & fast motion recording mode. [START/STOP Button] 🔊 Independently enables or disables the use of individual START/STOP buttons. [Camera], [Grip], [Monitor] Selects whether to lock all buttons (including START/STOP buttons) or all buttons with the exception of currently

[ System Setup]

[Custom Function]

# **Customizing Onscreen Displays**

For details on which onscreen displays can be customized, refer to *Onscreen Displays* (
55), *[Custom Display]* explanations (
187).

Operating modes: CAMERA MEDIA

1 Open the desired customized displays submenu.

[Imi Picture/Terminals Setup] > [Custom Display 1] or [Custom Display 2] (CAMERA mode), or [Custom Display] (MEDIA mode)

- 2 Select the desired onscreen display.
- 3 Change the setting option and then press SET.

[ Picture/Terminals Setup]

145

In CAMERA mode [Custom Display 1] [Custom Display 2] In MEDIA mode [Custom Display]

# Saving and Loading Camera Settings

After you adjust settings in the various menus, you can save those settings in the camera or on an SD card. You can load those settings at a later date or on another C300 Mark II camera so that you can use that camera in the exact same way.

Operating modes: CAMERA MEDIA

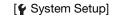

[Transfer Menu/CP]

[Save], [Load]

# Saving Camera Settings

146

- 1 Open the [Save] submenu.
- [♥ System Setup] ♦ [Transfer Menu/ 📭] ♦ [Save]
- 2 Select [To Camera] or [To 50] and then press SET.
- 3 Select [OK] and press SET.
  - The camera's menu settings will be saved to the selected destination. If menu settings were previously saved, the old file will be overwritten by the current menu settings.
- 4 When the confirmation message appears, press SET.

# Loading Camera Settings

- 1 Open the [Load] submenu.
  - [♥ System Setup] ♦ [Transfer Menu/ 🖙] ♦ [Load]
- 2 Select [From Camera] or [From <sup>50</sup>] and then press SET.

#### 3 Select [OK] and press SET.

• The camera's menu settings will be replaced by the settings saved on the selected source. Then, the screen will turn black momentarily and the camera will restart.

# (i) NOTES

- The following menu settings are not saved with this operation when the passwords have been set by the user. (Default passwords are saved.)
- All settings configured under [♥ System Setup] ♦ [Network Settings] ♦ [Connection Settings] in CAMERA mode
- Encryption keys/passwords under [♥ System Setup] ♦ [Network Settings] ♦ [Connection Settings] in MEDIA mode
- Passwords under [ System Setup] (Network Settings] (Browser Remote) [Users Settings]
- When menu settings are loaded with this operation, even protected custom picture files in the camera will be replaced.
- Camera settings files are exclusively compatible for use only with C300 Mark II cameras.

Playback

This section explains how to play back clips with the camera. For details on playing back clips using an external monitor, refer to *Connecting to an External Monitor or Recorder* (11 163). For details on viewing photos on the SD card, refer to *Viewing Photos* (11 177).

Operating modes: CAMERA MEDIA

# **Clip Index Screen**

Playback functions are accessed from the clip index screen. To open the clip index screen, set the camera to <u>MEDIA</u> mode. If the CFast card contains clips recorded at a system frequency other than the one currently used by the camera, you will not be able to play back the clips. In such case, change the camera's system frequency ( $\square$  62) to match the recordings on the CFast card.

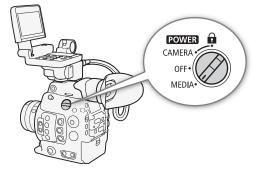

# Set the **POWER** switch to MEDIA.

• The camera switches to MEDIA mode and the clip index screen appears.

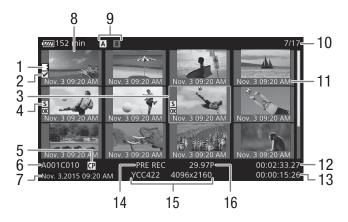

#### Playback

- Relay recording: Appears when a clip begins on one CFast card and continues on the other.
   (C 50)
- 2 🕅 mark/ 🗹 mark (🛄 105, 154)
- 3 Orange selection frame
- 4 Shot mark (D 105, 158)
- 5 Embedded custom picture file (
  134)
- 6 Clip identification (camera index, reel number and clip number) (
   59)
- 7 Recording date and time
- 8 Clip thumbnail

- 9 Recording media
  - A B Primary clips: CFast card (the one currently selected appears in white)
  - SD Proxy clips: SD card
- 10 Clip number / Total number of clips
- 11 Recording date (month and day only) and time
- 12 Clip's start time code
- 13 Clip duration
- 14 Special recording mode (CC 113)
- 15 Color sampling and resolution ( $\square$  62)
- 16 Frame rate\* (CC 62)

\* For clips recorded using slow & fast motion recording, the shooting frame rate and playback frame rate will both be displayed.

### Switching Between the CFast Card Slots

If both CFast card slots contain a CFast card, you can switch between them as necessary.

Operating modes: CAMERA MEDIA

### Press the SLOT SELECT button.

• The access indicator of the selected CFast card slot will illuminate in green.

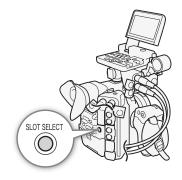

### Switching to Other Index Screens

The clip index screen shows primary clips recorded on the currently selected CFast card. From the clip index screen you can switch to the following index screens to view just some of the clips or other types of recordings.

[IX] Mark] index screen: Only clips on the same CFast card tagged with an IX mark.

[✓ Mark] index screen: Only clips on the same CFast card tagged with a ✓ mark.

[XF-AVC Proxy] index screen: Proxy clips on the SD card.

[Photos] index screen: Photos on the SD card.

1 Press the INDEX button.

• From the clip index screen: The index screen selection menu will appear.

From other index screens: The camera will return to the clip index screen. The rest of the procedure is not necessary.

2 Select the desired index screen and then press SET.

- The selected index screen appears.
- Select [Cancel] instead to cancel the operation.
- Press the INDEX button again to return to the clip index screen.

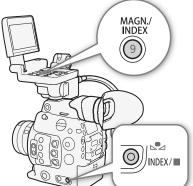

149

# **Playing Back Clips**

After you select a clip to play back from the index screen, you can control the playback with the buttons on the monitor unit. If the monitor unit is not attached, you can control the playback with the buttons on the camera (play/ pause/stop only) or with the joystick and onscreen joystick guide ( $\square$  151).

#### 1 Move the orange selection frame to the clip you want to play back.

#### 2 Press the ►/II button to start playback.

- Playback will start from the clip selected and continue until the end of the last clip in the index screen. When the last frame of the last clip is reached, playback will be paused.
- Press the ►/II button again or press SET to pause/resume the playback.
- Press the button to stop the playback and return to the index screen.

# IMPORTANT

- Observe the following precautions while an access indicator is illuminated in red. Failure to do so may result in permanent data loss.
  - Do not disconnect the power source or turn off the camera.
  - Do not open the card slot cover of the card being accessed and do not remove the card.

# (i) NOTES

• You may notice brief stops in video or audio playback between clips.

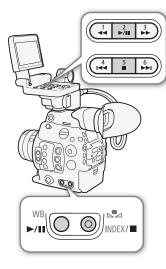

## **Onscreen Displays**

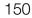

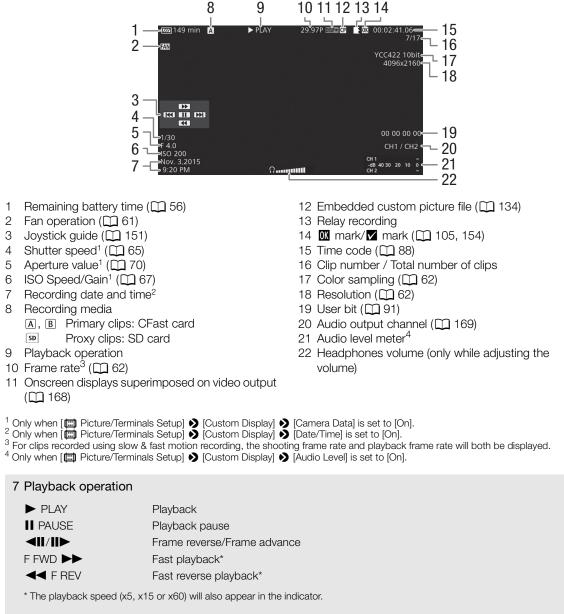

#### 9 Relay recording

Appears when a clip begins on one CFast card and continues uninterrupted on the other. **E** indicates the first part of the recording, **E** indicates the middle part(s) and **E** indicates the last part.

# (i) NOTES

- You can repeatedly press the DISP. button on the monitor unit or an assignable button set to [Display] (
  131) to switch the onscreen displays in the following sequence.
- Show all onscreen displays → hide the joystick guide → hide all onscreen displays\*
- \* Except for momentary displays like the clip number when the playback switches to a different clip, or the time code and playback operation at the end of the playback.

# **Playback Controls**

The following playback types are available using either the playback buttons on the monitor unit ("Buttons" in the table below) or the onscreen joystick guide and any of the joysticks.

| Playback type                             | Operation                                                                                                    |
|-------------------------------------------|----------------------------------------------------------------------------------------------------|
| Fast playback                             | Buttons: Press the $\blacktriangleleft \blacksquare$ or $\triangleright \triangleright$ button.<br>Joystick: During playback, push the joystick up or down.<br>Repeat to increase the playback speed to approximately $5x \rightarrow 15x \rightarrow 60x$ the normal speed. |
| Frame advance/reverse                     | Joystick: During playback pause, push the joystick up or down.                                                                                                    |
| Skip to the beginning of the next clip    | Buttons: Press the <b>&gt;&gt;</b> I button.<br>Joystick: Push the joystick right.                                                                                                    |
| Skip to the beginning of the current clip | Buttons: Press the I◀◀ button.<br>Joystick: Push the joystick left.                                                                                                    |
| Skip to the previous clip                 | Buttons: Press the I◀◀ button twice.<br>Joystick: Push the joystick left twice.                                                                                                    |
| Return to playback mode                   | Buttons: Press the ►/III button.<br>Joystick: Press the joystick itself (SET button).                                                                                                    |

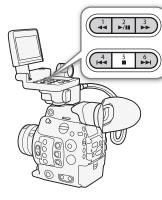

151

# (i) NOTES

- There is no audio during any of the playback types listed in the previous table.
- During some playback modes, you may notice some anomalies (blocky video artifacts, banding, etc.) in the playback picture.
- The speed indicated on the screen is approximate.
- If the clip's bit rate setting includes Long GOP compression, during frame advance, the time advanced between frames depends on the video configuration used: 0.2 seconds (when the frame rate is 59.94P), 0.24 seconds (when the frame rate is 50.00P) and approximately 0.5 seconds for other video configurations.
- You can press the DISP. button on the monitor unit or an assignable button set to [Display] (
  131) to turn the joystick guide display on and off.

# Adjusting the Volume

You can connect headphones to the ∩ (headphone) terminal to listen to the audio during playback. Adjust the headphone volume with the [♪) Audio Setup] ◆ [Audio Output] ◆ [Headphone Volume] setting. If you set an assignable button to [Headphones +] or [Headphones –] (□ 131), you can press the button to adjust the headphone volume without using the menu.

The audio signal will also be output from the REC OUT terminal, MON. terminal and HDMI OUT terminal.

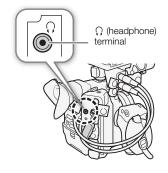

# (i) NOTES

• For details on changing the audio channel, refer to *Audio Output* (
169).

152

# **Clip Operations**

Besides playing back a clip, you can perform other operations such as deleting a clip or displaying clip information. This is done through the clip menu, which contains different functions depending on the index screen. You can use the functions in the [III Recording/Media Setup] menu to perform some of the operations on all the clips. Refer to the following table for available functions and refer to the following pages for more details of the functions.

Operating modes: CAMERA MEDIA

#### **Clip Menu Functions**

|                                                                                                 |                                                                                  |      | Index screen                           | Index screen   |      |  |  |
|-------------------------------------------------------------------------------------------------|----------------------------------------------------------------------------------|------|----------------------------------------|----------------|------|--|--|
| Menu item                                                                                       | Description                                                                      | Clip | [ <b>0K</b> Mark]/<br>[ <b>√</b> Mark] | [XF-AVC Proxy] |      |  |  |
| [Cancel]                                                                                        | Closes the clip menu.                                                            | •    | •                                      |                | -    |  |  |
| [Display Clip Info]                                                                             | Displays the clip information screen.                                            | •    | •                                      | •              | 153  |  |  |
| [Add 🕅 Mark]/<br>[Delete 🕅 Mark]                                                                | Adds or deletes an 🕅 mark.                                                       | ٠    | • <sup>1</sup>                         | -              | 154, |  |  |
| [Add ☑ Mark]/<br>[Delete ☑ Mark]                                                                | rk]/<br>Adds or deletes a 🔽 mark                                                 |      | ● <sup>2</sup>                         | -              | 155  |  |  |
| [Copy Clip]                                                                                     | Copies a clip from one CFast card to the other.                                  | •    | ●1                                     | -              | 155  |  |  |
| [Delete Clip]                                                                                   | Deletes a clip.                                                                  | ۲    | • <sup>2</sup>                         | •              | 156  |  |  |
| [Shot Mark]                                                                                     | Displays an index screen of all the frames of a clip that have either shot mark. | •    | •                                      | -              |      |  |  |
| [Shot Mark 1] Displays an index screen of all the frames of a clip the have the <b>S1</b> mark. |                                                                                  | ٠    | •                                      | -              | 157  |  |  |
| [Shot Mark 2] Displays an index screen of all the frames of a clip the have the 🖸 mark.         |                                                                                  | •    | •                                      | -              |      |  |  |
| [Expand Clip]                                                                                   | Displays an index screen that shows frames of a clip at a fixed interval.        | ٠    | •                                      | -              | 158  |  |  |
| [Delete User Memo]                                                                              | Deletes the user memo and GPS information of a clip.                             | •    | •                                      | •              | 156  |  |  |
| [Copy CP File]                                                                                  | Copies the custom picture file from a clip to the camera.                        | •    | •                                      | •              | 157  |  |  |

[ [ K Mark] index screen only.

<sup>2</sup> [Mark] index screen only.

| Menu item                                | Description                                                                | Index                    | m             |             |
|------------------------------------------|----------------------------------------------------------------------------|--------------------------|---------------|-------------|
|                                          | Description                                                                | [Shot Mark] <sup>3</sup> | [Expand Clip] |             |
| [Cancel]                                 | Closes the clip menu.                                                      | •                        | ●             | -           |
| [Add Shot Mark 1]/<br>[Del. Shot Mark 1] | Adds or deletes a 🛐 mark.                                                  | •                        | •             | 158,<br>159 |
| [Add Shot Mark 2]/<br>[Del. Shot Mark 2] | Adds or deletes a 🖸 mark.                                                  | •                        | •             | 158,<br>159 |
| [Fewer Index Pics]                       | Decreases the number of thumbnails that are displayed.                     | -                        | •             | 158         |
| [More Index Pics]                        | Increases the number of thumbnails that are displayed.                     | -                        | •             | 150         |
| [Pause]                                  | Switches to playback of a clip with playback paused on the selected frame. | •                        | ●             | -           |

<sup>3</sup> Includes also the [Shot Mark 1] and [Shot Mark 2] index screens.

### Using the Clip Menu

- 1 Select a clip and then press SET.
  - The clip menu appears. Available functions depend on the index screen and which functions are enabled.
- 2 Select the desired function and then press SET.
  - The function is enabled. For some functions, further action may be required. Follow the onscreen directions.
  - Press the CANCEL button instead to return to the clip index screen.

# IMPORTANT

- Observe the following precautions while an access indicator is illuminated in red. Failure to do so may result in permanent data loss.
  - Do not disconnect the power source or turn off the camera.
  - Do not open the card slot cover of the card being accessed and do not remove the card.

# $(\mathbf{i})$ notes

• To perform operations on proxy clips recorded on an SD card, make sure the LOCK switch on the SD card is not set to prevent writing.

## **Displaying Clip Information**

Select [Display Clip Info] in the clip menu to display the selected clip's information screen ([Clip Info] screen). Push the joystick left/right to switch to the previous/next clip. When you have finished, press the CANCEL button to return to the clip index screen.

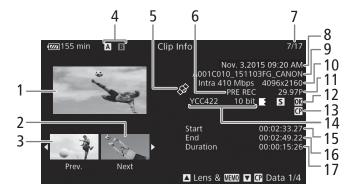

- 1 Thumbnail of the selected clip
- 2 Thumbnail of the next clip
- 3 Thumbnail of the previous clip
- 4 Recording media
  - **A B** Primary clips: CFast card (the one currently selected appears in white)
  - SD Proxy clips: SD card
- 5 Clip geotagged with GPS information (
  108, 128)
- 6 Special recording mode (
  113)
- 7 Clip number / Total number of clips

- 8 Recording date and time
- 9 Clip file name ( $\square$  59)
- 10 Compression, bit rate and resolution ( $\square$  62)
- 11 Frame rate\* (C 62)
- 13 Embedded custom picture file ( $\square$  134)
- 14 Color sampling (D 62)
- 15 Clip's start time code
- 16 Clip's end time code
- 17 Clip duration

\* For clips recorded using slow & fast motion recording, the shooting frame rate and playback frame rate will both be displayed.

#### Displaying the Lens Information and User Memo

From the [Clip Info] screen, push the joystick up or turn the SELECT dial up to display the [Lens & III] screen. In this screen you can check details about the lens used to record the clip. If the clip has an embedded user memo, you will see the user memo content in this screen as well. Push the joystick up or turn the SELECT dial up to return to the [Clip Info] screen.

#### **Displaying Custom Picture Settings**

When displaying the [Clip Info] screen of a clip that has a custom picture file recorded with it, push the joystick down or turn the SELECT dial down to display the first of four screens with the clip's custom picture settings ([ $\square$  Data 1/4] screen). Push the joystick down or turn the SELECT dial down to display the other three [ $\square$  Data] screens  $\rightarrow$  [Lens &  $\blacksquare$  Screen  $\rightarrow$  [Clip Info] screen.

## Adding 🖾 Marks or 🗹 Marks

If you add an OK mark ( $\mathbb{M}$ ) or check mark ( $\mathbb{M}$ ) to primary clips recorded on a CFast card, you can later display an index screen that shows only the clips with an  $\mathbb{M}$  mark or only the clips with a  $\mathbb{M}$  mark. Furthermore, you cannot delete clips with an  $\mathbb{M}$  mark so you can use this mark also to protect important clips.

#### Adding an 🔟 Mark or 🗹 Mark during Playback

To add an OK mark (IM) or check mark (IM) to a clip during playback or playback pause, you must first set an assignable button to [Add IM Mark] or [Add IM Mark] in advance.

1 Set an assignable button to [Add **M** Mark] or [Add **M** Mark] (□ 131).

- To add both types of clip marks (to different clips), set one assignable button to [Add Mark] and another assignable button to [Add Mark].
- 2 Open the clip index screen for primary clips and select the desired clip.
- 3 During playback or playback pause, press the assignable button to add the clip mark.
  - A message indicating the clip mark will appear and the selected clip mark will be added to the clip.
  - Adding a clip mark to a clip during playback will pause the playback.

#### Adding an 🕅 Mark or 🗹 Mark from the Index Screen

1 Open the clip index screen for primary clips, select the desired clip and then press SET to open the clip menu.

- 2 Select [Add 🛛 Mark] or [Add 🗹 Mark] and then press SET.
  - The clip information screen appears and it prompts you to confirm the operation.
- 3 Select [OK] and then press SET.
  - The screen changes back to the clip index screen and an M mark or ✓ appears next to the selected clip's thumbnail.
  - Select [Cancel] instead to cancel the operation.

# (i) NOTES

• A clip cannot have both an **™** mark and **▼** mark at the same time. When you add a **▼** mark to a clip with an **™** mark, the **™** mark will be deleted. Similarly, when you add an **™** mark to a clip with a **▼** mark, the **™** mark will be deleted.

# Deleting 🕅 Marks or 🗹 Marks

#### Deleting an 🕅 Mark or 🗹 Mark from a Clip

1 Open the clip index screen for primary clips, select the desired clip and then press SET to open the clip menu.

- 2 Select [Delete Mark] or [Delete Mark] and then press SET.
- The clip information screen appears and it prompts you to confirm the operation.
- 3 Select [OK] and then press SET.
  - The screen changes back to the clip index screen and the selected mark is deleted.
  - Select [Cancel] instead to cancel the operation.

#### Deleting Marks from All Clips

- 1 Open the [Delete All Marks] submenu.
- 2 Select [OK] and then press SET.
  - All M marks from clips on the selected CFast card will be deleted.
  - Select [Cancel] instead to cancel the operation.
  - While the M marks are being deleted, you can press SET to cancel.
- 3 When the confirmation message appears, press SET.

# **Copying Clips**

You can copy primary clips from one CFast card to the other.

#### Copying a Single Clip

1 Open the clip index screen for primary clips, select the desired clip and then press SET to open the clip menu.

- 2 Select [Copy Clip] and then press SET.
  - The clip information screen appears and it prompts you to confirm the operation. You can also check the available space on both CFast cards.
- 3 Select [OK] and then press SET.
  - Select [Cancel] instead to cancel the operation.
  - While the clip is being copied, you can press SET to cancel.
- 4 When the confirmation message appears, press SET.
  - The selected clip is copied to the other CFast card.

#### Copying All Clips or All Clips with an Mark

- 1 Open the [Copy All Clips] or [Copy 🔣 Clips] submenu.
- 2 Select [OK] and then press SET.
  - All the applicable clips on the selected CFast card will be copied to the other CFast card.
  - Select [Cancel] instead to cancel the operation.
  - While the clips are being copied, you can press SET to cancel.

3 When the confirmation message appears, press SET.

# **i** NOTES

• You cannot copy a clip if either CFast card slot cover is open.

[
 Recording/Media Setup]

[Delete All  **Marks**]

[
 Recording/Media Setup]

[Clips]

[Copy All Clips] [Copy 🗹 Clips]

# **Deleting Clips**

You can delete clips from a CFast or SD card, except for primary clips with an **M** mark. To delete such clips, delete the **M** mark beforehand (**M** 155).

# 156 Deleting a Single Clip

- 1 Select the desired clip and then press SET to open the clip menu.
- 2 Select [Delete Clip] and then press SET.
- The clip information screen appears and it prompts you to confirm the operation.
- 3 Select [OK] and then press SET.
  - Select [Cancel] instead to cancel the operation.
  - While the clip is being deleted, the operation cannot be canceled.
- 4 When the confirmation message appears, press SET.

#### Deleting All Clips

- 1 Open the [Delete All Clips] submenu.
- 2 Select [OK] and then press SET.
  - All the clips on the selected CFast card (except for primary clips with an 🕅 mark) or SD card will be deleted.
  - Select [Cancel] instead to cancel the operation.
  - While the clips are being deleted, you can press SET to cancel.
- 3 When the confirmation message appears, press SET.

# Deleting the User Memo and GPS Information

- 1 Open the clip index screen for primary clips, select the desired clip and then press SET to open the clip menu.
- 2 Select [Delete User Memo] and then press SET.
- The [Delete User Memo] screen appears and it prompts you to confirm the operation.
- 3 Select [OK] and then press SET.
  - The user memo and GPS information is deleted and the screen changes back to the clip index screen.
  - Select [Cancel] instead to cancel the operation.

[
 Recording/Media Setup]

[Clips]

[Delete All Clips]

# Copying a Custom Picture File Embedded in a Clip

You can copy the custom picture file embedded in a clip to the camera.

- 1 Select the desired clip and then press SET to open the clip menu.
- 2 Select [Copy CP File] and then press SET.
  - The [CP Data 1/4] screen appears with the orange selection frame indicating a custom picture file in the camera.
  - If you set an assignable button to [Custom Picture] (
     131), you can press the button to open the clip menu and display the [
     Data 1/4] screen directly.
  - You can push the joystick up/down or turn the SELECT dial to display the other three [ Data] screens.
- 3 Push the joystick left/right to select the custom picture file that you wish to overwrite and then press SET.
- 4 Select [OK] and then press SET.
  - The selected file will be overwritten by that embedded in the clip.
  - Select [Cancel] instead to cancel the operation.

#### 5 When the confirmation message appears, press SET.

```
(i) NOTES
```

• You cannot copy the custom picture file in a clip to a protected custom picture file.

## **Displaying an Index Screen of Shot Marks**

After you add shot marks to a primary clip recorded on a CFast card, you can display an index screen that contains all the frames in the clip with either shot mark, only the **1** mark or only the **1** mark. When you play back a clip from this index screen, playback will start from the frame with the shot mark. You can also perform other operations from this index screen, such as adding and deleting shot marks.

1 Select a clip with the **S** icon and then press SET to open the clip menu.

#### 2 Select [Shot Mark] and then press SET.

- The [Shot Mark] index screen appears, which contains all the frames with shot marks in the clip. Select instead [Shot Mark 1] to display an index screen only of the frames with the 🕅 mark or [Shot Mark 2] to display an index screen only of the frames with the 🕅 mark.
- The time code under the thumbnail indicates the time code of the frame with the shot mark.
- Press the INDEX button or CANCEL button to return to the clip index screen.

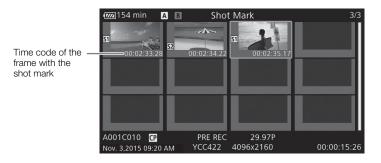

# (i) NOTES

• After you finish playing back a clip from this index screen, the index screen that was open before the [Shot Mark] index screen will appear.

### 158

## Displaying a Frame Index Screen of a Single Clip

You can display an index screen of a single primary clip recorded on a CFast card, broken down as frames at fixed intervals. This is useful when you have a long clip or wish to play back a clip from a certain point. You can change how many thumbnails are displayed. You can also perform other operations from this index screen, such as adding and deleting shot marks.

#### 1 Select a clip recorded on a CFast card and then press SET to open the clip menu.

#### 2 Select [Expand Clip] and then press SET.

- The [Expand Clip] index screen appears, which shows thumbnails of frames taken from the clip at fixed intervals. The time code under the thumbnail indicates the time code of the frame.
- You can change the fixed interval between frames by showing more or fewer thumbnails. To show more thumbnails, open the clip menu and select [More Index Pics] and then press SET. To show fewer thumbnails, select [Fewer Index Pics] and then press SET.
- Press the INDEX button or CANCEL button to return to the clip index screen.

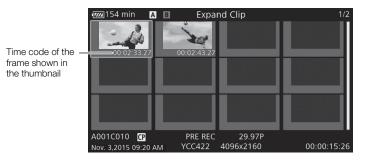

# (i) NOTES

• After you finish playing back a clip from this index screen, the index screen that was open before the [Expand Clip] index screen will appear.

## Adding Shot Marks

You can add shot marks (1), 1) or both) to frames in a primary clip recorded on a CFast card that you want to set apart. Later, you can display an index screen that shows only the clips with a 1) mark, only the clips with a 1) mark, or only clips with either shot mark.

#### Adding Shot Marks during Playback

To add an 🛐 mark or ᡚ mark to a clip during playback or playback pause, you must first set an assignable button to [Add Shot Mark 1] or [Add Shot Mark 2] in advance.

- 1 Set an assignable button to [Add Shot Mark 1] or [Add Shot Mark 2] (
  131).
- 2 During playback or playback pause, press the assignable button at the point in the clip to add the shot mark.
  - A message indicating the shot mark appears on the screen and the shot mark is added to the clip.
  - Adding a shot mark to a clip during playback will pause the playback.

#### Adding Shot Marks from the Index Screen

- 1 Open the [Shot Mark] index screen or [Expand Clip] index screen.
- 2 Select the desired frame (thumbnail) and then press SET to open the clip menu.
- 3 Select [Add Shot Mark 1] or [Add Shot Mark 2] and then press SET.
  - The clip information screen appears and it prompts you to confirm the operation.
- 4 Select [OK] and then press SET.
  - The screen changes back to the previous index screen and the selected shot mark appears next to the selected clip's thumbnail.
  - Select [Cancel] instead to cancel the operation.

# (i) NOTES

- Up to 100 shot marks (SI and SI marks combined) can be added to a single clip.
- There may be up to a 0.5 second delay between the frame shown when you press the assignable button and the frame to which the camera adds the shot mark.

### **Deleting Shot Marks**

- 1 Open the [Shot Mark] index screen or [Expand Clip] index screen.
- 2 Select the desired frame (thumbnail) and then press SET to open the clip menu.
- 3 Select [Del. Shot Mark 1] or [Del. Shot Mark 2] and then press SET.
  - The clip information screen appears and it prompts you to confirm the operation.
- 4 Select [OK] and then press SET.
  - The selected mark is deleted and the screen changes back to the previous index screen.
  - If a frame has no shot marks, it will no longer appear in the [Shot Mark] index screen.
  - Select [Cancel] instead to cancel the operation.

**Clip Operations** 

# External Connections

# Video Output Configuration

The video signal output from the REC OUT terminal, MON. terminal and HDMI<sup>TM</sup> OUT terminal, depends on the clip's video configuration) and on various menu settings.

# Recording Video Signal Configuration and Video Output Configuration by Terminal

Refer to the following table for the video output configuration from each terminal, depending on the recording video configuration used.

Operating modes: CAMERA MEDIA

|                                                  | Recording video configuration                                                                                                    |                        | Video output configuration                                 |                                                             |                                    |                       |                             |  |
|--------------------------------------------------|----------------------------------------------------------------------------------------------------|------------------------|------------------------------------------------------------|-------------------------------------------------------------|------------------------------------|-----------------------|-----------------------------|--|
| [REC OUT<br>4K RAW Mode]<br>setting <sup>1</sup> | <b>5</b>                                                                                                    | Develotion             |                                                            | MON. terminal <sup>4</sup><br>[Output] setting <sup>5</sup> |                                    |                       | HDMI OUT                    |  |
| setting.                                         | Frame rate <sup>2</sup>                                                                                                    | Resolution             | REC OUT terminal <sup>3</sup>                              | [4K RAW Priority]                                           | [2048x1080/<br>1920x1080]          | [1920x1080]           | terminal <sup>4, 6</sup>    |  |
|                                                  | 29.97P<br>25.00P                                                                                                    |                        | 4096x2160<br>RAW 10 bit                                    | 4096x2160<br>RAW 10 bit                                     | 2048x1080<br>YCbCr 4:2:2<br>10 bit |                       |                             |  |
| 4K RAW                                           | 24.00P<br>23.98P                                                                                                    | 3840x2160<br>1920x1080 | 3840x2160<br>RAW 10 bit                                    | 3840x2160<br>RAW 10 bit                                     | 1920x1080<br>YCbCr 4:2:2<br>10 bit |                       |                             |  |
|                                                  | 29.97P<br>25.00P<br>24.00P<br>23.98P<br>3840x2160                                                                                          | 4096x2160<br>2048x1080 | 2048x1080/RGB 4:4:4<br>12 or 10 bit,<br>YCbCr 4:2:2 10 bit | 2048x<br>YCbCr 4:2                                          |                                    |                       | 2 (59.94P only),<br>720x576 |  |
| 2K                                               |                                                                                                    | 3840x2160<br>1920x1080 | 1920x1080/RGB 4:4:4<br>12 or 10 bit,<br>YCbCr 4:2:2 10 bit | 1920x1080<br>YCbCr 4:2:2 10 bit                             |                                    | YCbCr 4:2:2<br>10 bit |                             |  |
|                                                  | 59.94P<br>50.00P 2048x1080 12.0                                                                                                    |                        | 2048x1080/RGB 4:4:4<br>12 or 10 bit,<br>YCbCr 4:2:2 10 bit | 2048x1080<br>YCbCr 4:2:2 10 bit                             |                                    |                       | (50.00P only)               |  |
|                                                  | 59.94P         1920x1080           59.94i         1920x1080           50.00P         1920x1080           50.00i         YCbCr 4:2:2 10 bit |                        | 12 or 10 bit,                                              | 1920x1080<br>YCbCr 4:2:2 10 bit                             |                                    |                       |                             |  |

<sup>1</sup> [➡ Recording/Media Setup] ♦ [REC OUT 4K RAW Mode].

<sup>2</sup> The frame rate of the video output will be the same as that used for recording (except during slow & fast motion recording).

<sup>3</sup> The color sampling will be determined by the option selected for the [
Recording/Media Setup] ) [Resolution/Color Sampling] setting.

<sup>4</sup> When the MON. terminal is not set to 4K RAW output, onscreen displays and assistance functions like peaking and zebra pattern can be output to an external monitor.

<sup>5</sup> [□ Picture/Terminals Setup] ◆ [MON. Terminal] ◆ [Output]. 4K RAW output is available only when the REC OUT terminal's output is also set to 4K RAW output.

<sup>6</sup> When [□] Picture/Terminals Setup] (MON. Terminal] (Output) is set to [Off], the HDMI OUT terminal's output will be in HD or SD, depending on the capabilities of the external monitor. When the horizontal resolution of the recording video configuration is 4096 or 2048, the sides of the image will be cropped. The color sampling will be set automatically to YCbCr 4:4:4, 8 bit, YCbCr 4:2:2, 8 bit or RGB 4:4:4, 8 bit, depending on the capabilities of the external monitor.

# Playback Video Configuration and Video Output Configuration by Terminal

Refer to the following tables for the video output configuration from each terminal, depending on the video configuration of the clip being played back.

| 162 |                  |        |       |
|-----|------------------|--------|-------|
| 102 | Operating modes: | CAMERA | MEDIA |

| Video configura        | Video configuration of the clip    |                                  | REC OUT terminal/MON. terminal |                                      |
|------------------------|------------------------------------|----------------------------------|--------------------------------|--------------------------------------|
| Resolution             | Frame rate                         | [2048x1080/1920x1080]            | [1920x1080]                    | HDMI OUT terminal*                   |
| 4096x2160<br>2048x1080 | 29.97P<br>25.00P                   | 2048x1080<br>YCbCr 4:2:2, 10 bit |                                |                                      |
| 3840x2160<br>1920x1080 | 24.00P<br>23.98P                   | 1920x1080<br>YCbCr 4:2:2, 10 bit | 1920x1080                      | 1920x1080,<br>720x480 (only 59.94P), |
| 2048x1080              | 59.94P<br>50.00P                   | 2048x1080<br>YCbCr 4:2:2, 10 bit | YCbCr 4:2:2 10 bit             | 720x576 (only 50.00P)                |
| 1920x1080              | 59.94P / 59.94i<br>50.00P / 50.00i | 1920x1080<br>YCbCr 4:2:2, 10 bit |                                |                                      |

\* When [III] Picture/Terminals Setup] > [REC OUT/MON. Terminal] > [Output] is set to [2048x1080/1920x1080] or [1920x1080], the HDMI OUT terminal's output will be in HD; when it is set to [Off], it will be in HD or SD, depending on the capabilities of the external monitor. The color sampling will be set automatically to YCbCr 4:4:4, 8 bit, YCbCr 4:2:2, 8 bit or RGB 4:4:4, 8 bit, depending on the capabilities of the external monitor.

# Connecting to an External Monitor or Recorder

When you connect the camera to an external device, be it a monitor (to monitor the recording or for playback) or an external video recorder (for recording), use the terminal on the camera that matches the one you wish to use on the monitor. Then, select the video signal output configuration ( $\square$  161).

Operating modes: CAMERA MEDIA

## **Connection Diagram**

We recommend that you power the camera from a power outlet using the AC adapter.

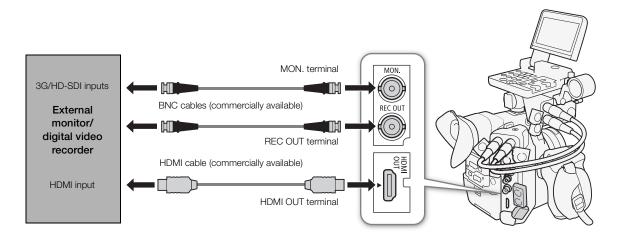

## Using the REC OUT terminal or MON. terminal

The digital signal that is output from the REC OUT terminal and MON. terminal includes the video signal, audio signal (4 channels\*), time code, metadata and file name information.

\* During 4K RAW output, 2-channel 16-bit audio will be output instead. You can select which audio channels to output (🛄 169).

#### Activating the Terminals and Selecting the Output Signals

You can enable output from the REC OUT terminal or MON. terminal independently. Turning the terminals' output off will conserve the battery's power.

#### To use the REC OUT terminal in CAMERA mode

- 2 Select [4K RAW] or [2K].

#### To use the MON. terminal in CAMERA mode

- 2 Select [MON.+HDMI+LCD(VF)] or [MON.+HDMI+VF] and then press SET.
- 3 Open the MON. terminal's [Output] submenu. [∰ Picture/Terminals Setup] ♦ [MON. Terminal] ♦ [Output]
- 4 Select the desired option and then press SET.
  - To use the MON. terminal for 4K RAW output, you must set in advance also the REC OUT terminal to 4K RAW output, using the previous procedure.

#### To use either terminal in MEDIA mode (2K output only)

- 2 Select the desired option and then press SET.

#### Options

REC OUT terminal

- [4K RAW]: Outputs 4K RAW video. This setting is only available when [C Custom Picture] > [Main Settings] > [Gamma] has been set to [Canon Log 2] or [C Custom Picture] > [Preset] has been set to one of the [Canon Log 2:] options.
- [2K]: Outputs 2K video.

#### MON. terminal

- [4K RAW Priority]: When the REC OUT terminal's output is set to 4K RAW output, outputs 4K RAW video. Otherwise, outputs 2K video.
- [2048x1080/1920x1080]: Outputs video with a resolution of 2048x1080 or 1920x1080 regardless of the REC OUT terminal's output.
- [1920x1080]: Outputs 1920x1080 (Full HD) video regardless of the REC OUT terminal's output. When the horizontal resolution of the recording video configuration is 4096 or 2048, the sides of the image will be displayed letterboxed.

[ Picture/Terminals Setup]

[Select Monitoring Devices]

[LCD+VF]

[ Picture/Terminals Setup]

[MON. Terminal] [REC OUT/MON. Terminal]

[Output]

[1920x1080]

[
 Recording/Media Setup]

[REC OUT 4K RAW Mode] ..... [2K] [4K RAW Color Space] ..... [Cinema Gamut]

#### Preparations for Connecting an External Monitor

Only when using the MON. terminal, you can output various assistance displays (onscreen markers, zebra patterns, peaking, magnification, onscreen displays, B&W image) in order to check them also on an external monitor.

If you use a professional 4K reference display compatible with this camera's 4K RAW signal, like the optional DP-V2410 Video Display, you can monitor directly the camera's 4K RAW signal without converters or adapters.

| [I) Picture/Terminals Setup] |  |  |  |  |  |  |  |
|------------------------------|--|--|--|--|--|--|--|
| [3G-SDI Mapping]             |  |  |  |  |  |  |  |
| [Level B]                    |  |  |  |  |  |  |  |

165

Operating modes: CAMERA MEDIA

- 1 Activate the REC OUT terminal and/or MON. terminal and select the desired output (D 164).
  - If you do not intend to use a terminal, select [Off] for its output setting.
- 2 If you selected 2K output, open the [3G-SDI Mapping] submenu.

[I Picture/Terminals Setup] ▶ [3G-SDI Mapping]

- 3 Select the desired option and then press SET.
  - You can select a video output signal compliant with Level A or Level B of the SMPTE ST 425-1 standard.

#### Preparations for Recording 4K RAW or 2K Video Using an External Recorder

You can connect an external video recorder to the camera's REC OUT terminal or MON. terminal to record 4K\* or 2K video. Refer also to the external recorder's instruction manual for details on how to record.

For details about the audio channels that are output, refer to Audio Output (D 169).

\* To make 4K recordings, the external recorder must be compatible with Canon RAW files. For the latest information on compatible recorders, visit your local Canon Web site.

Operating modes: CAMERA MEDIA

1 Activate the REC OUT terminal and/or MON. terminal and select the desired output (D 164).

2 If you selected 4K RAW output, open the [4K RAW Color Space] submenu to select the color space. [☐ Recording/Media Setup] ◆ [4K RAW Color Space]

#### 3 Select the desired option and then press SET.

• For details about the color space options, refer to the [Color Space] explanation in the custom picture section (
138).

# (i) NOTES

- Depending on the external recorder, you may not be able to record at the desired video configuration.
- After you connect the camera to the external recorder, make a test recording first to check that audio and video are recorded correctly on the external recorder.
- You can set [I] Recording/Media Setup] 
   [Rec Command] to [On] to use the camera's START/STOP button to control also the recording operation of an external recorder connected to the REC OUT terminal or MON. terminal.
- During 4K RAW output, the audio output signal will be 2-channel linear PCM audio (16-bit, 48 kHz sampling). We recommend using instead the 4-channel linear PCM audio (16- or 24-bit sampling) that is recorded in the camera with the primary clips or proxy clips.
- Restrictions regarding 4K RAW output:
  - 4K RAW video output is not available during slow & fast motion recording in cropped mode.
  - 4K RAW video will not be output when the frame rate used exceeds 30.00P.
  - When 2K RGB 4:4:4 video is being output from the REC OUT terminal, video output from the MON. terminal will be a 2K YCbCr video signal.

## Using the HDMI OUT Terminal

The HDMI<sup>™</sup> OUT terminal also offers a digital connection and outputs both a video and audio signal. The video output signal depends on the MON. terminal's video output setting. You can output also the camera's time code signal and onscreen displays, or change the video output to B&W mode. The audio output signal will be 2-channel linear PCM audio (16-bit\*, 48 kHz sampling). You can select which audio channels to output (☐ 169).

\* Regardless of the [♪) Audio Setup] ◆ [Audio Input] ◆ [Audio Bit Depth] setting (□ 96).

Operating modes: CAMERA MEDIA

In MEDIA mode, no settings need to be changed but the output signal will depend on the [IIII] Picture/Terminals Setup] ◆ [REC OUT/MON. Terminal] ◆ [Output] setting (III 162). In CAMERA mode, perform the following procedure to activate the HDMI OUT terminal.

#### 1 Open the [Select Monitoring Devices] submenu.

#### 2 Select an option that includes [HDMI] and then press SET.

• If necessary, continue the procedure to activate the output of the time code signal from the HDMI OUT terminal. Otherwise, the rest of the procedure is not necessary.

#### 3 Open the [HDMI Time Code] submenu.

4 Select [On] and then press SET.

# (i) NOTES

- In the following cases, the HDMI OUT terminal's output will switch automatically to HD or SD depending on the capability of the external monitor.
  - In CAMERA mode, when [ Recording/Media Setup] [REC OUT 4K RAW Mode] is set to a setting other than [4K RAW] and [ Picture/Terminals Setup] [MON. Terminal] [Output] is set to [Off].
  - In meda mode, when [I) Picture/Terminals Setup] > [REC OUT/MON. Terminal] > [Output] is set to [Off].
- SD output is not available when the frame rate is set to 24.00P.
- The HDMI OUT terminal is for output only. Do not connect the camera to another device's output terminal using the HDMI OUT terminal as this will cause a malfunction.
- Correct operation cannot be guaranteed when connecting the camera to DVI monitors.
- Video may not be output correctly depending on the monitor. In such case, use another terminal.
- You can set both [ Recording/Media Setup] [Rec Command] and [HDMI Time Code] to [On] to use the camera's START/STOP button to control also the recording operation of an external recorder connected to the HDMI OUT terminal. The camera's time code signal will be output as well.
- The time code will not be output from the HDMI OUT terminal during SD output or in MEDA mode.

| [I Picture/Terminals Setup]  |
|------------------------------|
| [Select Monitoring Devices]  |
| [LCD+VF]                     |
|                              |
| [     Recording/Media Setup] |
| [HDMI Time Code]             |
| [Off]                        |

# Applying a LUT to Screens/Video Outputs

While recording using special gamma curves, you can apply a LUT to video output from the REC OUT terminal, MON. terminal or HDMI OUT terminal and to the image displayed on the LCD screen or viewfinder. When a LUT is applied, the displayed image will look as if a standard gamma curve and color space were used, making it easier to check the image on the display device used. To check the image on an external monitor, you will need a monitor that is compatible with the selected color space.

#### Available LUT options by gamma curve and color space

Available LUTs depend on the combination of gamma curve and color space used, whether it was set through one of the [ Custom Picture] [Preset] settings or through the individual [ Custom Picture] [Main Settings] [Gamma] or [Color Space] settings.

| [Gamma]       | [Color Space]   | Available LUTs |           |       |               |  |
|---------------|-----------------|----------------|-----------|-------|---------------|--|
| [Gamma]       | [COIDI Space]   | [BT.709]       | [BT.2020] | [DCI] | [ACESproxy10] |  |
|               | [Cinema Gamut]  | •              |           | •     | •*            |  |
|               | [BT.2020 Gamut] | •              | •         | -     | -             |  |
| [Canon Log 2] | [DCI-P3 Gamut]  | •              | -         | •     | -             |  |
|               | [BT.709 Gamut]  | •              | -         | -     | -             |  |
| [Canon Log]   | [BT.709 Gamut]  | •              | -         | -     | -             |  |
| [Wide DR]     | [BT.2020 Gamut] | •              | -         | _     | -             |  |

\* Only when [C Custom Picture] > [Preset] is set to [Canon Log 2: C.Gamut].

Operating modes: CAMERA MEDIA

#### 1 Open the LUT's [Activate] submenu.

- 2 Select [On] and then press SET.
- 3 Select [MON. & HDMI (2K)], [REC OUT (2K)] or [LCD & VF] and then press SET.

#### 4 Select the desired option and then press SET.

- Repeat steps 3 and 4 as necessary to select the LUT applied to other output terminals/displays.
- The gamma curve and color space of the video output will change.
- For the LCD screen and viewfinder, only the [BT.709] LUT is available.
- If a LUT is not needed, select [Off].

#### Options

| Applied LUT   | Output Settings with LUT applied |             | Description                                                                                                    |  |
|---------------|----------------------------------|-------------|----------------------------------------------------------------------------------------------------|--|
| Applied LOT   | Gamma curve                      | Color space | Description                                                                                                    |  |
| [BT.709]      | Wide DR                          | BT.709      | LUT for viewing on the camera's LCD screen and viewfinder or external monitors<br>compatible with BT.709 specifications.                                    |  |
| [BT.2020]     | Wide DR                          | BT.2020     | LUT for viewing on external monitors compatible with ITU-R BT.2020 standards, which define parameters for ultra-high-definition television (4K/8K).         |  |
| [DCI]         | DCI                              | DCI-P3      | LUT for viewing on external monitors that support color spaces and gamma curves that follow the guidelines established by DCI (Digital Cinema Initiatives). |  |
| [ACESproxy10] | ACESproxy10                      | ACES        | LUT for viewing on external monitors compatible with the ACESproxy10 standard established by ACES (Academy Color Encoding System).                          |  |
| [Off]         | -                                | _           | No LUT applied.                                                                                                    |  |

| [ Assistance Functions]                                                                  |
|------------------------------------------------------------------------------------------|
|                                                                                          |
| [LUT]                                                                                    |
| L = 1                                                                                    |
| [Activate] [Off]<br>[MON. & HDMI (2K)] [Off]<br>[REC OUT (2K)] [Off]<br>[LCD & VF] [Off] |

[77] Assistance Functional

# (i) NOTES

- When you apply the [ACESproxy10] LUT to the REC OUT terminal, MON. terminal or HDMI OUT terminal, the selected terminal will output ACESproxy10 video data. Using a compatible monitor\*, you can perform on-set color grading and check the image after color correction as you continue shooting (
  24).
- \* When using the HDMI OUT terminal, a monitor that supports YCbCr Full Range quantization is required.
- If you set an assignable button to [LUT] ( 131), you can press the button to turn on and off the LUTs applied to all output terminals/screens at once.
- If you change the [C Custom Picture] ◆ [Preset] or [C Custom Picture] ◆ [Main Settings] ◆ [Gamma] or [Color Space] settings, the LUT will be deactivated and all the terminals' output settings will be reset to [Off].

# Superimposing Onscreen Displays on Screens/Video Outputs

You can choose to superimpose onscreen displays on the video output from the MON. terminal or HDMI OUT terminal. Doing so will display the onscreen displays on an external monitor. This setting will not affect your recordings or video output from the REC OUT terminal.

Operating modes: CAMERA MEDIA

#### 1 Open the [OSD Output (2K)] submenu.

#### 2 Select [On] and then press SET.

## $(\mathbf{i})$ notes

- If you set an assignable button to [OSD Output (2K)] (
   131), you can press the button to turn on and off the superimposing of onscreen displays on video output.

[E] Picture/Terminals Setup]

[MON. Terminal] [REC OUT/MON. Terminal]

[OSD Output (2K)]

[On]

# Audio Output

The camera can output audio from the REC OUT terminal, MON. terminal, HDMI OUT terminal or () (headphone) terminal. You can select which two channels of the 4 audio channels recorded with the clip will be output from the terminals<sup>\*</sup>.

\* For audio output from the REC OUT terminal or MON. terminal, only during 4K RAW video output.

#### Audio output configuration

| Recorded audio configuration |                 | Audio output while recording |                                   |                                   | Audio output during playback      |                                   |
|------------------------------|-----------------|------------------------------|-----------------------------------|-----------------------------------|-----------------------------------|-----------------------------------|
| Audio<br>compression         | Audio bit depth | REC OUT / MON. terminal      |                                   | HDMI OUT                          | REC OUT /                         | HDMI OUT                          |
|                              |                 | 4K RAW output                | 2K output                         | terminal                          | MON.terminal                      | terminal                          |
| 4-channel<br>linear PCM      | 24 bit          | 2-channel<br>Linear PCM      | 4-channel<br>linear PCM<br>24 bit | 2-channel<br>Linear PCM<br>16 bit | 4-channel<br>linear PCM<br>24 bit | 2-channel<br>Linear PCM<br>16 bit |
|                              | 16 bit          | 16 bit                       | 4-channel<br>linear PCM<br>16 bit |                                   | 4-channel<br>linear PCM<br>16 bit |                                   |

#### Audio Output from the () (headphone) Terminal

Operating modes: CAMERA MEDIA

\* Not available for audio output from the REC OUT and MON. terminals.

# 1 Open the audio channel selection submenu of the desired terminal.

[♪)) Audio Setup] ◆ [Audio Output] ◆ [Monitor Channels] (headphones), [HDMI OUT Channels] (HDMI OUT terminal) or [4K RAW Channels] (REC OUT and MON. terminals\*\*)

#### 2 Select the desired option and then press SET.

The audio channels selected for output from the ∩ (headphone) terminal will appear on the right of the screen (only when [I) Picture/ Terminals Setup] ◆ [Custom Display 2] ◆ [Monitor Channels] is set to [On]).

[♪)) Audio Setup]

[Audio Output]

[Monitor Channels] [HDMI OUT Channels] [4K RAW Channels]

[CH1/CH2]

\*\* Only in CAMERA mode when the terminal is set to 4K RAW output.

#### Options

| Setting       | Audio output  |               |  |  |
|---------------|---------------|---------------|--|--|
|               | L             | R             |  |  |
| [CH1/CH2]     | CH1           | CH2           |  |  |
| [CH1/CH1]     | CH1           | CH1           |  |  |
| [CH2/CH2]     | CH2           | CH2           |  |  |
| [CH1+2/CH1+2] | CH1+CH2 mixed | CH1+CH2 mixed |  |  |
| [CH3/CH4]     | CH3           | CH4           |  |  |
| [CH3/CH3]     | CH3           | CH3           |  |  |
| [CH4/CH4]     | CH4           | CH4           |  |  |
| [CH3+4/CH3+4] | CH3+CH4 mixed | CH3+CH4 mixed |  |  |
| [CH1+3/CH2+4] | CH1+CH3 mixed | CH2+CH4 mixed |  |  |

### $(\mathbf{i})$ NOTES

• If you set an assignable button to [Monitor Channels] (
131), you can press the button to toggle between the audio channel output options.

# Saving Clips to a Computer

Use Canon XF Utility for XF-AVC to save and organize clips on a computer. Canon XF Utility for XF-AVC is available as a free download from your local Canon Web site. Refer to the Web site for the system requirements and the latest information about the software and supported non-linear editing (NLE) software.

**Canon XF Utility for XF-AVC** (Windows or Mac OS): Browser for transferring clips to a computer, playing back and checking video, and managing clips.

For details about using the software, refer to the instruction manual (PDF file) that is installed with the software. Refer to *Viewing the Software Instruction Manuals* (11 171) for details on accessing the manuals. The following procedures for Windows systems are written based on a computer running Windows 7. The procedure may be different for other versions. For details see the Help modules of the operating system.

Operating modes: CAMERA MEDIA

## Installing Canon XF Utility for XF-AVC (Windows)

An Internet connection is required to install the software.

1 Double-click the file that you downloaded from the Canon Web site to decompress it.

- The file is xuw\*\*\*\*.zip
- The folder xuw\*\*\*\*\* will be created that contains the file xuw\*\*\*.exe.
- 2 Double-click xuw\*\*\*.exe.
- 3 Follow the onscreen instructions to select your area (continent), country/region and/or language, as necessary.
  - Available options will vary depending on your country/region.
- 4 After the message appears prompting you to close all other applications, exit other applications and then click **OK**.
  - The software's license agreement appears.
- 5 Read the license agreement and click Yes to continue.
- If you do not select **Yes**, you cannot install the software.
- 6 Read the disclaimers regarding downloaded software and click Yes to begin the installation.
  - When the installation has completed, Installation has completed successfully appears.
- 7 Click Next and then click Finish.

#### Uninstalling the Software (Windows)

- 1 In the Control Panel, click on Uninstall a program (under Programs) or Programs and Features.
  - A list of installed programs appears.
- 2 Select the software you wish to uninstall.
- Select from Canon XF Utility for XF-AVC or Canon XF-AVC Decoder\*.
- 3 Click Uninstall/Change and follow the instructions.

\* Uninstall the decoder only when completely uninstalling all of the software. An Internet connection is required to re-install it.

# Installing Canon XF Utility for XF-AVC (Mac OS)

An Internet connection is required to install the software.

- 1 Double-click the file that you downloaded from the Canon Web site to decompress it.
  - The downloaded file is xum\*\*\*\*\*.dmg.gz
  - The file **xum**\*\*\*\*.**dmg** will be created.
- 2 Double-click xum\*\*\*\*.dmg.
  - The xum\*\*\* icon will appear on the desktop.
- 3 Double-click xum\*\*\* and then double-click XUMInstaller.
- 4 Follow the onscreen instructions to select your area (continent), country/region and/or language, as necessary.
  - Available options will vary depending on your country/region.
- 5 After the message appears prompting you to close all other applications, exit other applications and then click **OK**.
  - The software's license agreement appears.
- 6 Read the license agreement and click Yes to begin the installation.
  - If you do not select Yes, you cannot install the software.
  - When the installation has completed, Installation has completed successfully appears.

7 Click Next and then click Finish.

#### Uninstalling the Software (Mac OS)

Drag and drop to Trash the file or folder corresponding to the item you wish to uninstall.

| Software                    | File/Folder                                                           |
|-----------------------------|-----------------------------------------------------------------------|
| Canon XF Utility for XF-AVC | /Applications/Canon Utilities/Canon XF Utility for XF-AVC             |
| Canon XF-AVC Decoder        | /Library/Application Support/Canon/XFUtility2/mc_bc_dec_avc.framework |

## Viewing the Software Instruction Manuals

The instruction manuals are installed with the software. Use the following procedures to view the software instruction manual.

The following procedures for Windows systems are written based on a computer running Windows 7. The procedures may be different for other versions. For details see the Help modules of the operating system.

#### Viewing the Canon XF Utility for XF-AVC Instruction Manual

#### Windows:

1 From the Start menu, select All Programs > Canon Utilities > Canon XF Utility for XF-AVC.

2 Click on the PDF file in the desired language to view the instruction manual.

#### Mac OS:

#### 1 From Applications, open Canon Utilities > Canon XF Utility for XF-AVC > Manual.

2 Open the folder of the desired language and double-click the PDF file.

# (i) NOTES

• You can also view the instruction manual when the XF Utility for XF-AVC software is already running, by selecting **Help** > **View Instruction Manual** from the software's menu.

# **Developing RAW Clips**

172

Use the Cinema RAW Development software to develop RAW clips recorded on an external recorder connected to the camera's REC OUT terminal or MON. terminal. After you develop the clips and export them to a full-quality standard file type such as DPX, they will be ready for color grading. Visit your local Canon Web site to download the software and check the system requirements and latest information on it. Refer to the instruction manual (PDF file) included with the software for details on its use.

The following procedures for Windows systems are written based on a computer running Windows 7. The procedure may be different for other versions. For details see the Help modules of the operating system.

Operating modes: CAMERA MEDIA

## Installing Cinema RAW Development (Windows)

- 1 Double-click crdw\*\*\*\*\*.zip, the file that you downloaded from the Canon Web site to decompress it.
  - The folder crdw\*\*\*\*\* will be created that contains the file crdw\*\*\*.exe.
- 2 Follow the onscreen instructions to select your area (continent), country/region and/or language, as necessary.
  - Available options will vary depending on your country/region.
- 3 After the message appears prompting you to close all other applications, exit other applications and then click **OK**.
  - The software's license agreement appears.
- 4 Read the license agreement and click Yes to begin the installation.
  - If you do not select Yes, you cannot install the software.
  - When the installation has completed, Installation has completed successfully appears.
- 5 Click Next and then click Finish.

#### Uninstalling Cinema RAW Development

- 1 From the Start menu, select All Programs > Canon Utilities > Cinema RAW Development > Uninstall Cinema RAW Development.
  - A confirmation screen appears.
- 2 Click OK to begin uninstalling the software.
  - When the software has been uninstalled, The software has been successfully uninstalled appears.
- 3 Click OK.

#### Installing Cinema RAW Development (Mac OS)

- 1 Double-click crdm\*\*\*\*.dmg.gz, the file that you downloaded from the Canon Web site to decompress it.
- The file crdm\*\*\*\*\*.dmg will be created.
- 2 Double-click crdm\*\*\*\*.dmg.
- The **crdm**\*\*\* icon will appear on the desktop.
- 3 Double-click crdm\*\*\* and then double-click CRDInstaller.

- 4 Follow the onscreen instructions to select your area (continent), country/region and/or language, as necessary.
  - Available options will vary depending on your country/region.
- 5 After the message appears prompting you to close all other applications, exit other applications and then click **OK**.
  - The software's license agreement appears.
- 6 Read the license agreement and click Yes to begin the installation.
  - If you do not select Yes, you cannot install the software.
  - When the installation has completed, Installation has completed successfully appears.
- 7 Click Next and then click Finish.

#### Uninstalling Cinema RAW Development

- 1 From Applications, open Canon Utilities.
- 2 Move Cinema RAW Development to Trash.

#### Viewing the Software Instruction Manual

The instruction manual is installed with the software. Use the following procedures to view the software instruction manual.

#### Windows:

- 1 From the Start menu, select All Programs > Canon Utilities > Cinema RAW Development.
- 2 Click on the PDF file in the desired language to view the instruction manual.

Mac OS:

1 From Applications, open Canon Utilities > Cinema RAW Development > Manual.

2 Open the folder of the desired language and double-click the PDF file.

• You can also view the instruction manual when the Cinema RAW Development software is already running, by selecting **Help** > **View Instruction Manual** from the software's menu.

 $<sup>(\</sup>mathbf{i})$  notes

Developing RAW Clips

# **Taking Photos**

You can take photos when the camera is in CAMERA mode or you can grab still frames from a clip and save them as JPEG images when the camera is in MEDIA mode. Photos and still frames are saved onto the SD card and their size depends on the video configuration currently in use.

| Resolution currently in use/Resolution of the clip being played back | Photo/Still frame size | Approximate file size per image |
|----------------------------------------------------------------------|------------------------|---------------------------------|
| 4096x2160, 2048x1080                                                 | 2048x1080              | 930 KB                          |
| 3840x2160, 1920x1080                                                 | 1920x1080              | 880 KB                          |

# Taking Photos in CAMERA Mode

To take a photo, set an assignable button to [Photo] in advance.

Operating modes: CAMERA MEDIA

- 1 Set an assignable button to [Photo] (C 131).
- 2 When the camera is in record standby mode, press the assignable button to take a photo.
  - <sup>sp</sup> and the number of available photos appear on the upper right of the screen.
  - The SD card access indicator will illuminate in red as the photo is being recorded.

# (i) NOTES

• Photos cannot be taken during pre-recording mode.

## Grabbing Still Frames in MEDIA Mode

To grab still frames from a clip, set an assignable button to [Photo] in advance.

Operating modes: CAMERA MEDIA

- 1 Set an assignable button to [Photo] (C 131).
- 2 Select the desired clip and press the ►/II button to start playback.
- 3 Pause the playback at the frame you want to grab and save as an image file.
- 4 Press the assignable button to grab the still frame.
  - 50 and the number of available photos appear on the upper right of the screen.
  - The SD card access indicator will illuminate in red as the still frame is being recorded.
- 5 Press the **b**utton to stop playback.

### 

• Observe the following precautions while the SD card access indicator is illuminated in red. Failure to do so may result in permanent data loss.

- Do not disconnect the power source or turn off the camera.
- Do not remove the SD card.

# (i) NOTES

• If the LOCK switch on the SD card is set to prevent writing, you will not be able to record photos or grab frames. Change the position of the LOCK switch in advance.

# Photo Numbering

Photos are automatically assigned consecutive numbers and stored on the SD card in folders. You can select the photo numbering method to be used.

Operating modes: CAMERA MEDIA

1 Open the [Photo Numbering] submenu.

#### 2 Select the desired option and the press SET.

#### Options

- [Reset]: Photo numbers will restart from 100-0001 every time you insert a new SD card. If an SD card already contains previous recordings, photo numbers will continue from the number following that of the last photo on the SD card.
- [Continuous]: Photo numbers will continue from the number following that of the last photo recorded with the camera. This setting is the most convenient for managing files on a computer. We recommend using the [Continuous] setting.

#### Understanding folder names

• An example folder name is "101\_1103". The first 3 digits indicate the folder number (from 100 to 999) and the last 4 digits indicate the month and day when the folder was created. In the example, the folder numbered 101 was created on November 3.

#### Understanding photo numbers

- An example photo number is "101-0107". The first 3 digits indicate the folder number where the photo is stored and the last 4 digits indicate the consecutive number assigned to the photo (from 0001 to 9999).
- The photo number also indicates the name and location of the file on the SD card. For example, a photo numbered 101-0107 that was recorded on November 3, is located in the "DCIM\101\_1103" folder as the file "IMG\_0107.JPG".

# $(\mathbf{i})$ NOTES

Each folder can contain up to 500 files. When that number is exceeded, a new folder is created automatically.

[
 Recording/Media Setup]

[Photo Numbering]

[Continuous]

# **Photo Playback**

You can view the photos that you took with the camera.

Operating modes: CAMERA MEDIA

# Displaying the [Photos] Index Screen

Display the [Photos] index screen to view photos.

- 1 Set the **POWER** switch to MEDIA.
  - The camera switches to MEDIA mode and the clip index screen appears.
- 2 Press the INDEX button.
  - The index screen selection menu appears.
- 3 Select [Photo Index] and then press SET.
  - The [Photos] index screen appears.
  - When you have finished viewing photos, press the INDEX button to return to the clip index screen.

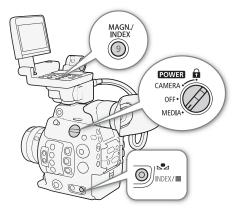

### **Viewing Photos**

1 Move the orange selection frame to the desired photo.

#### 2 Press the ►/III button to view the photo.

- The photo playback screen appears and the selected photo is displayed.
- Use the IMM/IMM buttons or push the joystick left/right to switch to the previous/next photo.
- Press the DISP. button on the monitor unit or an assignable button set to [Display] (
  131) to hide/show the onscreen displays.
- Press the <a>button to return to the [Photos] index screen.</a>

# 

- Observe the following precautions while the SD card access indicator is illuminated in red. Failure to do so may result in permanent data loss.
  - Do not disconnect the power source or turn off the camera.
  - Do not remove the SD card.

# (i) NOTES

- The following photos may not be displayed correctly.
  - Photos not recorded with this camera.
  - Image files that were created, edited or renamed using a computer.

# Media Server: Viewing Photos on a Connected Wi-Fi Device

After connecting the optional WFT-E6 Wireless File Transmitter and completing the registration of a Wi-Fi access point, you can use the camera's Media Server function to wirelessly access the photos on the SD card in the camera from a connected Wi-Fi device. Refer also to the instruction manuals for the computer/device, software and access point used.

| Operating modes: | CAMERA | MEDIA |
|------------------|--------|-------|
|------------------|--------|-------|

#### Preparations

178

To be able to access the camera remotely via Wi-Fi, you will need to attach an optional WFT-E6 Wireless File Transmitter to the camera's system extension terminal, complete the Wi-Fi network setup, and select an access point (infrastructure connection). Download the 'WFT-E6: Guide for EOS C300 Mark II Users' (PDF file) from your local Canon Web site and follow the instructions to complete the necessary steps.

- 1 Camera: Open the [Media Server] submenu and then press SET to activate the function. [♥ System Setup] ◆ [Network Settings] ◆ [Media Server]
- 2 Connected device: Start your preferred media player software/application and select the camera's model name from the list of media servers.
- 3 Connected device: Select the folder corresponding to the camera's SD card and play back the photos.
- 4 Camera: When you have finished playing back, press SET to end the media server mode.

# **Deleting Photos**

You can delete a photo you no longer need. Photos can be deleted one at a time from the photo playback screen or all photos at once from [Photos] index screen.

Operating modes: CAMERA MEDIA

#### Deleting a Single Photo

The basic operation of the photo menu is identical to that of the clip menu ( $\square$  153).

- 1 Select the photo you wish to delete.
  - Display the desired photo (C 177) or open the [Photos] index screen and move the orange selection frame to the desired photo.
- 2 Press SET to open the photo menu.
- 3 Select [Delete] and then press SET.
  - The screen prompts you to confirm the operation.
- 4 Select [OK] and then press SET.
  - Select [Cancel] instead to cancel the operation.
  - The selected photo is deleted.
- 5 When the confirmation message appears, press SET.

#### **Deleting All Photos**

- 1 Open the [Delete All Photos] submenu.
  - [I Recording/Media Setup] ▶ [Delete All Photos]
- 2 Select [OK] and then press SET.
  - All the photos on the SD card will be deleted.
  - Select [Cancel] instead to cancel the operation.
  - While the photos are being deleted, you can press SET to cancel.
- 3 When the confirmation message appears, press SET.

## 

• Be careful when deleting photos. Deleted photos cannot be recovered.

[
 Recording/Media Setup]

[Delete All Photos]

**Deleting Photos** 

# Additional Information

# Menu Options

For details about how to select an item, refer to *Using the Menus* ( $\square$  32). For details about each function, see the reference page. Menu items without a reference page are explained after the tables. Setting options in boldface indicate default values.

Depending on the camera's operating mode and the settings, some menu items may not be available. Such menu items do not appear or appear grayed out in menu screens.

### To skip directly to the page of a specific menu:

| ['🛒 Camera Setup] menu           | 🛄 181 |
|----------------------------------|-------|
| [CP Custom Picture] menu         | 🛄 182 |
| [🔊)) Audio Setup] menu           | 🛄 183 |
| [🗗 Recording/Media Setup] menu   | 🛄 183 |
| [🛄 Picture/Terminals Setup] menu | 🛄 185 |
| [🕅 Assistance Functions] menu    | 187 🛄 |
| [🛉 System Setup] menu            | 🛄 188 |
| [ ★1 My Menu 1] customized menu  | 🛄 190 |
|                                  |       |

### [🖳 Camera Setup] menu (CAMERA) mode only)

| Menu item           | Submenu                | Setting options                                                                                                    |      |  |
|---------------------|------------------------|----------------------------------------------------------------------------------------------------|------|--|
| [Light Metering]    |                        | [Backlight], [Standard], [Spotlight]                                                                                                    | 73   |  |
| [AE]                | [AE Shift]             | [+2.0], [+1.75], [+1.5], [+1.25], [+1.0], [+0.75], [+0.5], [+0.25], <b>[±0]</b> ,<br>[-0.25], [-0.5], [-0.75], [-1.0], [-1.25], [-1.5], [-1.75], [-2.0] | 72   |  |
|                     | [AE Response]          | [High], [Normal], [Low]                                                                                                    | 71   |  |
| [ISO/Gain]          | [Select]               | [ISO], [Gain]                                                                                                    |      |  |
|                     | [Extended Range]       | [On], <b>[Off]</b>                                                                                                    | 67   |  |
|                     | [ISO Increment]        | [1 stop], <b>[1/3 stop]</b>                                                                                                    | - 07 |  |
|                     | [Gain Increment]       | [Normal], [Fine]                                                                                                    |      |  |
| [Iris]              | [Mode]*                | [Automatic], [Manual]                                                                                                    | - 70 |  |
|                     | [Iris Increment]       | [1/2 stop], <b>[1/3 stop]</b> , [Fine]                                                                                                    |      |  |
|                     | [Iris Indicator]       | <b>[F]</b> , [T]                                                                                                    | -    |  |
|                     | [Zoom-Iris Correct.]   | [ <b>On</b> ], [Off]                                                                                                    | -    |  |
| [Extended ND Range] |                        | [On], <b>[Off]</b>                                                                                                    | 69   |  |
| [Shutter]           | [Mode]                 | [Speed], [Angle], [Clear Scan], [Slow], [Off]                                                                                                    | 65   |  |
|                     | [Shutter Increment]    | [1/3 stop], <b>[1/4 stop]</b>                                                                                                    | 65   |  |
| [White Balance]     | [Shockless WB]         | [On], <b>[Off]</b>                                                                                                    | 74   |  |
|                     | [AWB Response]         | [High], [Normal], [Low]                                                                                                    | 76   |  |
| [Focus]             | [AF Mode]              | [One Shot], [AF-Boosted MF], [Continuous]                                                                                                    | 77   |  |
|                     | [AF Frame Position]    | [Selectable], [Center Frame]                                                                                                    | 0.0  |  |
|                     | [AF Frame Size]        | [Large], [Small]                                                                                                    | 83   |  |
|                     | [Face Det. & Tracking] | [On], <b>[Off]</b>                                                                                                    | 84   |  |
|                     | [Face AF]              | [Face Priority], [Face Only]                                                                                                    | 84   |  |
|                     | [AF Speed]             | -7 to +2 (0)                                                                                                    |      |  |
|                     | [Apply AF Speed Limit] | [Always], [Only While Recording]                                                                                                    | 82   |  |
|                     | [AF Response]          | +3 to -3 (0)                                                                                                    | 1    |  |

182

| Menu item                | Submenu    | Setting options          |     |
|--------------------------|------------|--------------------------|-----|
| [ABB]                    |            | [Cancel], [OK]           | 52  |
| [Color Bars]             | [Activate] | [On], <b>[Off]</b>       | 102 |
|                          | [Туре]     | [SMPTE], [EBU]**, [ARIB] | 102 |
| [Periph. Illum. Corr.]   |            | [On], <b>[Off]</b>       | 37  |
| [Chromatic Aberr. Corr.] |            | [On], <b>[Off]</b>       |     |

\* Available only with compatible EF lenses ( $\square$  213).

\*\*The default value depends on the country/region or purchase.

[Iris Indicator]: Determines whether the aperture value will be displayed on the screen and rear panel in terms of F values or T values (only when using a Canon Cinema lens).

[Zoom-Iris Correct.]: If you are using a compatible lens, when this setting is set to [On], the camera will adjust the aperture as needed to keep the selected aperture value while zooming. Because of this adjustment, the brightness of the image might change slightly or you may hear the operation sound.

| Menu item        | Submenu        | Setting options                                                                                                    |          |
|------------------|----------------|----------------------------------------------------------------------------------------------------|----------|
| [Preset]         |                | [Canon Log 2: C.Gamut], [Canon Log 2: BT.2020],<br>[Canon Log 2: DCI-P3], [Canon Log 2: BT.709], [Canon Log],<br>[BT.2020], <b>[BT.709]</b> , [Off]   | 134      |
| [Main Settings]  | [Gamma]        | [Canon Log 2], [Canon Log], <b>[Wide DR]</b> , [EOS Standard],<br>[Normal 1 (Standard)], [Normal 2 (x4.0)], [Normal 3 (BT.709)],<br>[Normal 4 (x5.0)] | 100      |
|                  | [Color Space]  | [Cinema Gamut], [BT.2020 Gamut], [DCI-P3 Gamut], [BT.709 Gamut]                                                                                       | 138      |
|                  | [Color Matrix] | [Neutral], [Production Camera], [Cinema EOS Original], [Video],<br>[EOS Standard], [Off]                                                              |          |
| [Other Settings] |                | See detailed explanations on the reference pages.                                                                                                    | 139      |
|                  |                |                                                                                                    | -<br>143 |
| [File]           | [Select]       | [C1:CP000001] to [C20:CP0000020]                                                                                                    | 134      |
|                  | [Rename]       | -                                                                                                    | 136      |
|                  | [Protect]      | [Protect], [Unprotect]                                                                                                    | 136      |
|                  | [Reset]        | [Cancel], [OK]                                                                                                    | 136      |
|                  | [Transfer]     | [Copy to [50], [Load from [50]                                                                                                    | 137      |

#### [CP Custom Picture] menu (CAMERA mode only)

#### [♪)) Audio Setup] menu

| Menu item      | Submenu                | Setting options                                                                                                  |     |  |
|----------------|------------------------|----------------------------------------------------------------------------------------------------|-----|--|
| [Audio Input]  | [Audio Bit Depth]      | [24 bit], [16 bit]                                                                                               | 96  |  |
|                | [CH2 Input]            | [INPUT 2], [INPUT 1]                                                                                             | 98  |  |
|                | [INPUT 1 Mic Trimming] | [+12 dB], [+6 dB], <b>[0 dB]</b> , [-6 dB], [-12 dB]                                                             | 99  |  |
|                | [INPUT 1 Mic Att.]     | [On], [ <b>Off]</b>                                                                                              | 100 |  |
|                | [INPUT 2 Mic Trimming] | [+12 dB], [+6 dB], <b>[0 dB]</b> , [-6 dB], [-12 dB]                                                             | 99  |  |
|                | [INPUT 2 Mic Att.]     | [On], <b>[Off]</b>                                                                                               | 100 |  |
|                | [INPUT 1&2 ALC Link]   | [Linked], [Separated]                                                                                            | 99  |  |
|                | [INPUT 1&2 Limiter]    | [On], <b>[Off]</b>                                                                                               | 99  |  |
|                | [MIC Mode]             | [Automatic], [Manual]                                                                                            | 100 |  |
|                | [MIC Level]            | 0 to 99 <b>(50)</b>                                                                                              | 100 |  |
|                | [MIC Att.]             | [On], <b>[Off]</b>                                                                                               | 101 |  |
|                | [MIC Low Cut]          | [On], [ <b>Off]</b>                                                                                              | 100 |  |
|                | [1 kHz Tone]           | [-12 dB], [-18 dB], [-20 dB], <b>[Off]</b>                                                                       | 102 |  |
| [Audio Output] | [Headphone Volume]     | [Off], 1 to 15 <b>(8)</b>                                                                                        | 151 |  |
|                | [Monitor Channels]     | [CH1/CH2], [CH1/CH1], [CH2/CH2], [CH1+2/CH1+2], [CH3/CH4],<br>[CH3/CH3], [CH4/CH4], [CH3+4/CH3+4], [CH1+3/CH2+4] | 169 |  |
|                | [HDMI OUT Channels]    | [CH1/CH2], [CH3/CH4]                                                                                             | 100 |  |
|                | [4K RAW Channels]      | [CH1/CH2], [CH3/CH4]                                                                                             | 169 |  |

# [d Recording/Media Setup] menu

| Menu item                   | Submenu              | Setting options                                                                                                    |     |
|-----------------------------|----------------------|----------------------------------------------------------------------------------------------------|-----|
| [Initialize Media]          | [CFast A], [CFast B] | [Cancel], [OK]                                                                                                    | 49  |
|                             | [SD Card]            | [Complete], [Quick]                                                                                                    | 49  |
| [System Frequency]          |                      | [59.94 Hz], [50.00 Hz]*, [24.00 Hz]                                                                                                    | 62  |
| [REC OUT 4K RAW Mode]       |                      | [4K RAW], <b>[2K]</b> , [0ff]                                                                                                    | 164 |
| [4K RAW Color Space]        |                      | [BT.2020 Gamut], [Cinema Gamut]                                                                                                    | 164 |
| [Recording Mode]            |                      | [Normal Recording], [Slow & Fast Motion], [Slow & Fast Motion (crop)],<br>[Pre-Recording], [Frame Recording], [Interval Recording]                                                                                                    | 113 |
| [Frame Rate]                |                      | When [System Frequency] is set to [59.94 Hz]:<br>[59.94i], [59.94P], <b>[29.97P]</b> , [23.98P]<br>When [System Frequency] is set to [50.00 Hz]:<br>[50.00i], [50.00P], <b>[25.00P]</b>                                                 | 62  |
| [Resolution/Color Sampling] |                      | [4096x2160 YCC422 10 bit], <b>[3840x2160 YCC422 10 bit]</b> ,<br>[2048x1080 YCC422 10 bit], [1920x1080 YCC422 10 bit],<br>[2048x1080 RGB444 12 bit], [1920x1080 RGB444 12 bit],<br>[2048x1080 RGB444 10 bit], [1920x1080 RGB444 10 bit] | 62  |
| [Bit Rate]                  |                      | [310 Mbps Intra-frame], [160 Mbps Intra-frame], [50 Mbps Long GOP]                                                                                                    | 63  |

| Menu item                    | Submenu                 | Setting options                                                                                                    |            |  |
|------------------------------|-------------------------|----------------------------------------------------------------------------------------------------|------------|--|
| [Special Recording Settings] | [S&F Frame Rate]        | <ul> <li>When [System Frequency] is set to [59.94 Hz] or [24.00 Hz]:</li> <li>4K: 1 to 30, 2K: 1 to 60** (30)</li> <li>** 1 to 120 when slow &amp; fast motion in crop mode is selected.</li> <li>When [System Frequency] is set to [50.00 Hz]:</li> <li>4K: 1 to 25, 2K: 1 to 50*** (25)</li> <li>*** 1 to 100 when slow &amp; fast motion in crop mode is selected.</li> </ul> | 11:        |  |
|                              | [Frame Recording]       |                                                                                                    | 11/        |  |
|                              | [Recorded Frames]       | 1, 3, 6, 9                                                                                                    | 116        |  |
|                              | [Interval Recording]    |                                                                                                    |            |  |
|                              | [Interval]              | [1 sec], [2 sec], [3 sec], [5 sec], [10 sec], [15 sec], [30 sec], [1 min], [2 min], [3 min], [5 min], [10 min]                                                                                                    | 117        |  |
|                              | [Recorded Frames]       | 1, 3, 6, 9                                                                                                    |            |  |
| [XF-AVC Proxy Recording]     | [Activate]              | [On], <b>[Off]</b>                                                                                                    |            |  |
|                              | [Apply LUT]             | [BT.709], [BT.2020], [DCI], <b>[Off]</b>                                                                                                    | 111        |  |
| [Relay/Double Slot Rec]      | [Relay Recording]       | [On], <b>[Off]</b>                                                                                                    |            |  |
|                              | [Double Slot Recording] | [On], <b>[Off]</b>                                                                                                    | 50         |  |
| [Metadata]                   | [Camera Index]          | [A] to [Z], [Set]                                                                                                    | +          |  |
|                              | [Reel Number]           | [001] to [999], [Set], [Reset]                                                                                                    | 59         |  |
|                              | [Clip Number]           | [001] to [999], [Set], [Reset]                                                                                                    |            |  |
|                              | [User Defined]          | [CANON], [Set], 5 characters, each:<br>[A] to [Z], [0] to [9]                                                                                                    |            |  |
|                              | [Scene]                 | [Set], [Reset], 16 characters, each:<br>[] (space), [A] to [Z], [0] to [9], [+], [-], [:]                                                                                                    | 107        |  |
|                              | [Take]                  | [Set], [Reset], 8 characters, each:<br>[] (space), [A] to [Z], [0] to [9], [+], [-], [:]                                                                                                    | — 107      |  |
|                              | [Setting]               | [Remote], [SD Card]                                                                                                    | 106<br>128 |  |
|                              | [User Memo]             | [Off], list of user memo files available on the SD card                                                                                                    | 106        |  |
|                              | [Country Code]          | [Set], 4 characters, each:                                                                                                    |            |  |
|                              | [Organization]          | [] (space), [A] to [Z], [0] to [9], [+], [-], [:]                                                                                                    | -          |  |
|                              | [User Code]             | The default setting for [Organization] only is <b>[00]</b> .                                                                                                    |            |  |
|                              | [Add CP File]           | <b>[On]</b> , [Off]                                                                                                    | 137        |  |
| [Rec Command]                |                         | <b>[On]</b> , [Off]                                                                                                    | -          |  |
| [HDMI Time Code]             |                         | [On], <b>[Off]</b>                                                                                                    | 166        |  |
| [Clips]                      | [Copy All Clips]        | [Cancel], [OK]                                                                                                    | 155        |  |
|                              | [Copy 🛛 Clips]          |                                                                                                    |            |  |
|                              | [Delete All Clips]      |                                                                                                    | 156        |  |
| [Photo Numbering]            |                         | [Reset], [Continuous]                                                                                                    | 176        |  |
| [Delete All OK Marks]        |                         | [Cancel], [OK]                                                                                                    | 155        |  |
| [Delete All Photos]          |                         |                                                                                                    | 179        |  |

\* The default value depends on the country/region or purchase.

[Country Code] (CAMERA mode only): This identifier is the country code defined by ISO-3166-1 and is to be entered starting from the left.

[Organization] (CAMERA mode only): This identifier represents the organization that owns or operates the camera and can be obtained by registering with the SMPTE Registration Authority. If the organization is not registered, enter [0000].

[User Code] (CAMERA mode only): This identifier designates the user. Leave this blank if [Organization] is set to [0000].

[Rec Command] (CAMERA mode only): When you connect the camera to an external recorder, if you start or stop recording with the camera, the other device will also start or stop recording.

To output the recording command from the HDMI OUT terminal, you need to set both [Rec Command] to [On] and also [☐ Recording/Media Setup] 
 [HDMI Time Code] to [On] to output simultaneously the time code and recording command.

### [E Picture/Terminals Setup] menu

| Menu item                                                                                                    | Submenu              | Setting options                                                                                                    |           |
|----------------------------------------------------------------------------------------------------|----------------------|----------------------------------------------------------------------------------------------------|-----------|
| [Select Monitoring Devices]                                                                                                    |                      | [MON.+HDMI+LCD(VF)], [MON.+HDMI+VF], [LCD+VF]                                                                                                    | -         |
| CAMERA     mode:     [Output]       [MON. Terminal]     media     mode:       [REC OUT/MON. Terminal]     [Recourt and a statement of the statement of the |                      | CAMERA mode:<br>[4K RAW Priority], [2048x1080/1920x1080], <b>[1920x1080]</b> , [0ff]<br>MEDIA mode:<br>[2048x1080/1920x1080], <b>[1920x1080]</b> , [0ff] | 164       |
|                                                                                                    | [OSD Output (2K)]    | <b>[On]</b> , [Off]                                                                                                    | 168       |
| [3G-SDI Mapping]                                                                                                    |                      | [Level A], <b>[Level B]</b>                                                                                                    | 164       |
| [GENLOCK/SYNC OUT Term.]                                                                                                    | [Select]             | [HD Sync Output], [Genlock Input]                                                                                                    | 93,<br>95 |
|                                                                                                    | [Genlock Adjustment] | -1023 to +1023 (000), [Set]                                                                                                    | 93        |
|                                                                                                    | [SYNC Scan Mode]     | <b>[P]</b> , [PsF]                                                                                                    | 95        |
| [Time Code]                                                                                                    | [Mode]               | [Preset], [Regen.]                                                                                                    | 88        |
|                                                                                                    | [Run]                | [Rec Run], [Free Run]                                                                                                    | 88        |
|                                                                                                    | [DF/NDF]             | <b>[DF]</b> , [NDF]                                                                                                    | 89        |
|                                                                                                    | [Setting]            | [00:00:00] to [23:59:59:29], [Set], [Reset]                                                                                                    | 89        |
|                                                                                                    | [TC In/Out]          | <b>[In]</b> , [Out]                                                                                                    | 93,<br>95 |
| [User Bit]                                                                                                    | [Recording Mode]     | [Internal], [External]                                                                                                    | 94        |
|                                                                                                    | [Туре]               | [Setting], [Time], [Date]                                                                                                    | 91        |
| [LCD Setup]                                                                                                    | [Brightness]         | -99 to 99 <b>(±0)</b>                                                                                                    |           |
|                                                                                                    | [Contrast]           | -99 to 99 <b>(±0)</b>                                                                                                    |           |
|                                                                                                    | [Color]              | -20 to 20 (±0)                                                                                                    | 41        |
|                                                                                                    | [Sharpness]          | 1 to 4 (2)                                                                                                    |           |
|                                                                                                    | [Backlight]          | [Normal], [+1], [+2]                                                                                                    |           |
| [Viewfinder Setup]                                                                                                    | [Brightness]         | -99 to 99 <b>(±0)</b>                                                                                                    |           |
|                                                                                                    | [Contrast]           | -99 to 99 <b>(±0)</b>                                                                                                    |           |
|                                                                                                    | [Color]              | -20 to 20 (±0)                                                                                                    | 41        |
|                                                                                                    | [Sharpness]          | 1 to 4 (2)                                                                                                    |           |
|                                                                                                    | [Luminance]          | [Normal], [High]                                                                                                    |           |
|                                                                                                    | [Eye Sensor]         | [ <b>On]</b> , [Off]                                                                                                    | -         |
| [Panel Luminance]                                                                                                    |                      | 1 to 5 (3)                                                                                                    | -         |
| [DISP. Button Levels]                                                                                                    | [All Displays]       | [ <b>On]</b> , [Off]                                                                                                    |           |
|                                                                                                    | [Surrounding lcons]  | [ <b>On]</b> , [Off]                                                                                                    | 58        |
|                                                                                                    | [Markers]            | [ <b>On]</b> , [Off]                                                                                                    | 50        |
|                                                                                                    | [No Displays]        | <b>[On]</b> , [Off]                                                                                                    |           |

| Menu item          | Submenu                     | Setting options                           | ũ  |
|--------------------|-----------------------------|-------------------------------------------|----|
| [Custom Display 1] | [Light Metering]            | <b>[On]</b> , [Off]                       |    |
|                    | [Custom Picture]            | <b>[On]</b> , [Off]                       |    |
| 6                  | [Focal Length]              | <b>[On]</b> , [Off]                       |    |
| -                  | [ND Filter]                 | <b>[On]</b> , [Off]                       |    |
|                    | [Focus Mode]                | <b>[On]</b> , [Off]                       |    |
|                    | [Key Lock]                  | <b>[On]</b> , [Off]                       |    |
|                    | [White Balance]             | <b>[On]</b> , [Off]                       |    |
|                    | [Exposure]                  | <b>[On]</b> , [Off]                       | 55 |
|                    | [Iris]                      | <b>[On]</b> , [Off]                       |    |
|                    | [ISO/Gain]                  | <b>[On]</b> , [Off]                       |    |
|                    | [Shutter]                   | <b>[On]</b> , [Off]                       |    |
|                    | [Peaking]                   | <b>[On]</b> , [Off]                       |    |
|                    | [Magnification]             | <b>[On]</b> , [Off]                       |    |
|                    | [LUT]                       | <b>[On]</b> , [Off]                       |    |
|                    | [Lens]                      | <b>[On]</b> , [Off]                       |    |
| [Custom Display 2] | [Remaining Battery]         | [Only Warnings], [Normal], [Off]          |    |
|                    | [Remaining Rec Time]        | [Only Warnings], [Normal], [Off]          |    |
|                    | [Recording Mode]            | <b>[On]</b> , [Off]                       |    |
|                    | [Genlock]                   | <b>[On]</b> , [Off]                       |    |
|                    | [Time Code]                 | <b>[On]</b> , [Off]                       |    |
|                    | [Reel/Clip Number]          | <b>[On]</b> , [Off]                       |    |
|                    | [Interval Counter]          | <b>[On]</b> , [Off]                       |    |
|                    | [Remaining Photos]          | [Only Warnings], [Normal], [Off]          |    |
|                    | [Temperature/Fan]           | <b>[On]</b> , [Off]                       |    |
|                    | [Resolution/Color Sampling] | <b>[On]</b> , [Off]                       |    |
|                    | [Frame Rate]                | <b>[On]</b> , [Off]                       | 55 |
|                    | [OSD Recording]             | <b>[On]</b> , [Off]                       | 14 |
|                    | [Output Terminals Status]   | <b>[On]</b> , [Off]                       |    |
|                    | [OSD Output]                | [On], <b>[Off]</b>                        |    |
|                    | [Rec Command]               | <b>[On]</b> , [Off]                       |    |
|                    | [User Memo]                 | [On], <b>[Off]</b>                        |    |
|                    | [User Bit]                  | [On], <b>[Off]</b>                        |    |
|                    | [Monitor Channels]          | [On], <b>[Off]</b>                        |    |
|                    | [Audio Level]               | <b>[On]</b> , [Off]                       |    |
|                    | [Network Functions]         | <b>[On]</b> , [Off]                       |    |
|                    | [GPS]                       | [ <b>On]</b> , [Off]                      |    |
|                    | [Date/Time]                 | [Date/Time], [Time], [Date], <b>[Off]</b> |    |
| [Custom Display]   | [Audio Level]               | <b>[On]</b> , [Off]                       |    |
|                    | [Date/Time]                 | [On], <b>[Off]</b>                        | -  |
|                    | [Camera Data]               | [On], <b>[Off]</b>                        |    |

[Select Monitoring Devices] (CAMERA mode only): Determines the combination of screens and video outputs (for external monitors) that will be used to display the camera's picture in CAMERA mode. [LCD] is the LCD screen on the monitor unit, [VF] is the viewfinder on the camera, [MON.] is the MON. terminal, [HDMI] is the HDMI OUT terminal.

- When this setting is set to [MON.+HDMI+LCD(VF)], the LCD screen and viewfinder cannot be used simultaneously.
- In MEDA mode, the playback picture will be displayed on all screens and output from all active terminals.

[Genlock Adjustment]: The phase difference between the external Genlock signal and the camera is initially set to 0. This function allows you to adjust it within the range of approx.  $\pm 0.4$  H (-1023 to 1023). When setting to 1000 or more or -1000 or less, set the first field to 10 or -10, respectively.

[Viewfinder Setup] 
 [Eye Sensor]: When this setting is set to [On], the viewfinder will turn on automatically when it detects the user's eye near the eyepiece (as long as it is selected as a monitoring device). To keep the viewfinder permanently on (when it is selected as a monitoring device), set [Eye Sensor] to [Off].

[Panel Luminance]: Selects the brightness of the rear panel out of 5 available levels.

[Custom Display] (MEDIA mode only): These settings determine whether certain onscreen displays will appear on the playback screen.

[Audio Level]: Displays the audio level meter (clip playback screen only).

[Date/Time]: Displays the date and time when the clip/photo was recorded.

[Camera Data]: Displays the shutter speed, aperture value and ISO speed/gain (clip playback screen only).

| Menu item       | Submenu                 | Setting options                                                    |    |  |
|-----------------|-------------------------|--------------------------------------------------------------------|----|--|
| [Focus Guide]   |                         | [0n], <b>[Off]</b>                                                 | 79 |  |
| [Peaking]       | [Activate]              | [0n], <b>[Off]</b>                                                 |    |  |
|                 | [Display on LCD]        | [ <b>On]</b> , [Off]                                               |    |  |
|                 | [Display on VF]         | [ <b>On]</b> , [Off]                                               |    |  |
|                 | [Output to MON. & HDMI] | [ <b>On]</b> , [Off]                                               |    |  |
|                 | [Select]                | [Peaking 1], [Peaking 2]                                           |    |  |
|                 | [Peaking 1]             |                                                                    |    |  |
|                 | [Color]                 | [White], [Red], [Yellow], [Blue]                                   | 79 |  |
|                 | [Gain]                  | [Off], 1 to 15 <b>(8)</b>                                          | 79 |  |
|                 | [Frequency]             | 1 to 4 <b>(2)</b>                                                  |    |  |
|                 | [Peaking 2]             |                                                                    |    |  |
|                 | [Color]                 | [White], [Red], [Yellow], [Blue]                                   |    |  |
|                 | [Gain]                  | [Off], 1 to 15 <b>(15)</b>                                         |    |  |
|                 | [Frequency]             | 1 to 4 (1)                                                         |    |  |
|                 | [Focus Assistance B&W]  | [0n], <b>[Off]</b>                                                 |    |  |
| [Zebra]         | [Activate]              | [0n], <b>[Off]</b>                                                 |    |  |
|                 | [Display on LCD]        | [ <b>On]</b> , [Off]                                               |    |  |
|                 | [Display on VF]         | [ <b>On]</b> , [Off]                                               |    |  |
|                 | [Output to MON. & HDMI] | [ <b>On]</b> , [Off]                                               | 87 |  |
|                 | [Select]                | [Zebra 1], [Zebra 2], [Zebra 1&2]                                  |    |  |
|                 | [Zebra 1 Level]         | <b>[70 ±5%]</b> , [75 ±5%], [80 ±5%], [85 ±5%], [90 ±5%], [95 ±5%] |    |  |
|                 | [Zebra 2 Level]         | [70%], [75%], [80%], [85%], [90%], [95%], <b>[100%]</b>            |    |  |
| [Magnification] | [Display on LCD]        | [ <b>On]</b> , [Off]                                               |    |  |
|                 | [Display on VF]         | [ <b>On]</b> , [Off]                                               | 79 |  |
|                 | [Output to MON. & HDMI] | [ <b>On]</b> , [Off]                                               | 19 |  |
|                 | [Focus Assistance B&W]  | [On], <b>[Off]</b>                                                 |    |  |

#### [ 🕅 Assistance Functions] menu

| Menu item   | Submenu                   | Setting options                                                                                                    |    |  |
|-------------|---------------------------|----------------------------------------------------------------------------------------------------|----|--|
| Markers]    | [Activate]                | [On], <b>[Off]</b>                                                                                                    |    |  |
|             | [Center]                  | [Black], [Gray], [White], [Off]                                                                                        |    |  |
|             | [Horizontal]              | [Black], [Gray], [White], [Off]                                                                                        |    |  |
|             | [Grid]                    | [Black], [Gray], [White], [Off]                                                                                        |    |  |
|             | [Aspect Marker]           | [Black], [Gray], [White], [Off]                                                                                        |    |  |
|             | [Aspect Ratio]            | [4:3], [13:9], [14:9], [16:9], [1.375:1], [1.66:1], [1.75:1], [1.85:1], [1.90:1], [2.35:1], <b>[2.39:1]</b> , [Custom] | 86 |  |
|             | [Custom Aspect Ratio]     | 1.00:1 to 9.99:1 (1.00:1)                                                                                              |    |  |
|             | [Safe Area]               | [Black], [Gray], [White], [Off]                                                                                        |    |  |
|             | [Basis for Safe Area]     | [Whole Picture], [Selected Aspect Marker]                                                                              |    |  |
|             | [Percentage of Safe Area] | [80%], [90%], [92.5%], <b>[95%]</b>                                                                                    |    |  |
| [LUT]       | [Activate]                | [On], <b>[Off]</b>                                                                                                    |    |  |
|             | [MON. & HDMI (2K)]        | [BT.709], [BT.2020], [DCI], [ACESproxy10], [Off]                                                                       | 16 |  |
|             | [REC OUT (2K)]            |                                                                                                    |    |  |
|             | [LCD & VF]                | [BT.709], <b>[Off]</b>                                                                                                 |    |  |
| [B&W Image] | [Activate]                | [On], <b>[Off]</b>                                                                                                    |    |  |
|             | [Display on LCD]          | <b>[On]</b> , [Off]                                                                                                    | 4  |  |
|             | [Display on VF]           | <b>[On]</b> , [Off]                                                                                                    |    |  |
|             | [Output to MON. & HDMI]   | <b>[On]</b> , [Off]                                                                                                    |    |  |
| [WFM]       | [Activate]                | [On], <b>[Off]</b>                                                                                                    | 10 |  |
|             | [Output]                  | [LCD], [VF], [MON. & HDMI], <b>[AII]</b>                                                                               |    |  |
|             | [Waveform Monitor]        |                                                                                                    |    |  |
|             | [Type]                    | [Line], [Line+Spot], [Select Line], [Field], [RGB], [YPbPr]                                                            |    |  |
|             | [Gain]                    | <b>[1x]</b> , [2x]                                                                                                    |    |  |
|             | [Y Position]              | <b>[0%]</b> , [15%], [30%], [45%], [50%]                                                                               | 10 |  |
|             | [Select Line]             | When the vertical resolution is 1080:                                                                                  |    |  |
|             |                           | 0 to 1079 <b>(540)</b> in 1-line increments, [Set]<br>When the vertical resolution is 2160:                            |    |  |
|             |                           | 0 to 2158 <b>(1080)</b> in 2-line increments, [Set]                                                                    |    |  |

## [Y System Setup] menu

| Menu item            | Submenu              | Setting options                                                                                                    |     |
|----------------------|----------------------|----------------------------------------------------------------------------------------------------|-----|
| [Reset]              | [All Settings]       | [Cancel], [OK]                                                                                                    |     |
|                      | [Camera Settings]    | [Cancel], [OK]                                                                                                    | -   |
|                      | [Assignable Buttons] | [Cancel], [OK]                                                                                                    |     |
| [Transfer Menu/ CP ] | [Save]               | [To Camera], [To [SD]                                                                                                    | 146 |
|                      | [Load]               | [From Camera], [From 50]                                                                                                   | 140 |
| [Time Zone]          |                      | List of world time zones.<br>[UTC-05:00 New York] or [UTC+01:00 Central Europe] <sup>1</sup>                               |     |
| [Set Clock]          | [Date/Time]          | -                                                                                                    |     |
| [Date Format]        |                      | [YMD], [YMD/24H], <b>[MDY]</b> , [MDY/24H], <b>[DMY]</b> , [DMY/24H] <sup>1</sup>                                          |     |
| [Language 뤋 ]        |                      | [Deutsch], <b>[English]</b> , [Español], [Français], [Italiano], [Polski],<br>[Português], [Русский], [简体中文], [한국어], [日本語] | 31  |
| [REMOTE Term.]       |                      | [RC-V100], [Standard]                                                                                                    | 119 |

### Menu Options

| Menu item                       | Submenu                            | Setting options                                                           |     |
|---------------------------------|------------------------------------|---------------------------------------------------------------------------|-----|
| [Assignable Buttons]            | [Camera]                           | See footnote 3                                                            |     |
|                                 | [1] to [11]                        |                                                                           |     |
|                                 | [Grip]                             |                                                                           |     |
|                                 | [1]                                |                                                                           | 101 |
|                                 | [Monitor]                          |                                                                           | 131 |
|                                 | [1] to [10] <sup>2</sup>           |                                                                           |     |
|                                 | [Remote Controller]                |                                                                           |     |
|                                 | [1] to [4]                         |                                                                           |     |
| [Tally Lamp]                    |                                    | [ <b>On]</b> , [Off]                                                      | -   |
| [Media Access LED]              |                                    | [ <b>On</b> ], [Off]                                                      | _   |
| [Fan]                           | [Mode]                             | [Automatic], [Always On]                                                  |     |
|                                 | [Fan Speed (STBY)]                 | [Maximum], [High], [Middle], <b>[Low]</b>                                 |     |
|                                 | [Fan Speed (REC)]                  | [High], [Middle], [Low]                                                   | 61  |
|                                 | [Fan Speed (Always)]               | [High], [Middle], <b>[Low]</b>                                            |     |
| [Fan Speed]                     |                                    | [High], [Middle], [Low]                                                   | 61  |
| [Review Recording]              |                                    | [Ingit], [Instato], [Lost 4 sec]                                          | 110 |
| [Custom Function]               | [Camera Control Dial]              | [Iris], [ISO/Gain], [Off]                                                 | 110 |
|                                 | [Grip Control Dial]                |                                                                           |     |
|                                 | [Camera Control Dial Dir.]         | [Payaraa] [Normal]                                                        |     |
|                                 |                                    | [Reverse], [Normal]                                                       |     |
|                                 | [Grip Control Dial Dir.]           |                                                                           |     |
|                                 | [SELECT Dial Dir.]                 | [Reverse], [Normal]                                                       |     |
|                                 | [Retract Lens]                     | [ <b>On</b> ], [Off]                                                      |     |
|                                 | [3D Rec Mode]                      | [On], <b>[Off]</b>                                                        |     |
|                                 | [Scan Reverse Rec]                 | [Both], [Vertical], [Horizontal], [Off]                                   | 144 |
|                                 | [Displayed Units]                  | [Meters], [Feet] <sup>2</sup>                                             |     |
|                                 | [OSD Recording (CFast)]            | [Time Code/Date/Time], [Date/Time], [Time Code], [Time], [Date],<br>[Off] |     |
|                                 | [START/STOP Button]                |                                                                           |     |
|                                 | [Camera]                           | [Disable], <b>[Enable]</b>                                                |     |
|                                 | [Grip]                             |                                                                           |     |
|                                 | [Monitor]                          |                                                                           |     |
|                                 | [Key Lock]                         | [All Buttons], [Except For START/STOP]                                    |     |
| [Reset Hour Meter]              |                                    | [Cancel], [OK]                                                            | _   |
| [Network Settings] <sup>4</sup> | [Browser Remote]                   |                                                                           |     |
|                                 | [Activate]                         | [On], <b>[Off]</b>                                                        | 120 |
|                                 | [Camera ID] <sup>5</sup>           | -                                                                         |     |
|                                 | [Port No.] <sup>5</sup>            |                                                                           | _   |
|                                 | [Users Settings] <sup>5</sup>      |                                                                           |     |
|                                 | [Media Server]                     | -                                                                         | 178 |
|                                 | [Connection Settings] <sup>5</sup> | _                                                                         | -   |
| [GPS] <sup>6</sup>              | [Activate]                         | [On], [Off]                                                               |     |
| [ui u]                          | [Auto Time Setting]                | [0n], [0ff]                                                               | 108 |
| [Certification Logos]           |                                    |                                                                           | +   |
|                                 | [Camora]                           | -                                                                         | +-  |
| [Firmware]                      | [Camera]                           |                                                                           | -   |
|                                 | [Lens]                             |                                                                           | 38  |

#### Menu Options

- <sup>1</sup> The default value depends on the country/region or purchase.
- <sup>2</sup> Assignable buttons Monitor 1 to Monitor 6 are only available in CAMERA mode. In MEDIA mode, their function cannot be changed.
- <sup>3</sup> Setting options for [Assignable Buttons]: [(NONE)], [One-Shot AF], [AF Lock], [Focus Guide], [Face AF], [Face Det. & Tracking], [Tracking], [Push Auto Iris], [Iris Mode], [Iris +], [Iris -], [ND +], [ND -], [AE Shift +], [AE Shift -], [Backlight], [Spotlight], [FUNC.], [Shutter], [ISO/Gain], [White Balance], [Peaking], [Zebra], [WFM], [Magnification], [Color Bars], [Markers], [LCD Setup], [Viewfinder Setup], [LUT], [OSD Output], [Display], [Add Shot Mark 1], [Add Shot Mark 2], [Add **11** Mark], [Add **12** Mark], [Time Code], [Time Code Hold], [Headphones +], [Headphones –], [Monitor Channels], [Audio Level], [Photo], [Review Recording], [S&F Frame Rate], [Status], [Custom Picture], [My Menu], [Initialize Media], [Index], [★ User Setting].

The default settings are as follows. <u>On the camera</u>: 1: [Magnification], 2: [Peaking], 3: [Zebra], 4: [WFM], 5: [ISO/Gain], 6: [Shutter], 7: [S&F Frame Rate], 8: [(NONE)], 9: [FUNC.], 10: [Push Auto Iris], 11: [One-Shot AF]. <u>On the grip</u>: 1: [Focus Guide]. <u>On the monitor unit</u>: 1 to 6: [(NONE)], 7: [Display], 8: [WFM], 9: [Magnification] (<u>CAMERA</u> mode) or [Index] (<u>MEDA</u> mode), 10: [FUNC.]. <u>On the optional remote controller</u>: 1: [Magnification], 2: [Peaking], 3: [Zebra], 4: [WFM].

- <sup>4</sup> Available only when the optional WFT-E6 Wireless File Transmitter is attached to the camera.
- <sup>5</sup> For details refer to the 'WFT-E6: Guide for EOS C300 Mark II Users' (PDF file).
- <sup>6</sup> Available only when the optional GP-E1 GPS Receiver is attached to the camera.

[Reset]: Reset various camera settings.

[All Settings]: Resets all the camera's settings to default settings, except for the hour meter.

[Camera Settings]: Resets the white balance, iris, ISO speed, gain, shutter speed, ["R Camera Setup] settings and custom picture settings to default settings.

[Assignable Buttons]: Resets the assignable buttons to default settings.

[Tally Lamp]: Allows you to set whether the tally lamp illuminates while the camera is recording.

[Media Access LED]: Allows you to set whether the CFast card access indicators or the SD card access indicator illuminates while the camera is accessing a CFast card or SD card.

[Reset Hour Meter]: The camera has two "hour meters" – the first keeps track of total operation time and the second keeps track of operation time since the last time the second hour meter was reset with this function.

[Firmware] 🔊 [Camera]: You can verify the current version of the camera's firmware. This menu option is usually unavailable.

| Menu item | Submenu     | Setting options                             |    |
|-----------|-------------|---------------------------------------------|----|
| [Select]  |             | [1: CAMERA-1], [2: CAMERA-2], [3: CAMERA-3] |    |
| [Edit]    | [Register]  | [Cancel], [OK]                              |    |
|           | [Move]      |                                             | 33 |
|           | [Delete]    |                                             | 55 |
|           | [Reset All] |                                             |    |
|           | [Rename]    | [Input], [OK]                               |    |

[★1 My Menu 1]\* (CAMERA mode only)

\* Default setting. You can select a different My Menu set in advance.

## **Displaying the Status Screens**

You can use the status screens to check the camera's various settings. You can also output the status screens to an external monitor.

Operating modes: CAMERA MEDIA

- 1 Set an assignable button to [Status] in advance (
  131).
- 2 Press the assignable button to open the status screens.
  - The status screen most recently displayed will appear unless you turned off the camera or changed the operating mode. In such case, the [Gamma/Color Space/Color Matrix] status screen appears in CAMERA mode and the [Assignable Buttons 1/3] status screen appears in MEDIA mode.
- 3 Push the joystick up/down or turn the SELECT dial to scroll through the status screens.
- 4 When you have finished, press the assignable button set to [Status] again to exit the status screens.
  - Alternatively, you can press the CANCEL button.

In the following pages you can find more details about the information displayed on the status screens. When the optional WFT-E6 Wireless File Transmitter is attached to the camera, four [Network Settings] status screens will be displayed as well. For details about these status screens and all network settings, refer to the 'WFT-E6: Guide for EOS C300 Mark II Users' (PDF file).

| [Gamma/Color Space/Color Matrix] screen | 🛄 191 |
|-----------------------------------------|-------|
| [CP Data] screens                       | 🛄 192 |
| [Camera] screens                        | 🛄 193 |
| [Assignable Buttons] screens            | 🛄 194 |
| [Audio] screens                         | 🛄 195 |
| [Media] screen                          | 🛄 195 |
| [Video] screens                         | 🛄 196 |
| [Metadata] screens                      | 🛄 197 |
| [Battery/Hour Meter] screen             | 🛄 197 |
| [GPS Information Display] screen*       | 🛄 198 |

\* Only when the optional GP-E1 GPS Receiver is attached to the camera's system extension terminal.

## [Gamma/Color Space/Color Matrix] Status Screen (CAMERA mode only)

|     | Gamma        | 1/25 🖨 |                |               |                |
|-----|--------------|--------|----------------|---------------|----------------|
|     | Output :     | Gam    | ma :           | Color Space : | Color Matrix : |
|     | CFast        |        |                |               |                |
|     | SD Card      |        |                |               |                |
| 1   | MON.         |        |                |               |                |
|     | REC OUT      |        |                |               |                |
|     | HDMI         |        |                |               |                |
|     | LCD/VF       |        |                |               |                |
| 2 — | Custom Picto | ure    | Other Settings |               |                |

 Gamma curve, color space and color matrix used for recordings, video output and displays [CFast]: Settings used for primary clips recorded on the CFast card (
 134, 138) [SD Card]: Settings/LUT used for proxy clips recorded on the SD card (
 111) [MON.], [REC OUT], [HDMI]: Settings/LUT used for video output from the respective terminals  $(\square 167)$ 

[LCD/VF]: Settings/LUT used for the camera's LCD screen and viewfinder (
167)

2 [I Custom Picture] > [Other Settings] > [Activate] setting (whether detailed settings in the custom picture file are active or not)

## [CP Data 1/3] Status Screen (CAMERA mode only)

1

2 3

Ã

5

6 7

8

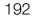

- $\begin{array}{c} \textbf{G} \text{ Data 1/3} \\ \textbf{CP000001} \\ \textbf{Black} \\ \textbf{Master Black} \\ \textbf{R} \pm 0 \\ \textbf{G} \pm 0 \\ \textbf{Black} \\ \textbf{G} \pm 0 \\ \textbf{G} \pm 0 \\ \textbf{Black} \\ \textbf{G} \pm 0 \\ \textbf{G} \pm 0 \\ \textbf{G} \pm$
- 1 Custom picture file name (🛄 134)
- 2 Master pedestal (
  139)
- 3 Master black RGB levels (C 139)
- 4 Black gamma settings (level, range and point) (
  139)
- 5 Low key saturation (
  140)
- 6 Knee settings (slope, point and saturation) (
  140)
- 7 Skin detail settings (hue, chroma, area and Y level) (
  141)
- 8 Selective NR settings (hue, chroma, area and Y level) (
  142)

## [CP Data 2/3] Status Screen (CAMERA mode only)

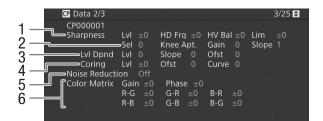

- 1 Sharpness settings (level, horizontal detail frequency, horizontal/vertical detail balance, and limit) (
  1 140)
- 2 Sharpness settings (select, knee aperture gain and slope) (
  140)
- 3 Level depend settings (level, slope and offset) (
  140)
- 4 Coring settings (level, offset and curve) (D 140)
- 5 Noise reduction ( $\square$  141)
- 6 Color matrix fine-tuning settings (
  142)

## [CP Data 3/3] Status Screens (CAMERA mode only)

- CP Data 3/3 4/25 🖨 CP000001 1 B Gain ±0 White Balance R Gain ±0 23456 Color Correction Area A Setting P 0 A 16 Y 16 ⇒Area B Setting A 16 Area B Revision Lvl ±0 Other Functions Setup Level Over 100%
- 1 White balance R/B gain (CC 142)
- 2 Color correction (D 142)
- 3 Area A settings (phase, chroma, area and Y level) (
  142)
- 4 Area A revision settings (level and phase) (
  142)
- 5 Area B settings (phase, chroma, area and Y level) (
  142)

7

8

- 6 Area B revision settings (level and phase) (
  142)
- 7 Setup level (D 143)
- 8 Handling of clips exceeding 100% (
  143)

## [Camera 1/4] to [Camera 4/4] Status Screens (CAMERA mode only)

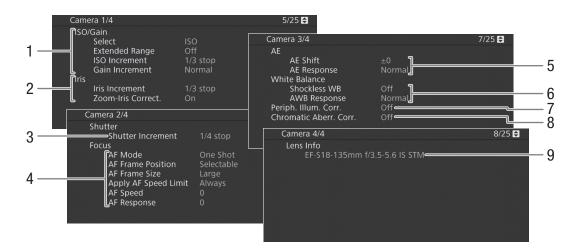

- ISO speed/Gain (1 67) Selected mode, extended range, ISO increment and gain increment
- 2 Aperture (C 70) Iris increment, aperture correction while zooming
- 3 Shutter speed increment (C 66)
- 4 Focus (C 77) AF mode, AF frame settings, AF speed and AF response settings
- 5 Automatic exposure (AE)
  - AE shift (
    72), AE response (
    71, 72)
- 6 White balance (C 74) Shockless white balance, auto white balance (AWB) response
- 7 Correction for peripheral illumination (CC 37)
- 8 Correction for chromatic aberration (CC 37)
- 9 Lens model name info (11 36)

194

## [Assignable Buttons 1/4] to [Assignable Buttons 4/4] Status Screens\*

\* In MEDIA mode, [Assignable Buttons 1/3] to [Assignable Buttons 3/3].

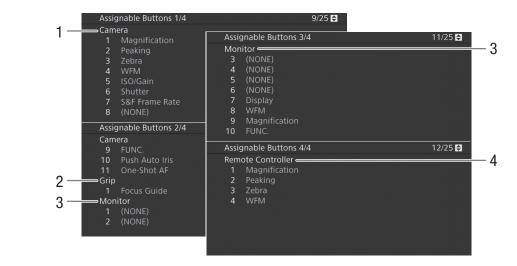

Current functions of the assignable buttons (
131)

- 1 On the camera's body
- 2 On the grip unit

- 3 On the monitor unit
- (In MEDIA mode only buttons 7 to 10)
- 4 On the optional RC-V100 Remote Controller

195

## [Audio] Status Screens

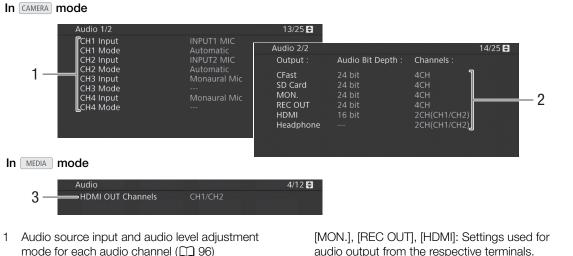

Audio bit depth (1 169) and audio channels
(1 169) used for recording or output.
[CFast]: Settings used for primary clips recorded on the CFast card.
[SD Card]: Settings used for proxy clips recorded on the SD card.

[MON.], [REC OUT], [HDMI]: Settings used for audio output from the respective terminals. [Headphone]: Settings used for audio output from the  $\Omega$  (headphone) terminal.

3 Audio channels output from the HDMI OUT terminal (
169)

## [Media] Status Screen

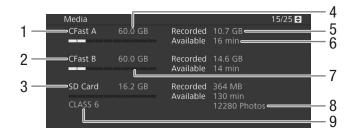

- 1 CFast card A
- 2 CFast card B
- 3 SD card

### For each:

- 4 Total space
- 5 Used (recorded) space

- 6 Available space
- 7 Visual bar: Approximate used/available space

### Only for the SD card:

- 8 Number of remaining photos
- 9 SD speed class

## (i) NOTES

• Depending on the recording media, the total space displayed on the screen may differ from the nominal capacity listed on the CFast card or SD card.

## [Video 1/3] to [Video 3/3] Status Screens\*

\* In MEDIA mode, [Video 1/2] to [Video 2/2].

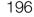

| 1<br>2<br>3<br>4      | Video 1/3<br>HDMI OUT Terminal<br>Status<br>3G-SDI Mapping<br>MON. Terminal<br>Status<br>3G-SDI Mapping<br>OSD Output (2K)<br>Select Monitoring Devices | HDI<br>Off<br><br>Off<br>MO |             | 1920x1080i<br>HDMI+VF | 16/25<br>2CH/PCM |       |                              |
|-----------------------|----------------------------------------------------------------------------------------------------|-----------------------------|-------------|-----------------------|------------------|-------|------------------------------|
| 5<br>6<br>7<br>8<br>9 | Video 2/3<br>User Bit<br>Recording Mode<br>Type<br>Bit Rate<br>Relay Recording<br>Video 3/3                                                             | bling                       | Set1<br>192 |                       | 22 10 bit        | 18/25 | 10                           |
|                       | Special Recording<br>Recorded Frames<br>Interval<br>Photo Numbering<br>OSD Recording (Cl                                                                |                             |             | Off<br>Continuous     |                  |       | - 11<br>- 12<br>- 13<br>- 14 |

- 1 HDMI OUT terminal status (D 166): Signal type (HDMI/DVI), video output, audio output
- 2 REC OUT terminal status: Video output (
  164), 3G-SDI output mapping (
  165)
- 3 MON. terminal status: Video output (11 164), 3G-SDI output mapping (11 164), onscreen displays output (11 168)
- 4 Monitoring devices (active screens and video outputs) (
  186)
- 5 Time code output from the HDMI OUT terminal\*\* (
  166)
- 6 User bit\*\* ( 191)
- \*\* CAMERA mode only.

- 7 Resolution and color sampling<sup>\*\*</sup> ( $\square$  62)
- 8 Bit rate\*\* (1163)
- 9 Relay recording\*\* (
  50)
- 10 Special recording mode\*\* (
  113)
- 11 Number of frames for interval recording mode (
  117) or frame recording mode\*\* (
  116)
- 12 Interval length for interval recording mode\*\* (C 117)
- 13 Photo numbering (D 176)
- 14 Recording of onscreen displays\*\* (
  144)

## [Metadata 1/2], [Metadata 2/2] Status Screens (CAMERA mode only)

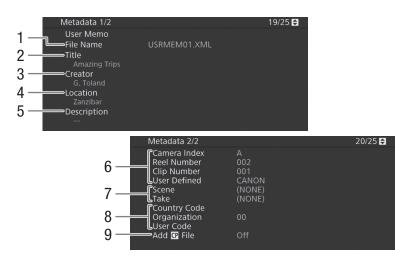

- 1 User memo file name (🛄 106)
- 2 Clip title
- 3 Camera operator
- 4 Filming location
- 5 Clip description
- Clip name information (D 60) (camera index, reel number, clip number, user-defined field)
- 7 Scene and take information ( $\square$  107)
- 8 Unique material identifier (UMID) code (
  184): country, organization, user
- 9 Embed custom picture files with clips (D 137)

## [Battery/Hour Meter] Status Screen

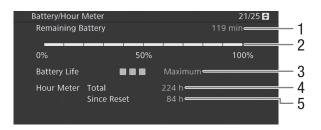

- 1 Remaining recording time
- 2 Remaining recording time indicator
- 3 Battery life indicator

- 4 Total operation time (
  190)
- 5 Operation time since using [Reset Hour Meter] (
  190)

## [GPS Information Display] Status Screen (CAMERA mode only)

26/26 🖨

UTC (coordinated universal time) date and time

Satellite signal strength

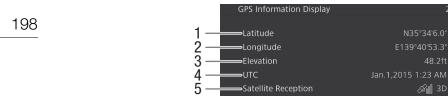

- 1 Latitude
- 2 Longitude
- 3 Elevation

For details refer to *Recording GPS Information (Geotagging)* (
108).

4

## Troubleshooting

If you have a problem with your camera, refer to this section. Consult your dealer or a Canon Service Center if the problem persists.

### Power source

The camera will not turn on or it turns off by itself.

- The battery pack is exhausted. Replace or charge the battery pack.
- Remove the battery pack and reattach it correctly.

#### Shortly after turning it on, the camera turns off on its own.

#### Cannot charge the battery pack.

- The temperature of the battery pack is outside the charging range. If the battery pack's temperature is below 0 °C (32 °F), warm it before charging it; if it is above 40 °C (104 °F), let the battery pack cool down before charging it.
- Charge the battery pack in temperatures between 0 °C and 40 °C (32 °F and 104 °F).
- The battery pack is faulty. Replace the battery pack.

#### The battery pack is exhausted extremely quickly even at normal temperatures.

- Check the [Battery/Hour Meter] status screen (
197) to check if the battery pack has reached the end of its battery life. If so, buy a new battery pack.

## Recording

#### The camera's controls are not responsive/disabled.

- The grip unit's plug may not be correctly connected to the camera. When attaching the grip unit to the camera, make sure the grip unit's plug is firmly inserted all the way into the connection terminal on the camera ((143)). If you changed the angle of the grip unit, make sure you did not partially disconnect the plug by mistake.
- When the **POWER** switch is set to **û**, all buttons (or all buttons with the exception of some START/STOP buttons) are locked and cannot be operated. Set the **POWER** switch to CAMERA. You can change which controls are locked with the [System Setup] ◆ [Custom Function] ◆ [Key Lock] setting (□ 144).

#### Pressing the START/STOP button will not start recording.

- The CFast card is full or it already contains the maximum number of clips (999 clips). Delete some clips (11 156) or save your clips (11 170) and initialize the CFast card (11 49) to free some space. Alternatively, replace the CFast card.
- The START/STOP button that was used may be disabled. Change the current settings in the [System Setup] [Custom Function] [START/STOP Button] submenu (□ 144) to enable the use of the desired START/STOP buttons.
- The camera may be set to a special recording mode. If the special recording mode is no longer necessary, return [Recording/Media Setup] ◆ [Recording Mode] to [Normal Recording] to end the special recording mode.
- You may not be able to start or stop recording while controls on the optional RC-V100 Remote Controller are being operated. Stop using the remote controller and then press the START/STOP button.

#### The point where the START/STOP button was pressed does not match the beginning/end of the recording.

- There is a slight interval between pressing the START/STOP button and the actual start/end of recording. This is not a malfunction.

#### The camera will not focus.

- The camera may not be able to focus on certain subjects using autofocus. Focus manually (278).
- When the AF mode is set to AF-boosted MF, start focusing manually until the AF frame changes to white (automatic adjustment range).
- The viewfinder is not adjusted. Use the dioptric adjustment lever to make the proper adjustment (11 40).
- The lens is dirty. Clean the lens with a soft lens-cleaning cloth.

#### When a subject flits across in front of the lens, the image appears slightly bent.

- This is a phenomenon typical of CMOS image sensors. When a subject crosses very quickly in front of the camera, the image may seem slightly warped. This is not a malfunction.

#### Bright red, green or blue dots appear on the screen.

- Try adjusting the black balance ([] 52). The camera's CMOS sensor is a delicate piece of precision engineering. Direct exposure of the sensor to ion rays or other types of cosmic radiation may affect it and this may rarely appear as bright colored dots on the screen. This is the nature of CMOS image sensors and does not represent a malfunction.
- The effects of the damage may be more noticeable when the camera is used in places subject to high temperatures, when a high ISO speed or gain level is used and when slow shutter speeds are used.

#### Abnormal images appear on the screen and the camera cannot record properly.

- While recording using an almost empty battery pack together with the AC adapter, the AC adapter was inadvertently disconnected or the power supply was suddenly interrupted. Reconnect the AC adapter and turn the camera off and then on again or replace the battery pack with a fully charged one.

#### Changing between recording (● REC) and record standby (STBY) takes longer than usual.

- When the recording media contains a large number of clips, some operations may take longer than usual. Save your clips (
170) and initialize the recording media (
49). Alternatively, replace the recording media.

#### The camera cannot record to a CFast card properly.

- This may occur as recordings are made and deleted over time. Save your clips (
170) and initialize the recording media (
49).

#### After using the camera for a long time, it becomes hot.

- The camera may become hot after using it continuously for long periods of time; this is not a malfunction. If the camera becomes unusually hot or it becomes hot after using it only for a short while, it may indicate a problem with the camera. Consult a Canon Service Center.

### Playback

#### Cannot delete a clip.

- You cannot delete clips with an 🕅 mark. Remove the 🕅 mark (🛄 155) to delete the clip.
- The LOCK switch on the SD card is set to prevent accidental erasure. Change the position of the LOCK switch.

#### Deleting clips takes longer than usual.

- When the recording media contains a large number of clips, some operations may take longer than usual. Save your clips (
170) and initialize the recording media (
49).

#### Cannot delete a photo.

- The LOCK switch on the SD card is set to prevent accidental erasure. Change the position of the LOCK switch.
- Photos that were protected using other devices cannot be deleted with the camera.

#### Cannot copy clips.

- There is not enough available space on the CFast card being copied to or the CFast card already contains the maximum number of clips (999 clips). Delete some clips (11 156) to free some space or replace the CFast card.

#### Indicators and Onscreen Displays

#### appears in red on the screen.

- Battery pack is exhausted. Replace or charge the battery pack.

appears on the screen.

- The camera cannot communicate with the battery pack attached so the remaining battery time cannot be displayed.

#### The tally lamp does not illuminate.

#### - Set [System Setup] ▶ [Tally Lamp] to [On].

- The tally lamp flashes quickly. Key Second (4 flashes per second)
  - The battery pack is exhausted. Replace or charge the battery pack.
  - There is not enough available space on the CFast card. Delete some clips ([]] 156) to free some space or replace the CFast card.
  - A system error has occurred. Turn the camera off and then on again. If this does not solve the problem, consult a Canon Service Center.

#### The tally lamp flashes slowly. (1 flash per second)

- The combined available space on both CFast cards is low. Replace the CFast card that is not being recorded onto.

#### so appears in red on the screen.

- An SD card error occurred. Remove and reinsert the SD card. If the display does not change back to normal, save your recordings (
  170) and initialize the SD card (
  49).
- The SD card is full. Replace the SD card or delete some recordings (
  156, 179) to free some space on the SD card.

Even after stopping recording, the access indicator stays illuminated in red.

- The clip is being recorded on the card. This is not a malfunction.

#### appears in yellow on the screen.

- The camera's internal temperature has reached a predetermined level. You can continue using the camera.

#### appears in red on the screen.

- The camera's internal temperature has risen further while 🛐 appeared in yellow on the screen.
- In MEDIA mode, or in CAMERA mode when [System Setup] ♦ [Fan] ♦ [Mode] is set to [Always On], turn off the camera and wait until the temperature has decreased.
- In CAMERA mode, if the fan mode is set to [Automatic] and the fan was turned off while recording, the fan will turn on automatically (in that case, FAN will appear on the screen).

#### LENS appears on the screen.

- The camera and lens cannot communicate normally. Clean the lens's contacts and reattach the lens.

#### + appears in red on the screen

- The lithium button battery's charge is low. Save the camera's settings on an SD card (
146) and replace the lithium button battery (
28). Then, restore the camera's settings from the file saved on the SD card.

## **Picture and Sound**

#### The LCD screen or viewfinder does not turn on.

- LCD screen: Make sure the unit cable connecting the camera's VIDEO terminal and the monitor unit's VIDEO terminal is correctly connected on both sides.
- LCD screen: In CAMERA mode, check that [Picture/Terminals Setup] > [Select Monitoring Devices] is set to an option that includes [LCD]. When it is set to [MON.+HDMI+VF], the LCD screen will not turn on.
- In CAMERA mode, when [Picture/Terminals Setup] (Select Monitoring Devices] is set to [MON.+HDMI+LCD(VF)], the LCD screen and viewfinder cannot be used simultaneously.

#### The peaking/magnification/zebra pattern/waveform monitor/B&W image does not appear on the screen.

- Check that display of the desired assistance function is enabled on the screen used with the corresponding output settings.

#### Screen displays turn on and off repeatedly.

- The battery pack is exhausted. Replace or charge the battery pack.
- Remove the battery pack and reattach it correctly.

#### Abnormal characters appear on the screen and the camera does not operate properly.

Disconnect the power source and reconnect it after a short time. If the problem still persists, use the [System Setup]
 [Reset] [All Settings] function. This resets all the camera's settings to default values, except for the hour meter.

#### Video noise appears on screen.

- Keep a distance between the camera and devices that emit strong electromagnetic fields such as near powerful magnets and motors, MRI machines or high-voltage power lines.

#### Horizontal bands appear on the screen.

- This is a phenomenon typical of CMOS image sensors when recording under some types of fluorescent, mercury or sodium lamps. This is not a malfunction. You may be able to reduce the symptoms by setting the shutter speed mode to [Speed] and the shutter speed to a value matching the frequency of the local electrical system: 1/50\* or 1/100 for 50 Hz systems, 1/60 or 1/120 for 60 Hz systems.
  - \* May not be available depending on the frame rate.

#### Audio cannot be recorded.

- When using the INPUT 1/INPUT 2 terminals: Make sure the unit cable connecting the camera's AUDIO terminal and the AUDIO terminal on the supplied monitor unit or optional MA-400 Microphone Adapter is correctly connected on both sides.
- The external microphone connected to the INPUT 1/INPUT 2 terminal requires phantom power. Set the corresponding INPUT 1/INPUT 2 audio input selection switch to MIC+48V (D 98).

#### Audio is recorded at an extremely low level.

- When using the INPUT 1/INPUT 2 terminals: The audio level switch for CH1 or CH2 is set to M, and the recording level is set too low. When using the MIC terminal: [Audio Setup] ◆ [Audio Input] ◆ [MIC Mode] is set to [Manual] and [MIC Level] is set to a level too low. Check the audio level meter on the screen or rear panel and adjust the audio level correctly (□ 99, 100).
- The microphone attenuator is on. Turn off the microphone attenuator (D 100, 101).

Sound is distorted or is recorded at lower levels.

- When recording near loud sounds (such as fireworks, shows or concerts), sound may become distorted or it may not be recorded at the actual levels. Activate the microphone attenuator ([] 100, 101), or adjust the audio recording level manually.

202

## **Recording Media and Accessories**

#### Cannot insert the recording media.

- The CFast card or SD card you are trying to insert is not facing the correct direction. Turn it over and insert it.

#### Cannot record on the CFast card.

- A compatible CFast card must be used (11 46).
- Initialize the CFast card (1 49) when you use it with the camera for the first time.
- The CFast card is full or it already contains the maximum number of clips (999 clips). Delete some clips (
  156) to free some space or replace the CFast card.

#### Cannot record on the SD card.

- A compatible SD card must be used (11 46).
- Initialize the SD card (2 49) when you use it with the camera for the first time.
- The LOCK switch on the SD card is set to prevent accidental erasure. Change the position of the LOCK switch.
- The SD card is full or it already contains the maximum number of clips (999 clips). Delete some recordings (
  156, 179) to free some space or replace the SD card.
- The folder and file numbers have reached their maximum value. Set the [Recording/Media Setup] > [Photo Numbering] setting to [Reset] and insert a new SD card.

#### Recording to and playing back from a CFast card is slow.

- This may occur as video is recorded/deleted over time. Save your clips (D 170) and initialize the CFast card (D 49).

#### Recording to and playing back from an SD card is slow.

- This may occur as clips and photos are recorded/deleted over time. Save your recordings ([] 170) and initialize the SD card using the [Complete] option ([] 49).

#### The optional RC-V100 Remote Controller or commercially available remote control does not work.

- Make sure that [System Setup] ◆ [REMOTE Term.] is set to [RC-V100] when using the optional RC-V100 Remote Controller or [Standard] when using a commercially available remote control.
- Turn off the camera, reconnect the remote controller and then turn the camera back on again.
- When [Custom Picture] ◆ [Other Settings] ◆ [Activate] is set to [Off] or the currently selected custom picture file is protected, detailed custom picture settings cannot be adjusted using the RC-V100. Set [Activate] to [On] after selecting a custom picture file that is not protected (□ 134).

## **Connections with External Devices**

#### Video noise appears on a nearby TV screen.

- When using the camera in a room where a TV is located, keep a distance between the AC adapter and the power or antenna cables of the TV.

#### Playback looks fine on the camera but there is no image on the external monitor.

- The camera is not connected correctly to the external monitor. Make sure you are using the correct connection (
  163).
- The video input on the external monitor is not set to the video terminal to which you connected the camera. Select the correct video input.

#### There is no picture or sound from an external monitor connected to the REC OUT terminal

- In CAMERA mode, check that [Recording/Media Setup] [REC OUT 4K RAW Mode] is set to an option other than [Off].
   In MEDIA mode, check that [Picture/Terminals Setup] [REC OUT/MON. Terminal] [Output] is set to an option
- other than [Off].
- Check that the external monitor's settings match the configuration of the output signal selected on the camera ([]] 161).

#### There is no picture or sound from an external monitor connected to the MON. terminal

- In CAMERA mode, check that [Picture/Terminals Setup] Select Monitoring Devices] is set to an option that includes [MON.].
- Check that [Picture/Terminals Setup] (MON. Terminal] (CAMERA mode) or [REC OUT/MON. Terminal] (MEDIA mode)
   [Output] is set to an option other than [Off].
- Check that the external monitor's settings match the configuration of the output signal selected on the camera (
  1 161).

There is no picture or sound from an external monitor connected to the HDMI OUT terminal

- Disconnect the HDMI cable and then restore the connection or turn the camera off and then on again.
- In CAMERA mode, check that [Picture/Terminals Setup] 🔊 [Select Monitoring Devices] is set to an option that includes [HDMI].

## The peaking/magnification/zebra pattern/waveform monitor/B&W image does not appear on an external monitor connected to the MON. terminal or HDMI OUT terminal.

- Check that display of the desired assistance function is enabled for the video output used with the corresponding [Output to MON. & HDMI] setting ([Output] setting in the case of the waveform monitor).

### List of Messages

Refer to this section if a message appears on the screen. The messages in this section appear in alphabetical order. Note that for some messages, an indication of the recording media involved (CFast A, CFast B, (D), or a combination thereof) may appear above the message itself.

For error messages related to network connections, refer to the *Troubleshooting* section of the 'WFT-E6: Guide for EOS C300 Mark II Users' (PDF file).

#### Accessing CFast A/CFast B/sp Do not remove

- You opened the CFast card slot cover or SD card slot cover while the camera was accessing the recording media. Close the card slot cover.

#### Battery communication error. Does this battery display the Canon logo?

- This may be due to using a battery pack not recommended by Canon for use with this camera.
- If you are using a battery pack recommended by Canon for use with this camera, there may be a problem with the battery pack or camera. Consult a Canon Service Center.

#### Buffer overflow. Recording was stopped.

- The data transfer rate was too high for the recording media in use and the recording was stopped. Use a recommended recording media ([]] 46).

#### Camera + Lens communication error. Clean the lens's contacts and reattach the lens.

- The camera cannot correctly communicate with the lens due to dirty lens contacts. After the message disappears, the terms icon appears on the screen. Clean the lens's contacts and reattach the lens.

#### Cannot play back

- The file control information is corrupted or there was a decoder error. Turn the camera off and then on again. If this does not solve the problem, consult a Canon Service Center.
- Corrupted file control information cannot be recovered. Recording media or clips with corrupt file control information cannot be read by Canon XF Utility for XF-AVC.

#### Cannot switch CFast card slots

- The SLOT SELECT button was pressed while the camera is recording. Wait until recording is finished to change the selected CFast card slot.

#### CFast A→CFast B / CFast B→CFast A Switched

- This message appears when you use the SLOT SELECT button to switch the CFast card slot in use or recording continued from one CFast card to the other.

#### CFast A→CFast B / CFast B→CFast A Will switch in a moment

- The CFast card is almost full so recording will continue on the other CFast card in approximately 1 minute.

#### Change the battery pack

- The battery pack is exhausted. Replace or charge the battery pack.

#### Check the CFast A/CFast B/ 50

- Cannot access the recording media. Check the recording media and make sure it is inserted correctly.
- A recording media error occurred. The camera cannot record or display the image. Try removing and reinserting the recording media, or use a different recording media.
- You inserted a MultiMedia Card (MMC) into the camera. Use a recommended SD card (1 46).
- If after the message disappears, A, B, or so appears in red, perform the following: Turn off the camera and remove and reinsert the recording media. If A, B or so turns back to green you can resume recording/playback. If the problem persists, save your recordings ( $\Box$  170) and initialize the recording media ( $\Box$  49).

#### Check the connection of the grip unit

- The grip unit may not be attached correctly. Check the connection.

Check the data on CFast A/CFast B/50 Initializing the card is also recommended

- The recording media cannot be used for any of the following reasons.
- A problem has occurred with the recording media.
- The camera cannot read the data on the recording media.
- The recording media was initialized using a computer.
- The recording media is partitioned.

## - Save your clips ( $\square$ 170) and initialize the recording media ( $\square$ 49).

#### Check the device connected to the camera's system extension terminal

- There is a problem with the optional accessory connected to the camera's system extension terminal. Try removing the accessory and attaching it again. If this does not solve the problem, consult a Canon Service Center.

#### Cover is open

- The CFast card slot cover or SD card slot cover was open when the camera was switched to or turned on in CAMERA mode. Insert a card and close the card slot the cover.

#### Currently, this screen cannot be used together with the LCD screen.

- [Picture/Terminals Setup] 
 Select Monitoring Devices] is set to [MON.+HDMI+LCD(VF)] so the viewfinder cannot be used simultaneously with the LCD screen. To use both the LCD screen and the viewfinder in CAMERA mode, set [Select Monitoring Devices] to [LCD+VF] (□ 186).

#### Fan error

- The cooling fan may not be working properly. Consult a Canon Service Center.

#### File name error

- The clip number has reached its maximum value. Save your clips (
  170) and initialize the recording media (
  49) or delete all the clips (
  156).
- Photo numbers have reached their maximum value. Set [Recording/Media Setup] ♦ [Photo Numbering] to [Reset] and delete all the photos on the SD card ([] 179) or initialize it ([] 49).

#### Invalid operation

- The following operations cannot be performed.
- Adding a shot mark to a clip that already has a shot mark or to a clip in frame recording mode or interval recording mode.
- Adding an 🕅 mark to a clip that already has an 🕅 mark or adding a 🗹 mark to a clip that already has a 🗹 mark.
- In CAMERA mode, immediately reviewing a recording made in a special recording mode.
- Pressing the START/STOP button when there are no recording media in the camera.

#### Lens error Change the frame rate

- The lens attached to the camera is not compatible for shooting at the frame rate selected on the camera. Select a different the frame rate (
 62).

#### Lens error Turn the camcorder off, then on again.

- There was a communication error between the camera and the lens. Turn the camera off and then on again.

#### Lens firmware update Firmware update failed. Try updating again.

- The lens's firmware could not be correctly updated. Try updating the lens's firmware again.

#### Management file error

- Cannot record because the camera cannot write to the file control information. This may occur if the files on the recording media were accessed using another device. Save your clips (
170) and initialize the recording media (
49).

#### May not be possible to record movies on this memory card

- You may not be able to record clips on an SD card without a Speed Class rating or rated CLASS 2 or 4. Replace the SD card with one rated CLASS 6 or 10.

#### Media full

- The recording media is full. Delete some clips (111) 156) to free some space or replace the recording media.
- CFast card A or CFast card B is full so recording will not start. Switch to the CFast card in the other CFast card slot to record.

#### Media is almost full

- The amount of available space on CFast card A and CFast card B combined is low. Replace the CFast card that is not selected.
- The amount of available space on the SD card is low. Replace the SD card or delete some recordings ([] 156, 179) to free some space on the SD card.

#### Media is not supported

- 512 MB or smaller CFast cards and 128 MB or smaller SD cards cannot be used with the camera. Use a recommended recording media (
 46).

#### Memory card is write-protected

- The LOCK switch on the SD card is set to prevent accidental erasure. Change the position of the LOCK switch.

#### No clips

- There are no clips on the recording media to play back. Clips must be recorded (C 53) in order to play them back.

#### No photos

- There are no photos on the SD card to play back. Photos must be taken (
175) in order to view them.

#### No Shot Marks

- This message appears if shot marks in a clip were deleted from the [Shot Mark] index screen. Press the INDEX button to return to the clip index screen.

#### Number of clips already at maximum

- The recording media selected for recording already contains the maximum number of clips (999 clips). Replace the recording media or use the CFast card in the other CFast card slot.
- Because both CFast cards reached the maximum number of clips, double slot recording is not available.

#### Number of Shot Marks at maximum

- The shot mark could not be added because the clip already contains 100 shot marks (III and III marks combined). You must delete shot marks (IIII 159) before adding any more.

## Recorded at 24.00 Hz/50.00 Hz/59.94 Hz Check the data on CFast A/CFast B/ Initializing the card is also recommended.

- The recording media contains clips that were recorded using a system frequency different from the one currently used by the camera. To record on this card, save your clips (□ 170) and initialize the recording media with the camera (□ 49). To play back the recordings on the card, change the [Recording/Media Setup] ● [System Frequency] setting to match the recordings on the recording media.

#### Recording was stopped.

- The file control information is corrupted or there was an encoder error. Turn the camera off and then on again. Then, remove the CFast card being used and reinsert it. Alternatively, replace the CFast card. If this does not solve the problem, consult a Canon Service Center.
  - Corrupted file control information cannot be recovered. Recording media or clips with corrupt file control information cannot be read by Canon XF Utility for XF-AVC.

#### Some clips require data recovery

- The power may have been suddenly turned off or the recording media may have been removed while the camera was recording. As a result, one or more clips contain corrupted data. You can try to recover the clips ([] 51).

#### The number of ND filters used has changed. Check the focus.

- When using ND filter settings in the extended range (8 stops or 10 stops), the number of ND filters used changes and this may result in a shift in focus. Check the focus before resuming shooting.

#### This function is not compatible with the current lens.

- The selected setting is not compatible with the lens currently attached to the camera and cannot be used.

#### This photo cannot be displayed

- You may not be able to display photos taken with other devices or image files created or edited on a computer.

#### This screen is currently not active.

- To use the LCD screen in CAMERA mode, make sure that [Picture/Terminals Setup] ) [Select Monitoring Devices] is set to an option that includes [LCD] (1 186).

#### Unable to recover data

- Could not recover the selected clip. Save your clips (
  170) and delete the clips that could not be recovered (
  156).
- The camera may not be able to recover clips when there is not enough space on the recording media. Delete some clips (
  156) to free some space.

#### Wireless communication cannot be used while the wireless microphone is attached

- Wi-Fi connections cannot be used while an optional WM-V1 Wireless Microphone is attached to the camera. Disconnect the WM-V1 from the camera and turn it off.

## **Handling Precautions**

## Camera

206 Be sure to observe the following precautions to ensure maximum performance.

- Do not carry the camera by the LCD panel or monitor unit. Be careful when closing the LCD panel.
- Do not leave the camera in places subject to high temperatures (like the inside of a car parked under direct sunlight), or high humidity.
- Do not use the camera near strong electromagnetic fields such as near powerful magnets and motors, MRI machines or high-voltage power lines. Using the camera in such places may cause anomalies in the video, or audio or video noise to appear.
- Do not use or store the camera in dusty or sandy places. The camera is not waterproof avoid also water, mud or salt. If any of the above should get into the camera it may damage the camera and/or the lens. Consult a Canon Service Center as soon as possible.
- Be careful to avoid dust and dirt particles accumulating on the lens or entering the camera. When you finish using the camera, make sure to attach the body cap to the lens mount and the lens cap and dust cap to the lens.
- Do not point the camera or viewfinder toward an intense light source, such as the sun on a sunny day or an intense artificial light source. Doing so may damage the image sensor or the camera's internal components. Be careful especially when using a tripod or shoulder strap. When you are not using the camera or viewfinder, make sure to attach the lens cap to the lens and the viewfinder cap to the viewfinder.
- Be careful of heat generated by lighting equipment.
- Do not disassemble the camera. If the camera does not function properly, consult qualified service personnel.
- Do not touch the lens contacts on the lens mount. Dirty contacts may cause a poor contact between the camera and the lens resulting in incorrect operation of the camera. After removing the lens, make sure to attach the body cap to the lens mount and the lens cap and dust cap to the lens.
- Handle the camera with care. Do not subject the camera to shocks or vibration as this may cause damage. When using the shoulder strap, do not allow the camera to swing and hit an object.

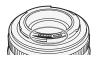

#### Long-term storage

If you do not intend to use the camera for a long time, store it in a place free of dust, in low humidity, and at temperatures not higher than 30 °C (86 °F).

## **Battery Pack**

### DANGER!

Treat the battery pack with care.

- Keep it away from fire (or it might explode).
- Do not expose the battery pack to temperature higher than 60 °C (140 °F). Do not leave it near a heater or inside a car in hot weather.
- Do not try to disassemble or modify it.
- Do not drop it or subject it to shocks.
- Do not get it wet.

<sup>•</sup> Dirty terminals may cause a poor contact between the battery pack and the camera. Wipe the terminals with a soft cloth.

### Long-term storage

- Store battery packs in a dry place at temperatures no higher than 30 °C (86 °F).
- To extend the battery life of the battery pack, discharge it completely before storing it.
- Charge and discharge all your battery packs fully at least once a year.

#### Always attach the battery terminal cover.

Do not allow any metal objects to touch the terminals (Figure 1), as this can cause a short circuit and damage the battery pack. Attach the terminal cover whenever the battery pack is not being used (Figure 2).

The battery terminal cover has a []-shaped hole. This is useful when you wish to differentiate between charged and uncharged battery packs. For example, with charged battery packs, attach the terminal cover so that the [D]-shaped hole shows the colored label.

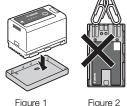

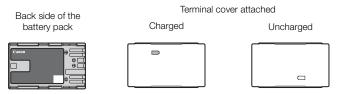

#### Remaining battery time

If the remaining battery time displayed is not correct, charge the battery pack fully. Still, the correct time may not be displayed if a fully charged battery pack is used continuously in high temperatures or it is left unused for long periods of time. Also, the correct remaining time may not be displayed, depending on the battery life. Use the time shown on the screen as an approximation.

#### Using higher capacity batteries

You can use the optional BP-A60 Battery Pack with this camera. However, as the battery compartment cover cannot be closed when using this higher capacity battery pack, you will need to remove it beforehand. Note that removing the battery compartment cover will render the camera more exposed to moisture, dust and foreign objects.

- 1 Slide down the BATT. OPEN switch and open the battery compartment cover.
- 2 Push the latch at the bottom of battery compartment.
- 3 Gently pull out the battery compartment cover.

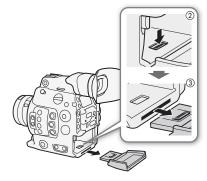

## Lithium Button Battery

### WARNING!

- The battery used in this device may present a fire or chemical burn hazard if mishandled.
- Do not disassemble, modify, immerse in water, heat above 100 °C (212 °F) or incinerate the battery.
- Do not insert the battery into the mouth. If swallowed, seek medical assistance immediately. The battery case may break and the battery fluids may cause internal injuries.
- Keep the battery out of the reach of children.
- Do not recharge, short-circuit or insert the battery in the wrong direction.
- Dispose of the used battery according to applicable recycling regulations. In Europe, the used battery should be returned to the supplier for safe disposal.
- Do not pick up the battery using tweezers or other metal tools, as this will cause a short circuit.
- Wipe the battery with a clean dry cloth to ensure proper contact.
- For CA, USA only

Included lithium battery contains Perchlorate Material - special handling may apply. See www.dtsc.ca.gov/hazardouswaste/perchlorate/ for details.

## **Recording Media**

- We recommend backing up the recordings on the recording media onto your computer. Data may be corrupted or lost due to defects or exposure to static electricity. Canon shall not be liable for lost or corrupted data.
- Do not touch or expose the terminals to dust or dirt.
- Do not use recording media in places subject to strong magnetic fields.
- Do not leave recording media in places subject to high humidity and high temperature.
- Do not disassemble, bend, drop, or subject recording media to shocks and do not expose them to water.
- Check the direction before inserting the recording media. Forcing recording media into the slot if it is not correctly oriented may damage the recording media or the camera.
- Do not attach any labels or stickers on the recording media.

### Disposal

When you delete data on the recording media, only the file allocation table is altered and stored data is not physically erased. Take the necessary precautions when you dispose of the recording media, for example by physically damaging it to prevent the leakage of private data.

If giving the recording media to another person, initialize it (using the [Complete] initialization option for SD cards, (1) 49). Fill it up with unimportant recordings, and then initialize it again. This makes recovering the original recordings very difficult.

## Maintenance/Others

## Cleaning

### Camera Body

• Use a soft, dry cloth to clean the camera's body. Never use chemically treated cloths or volatile solvents such as paint thinner.

### Lens

- Remove any dust or dirt particles using a non-aerosol type blower brush.
- Use a clean, soft lens-cleaning cloth to gently wipe the lens. Never use tissue paper.

### LCD Screen

- Clean the LCD screen using a clean, soft lens-cleaning cloth and commercially available cleaning fluid for eyeglasses.
- Condensation may form on the surface of the screen when the temperature changes suddenly. Wipe it with a soft dry cloth.

## Condensation

Moving the camera rapidly between hot and cold temperatures may cause condensation (water droplets) to form on its internal surfaces. Stop using the camera if condensation is detected. Continued use may damage the camera.

### Condensation may form in the following cases:

- When the camera is moved quickly from cold to warm places
- When the camera is left in a humid room
- When a cold room is heated rapidly

### To avoid condensation

- Do not expose the camera to sudden or extreme changes in temperature.
- Remove the recording media and battery pack. Then, place the camera in an airtight plastic bag and let it adjust gradually to temperature changes before removing it from the bag.

### When condensation is detected

The precise time required for water droplets to evaporate will vary depending on the location and weather conditions. As a general rule, wait for 2 hours before resuming use of the camera.

## Using the Camera Abroad

#### Power Sources

You can use the AC adapter to operate the camera and the battery charger to charge battery packs in any country/region with power supply between 100 and 240 V AC, 50/60 Hz. Consult a Canon Service Center for information on plug adapters for overseas use.

## **Optional Accessories**

The following optional accessories are compatible with this camera. The availability differs from area to area.

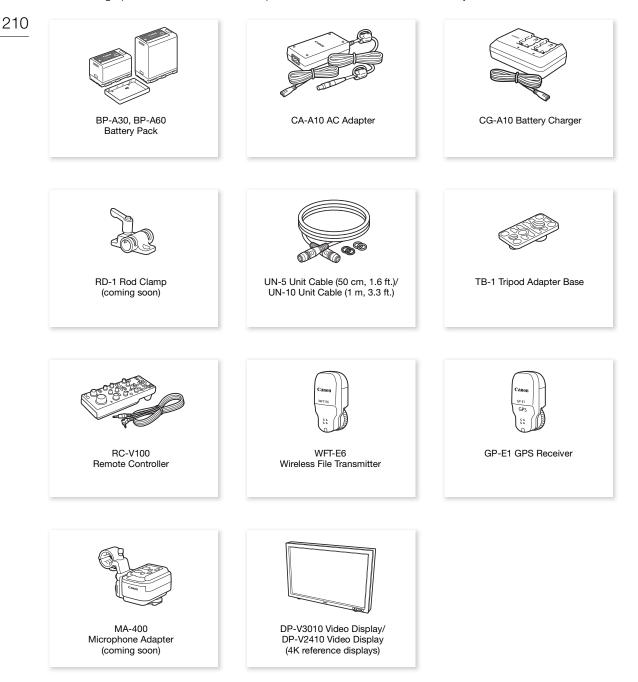

For our customers in the USA: Call or visit your local retailer/dealer for genuine Canon video accessories. You can also obtain genuine accessories for your Canon camera by calling: 1-800-828-4040, Canon U.S.A. Information Center.

#### Use of genuine Canon accessories is recommended.

The message [Battery communication error] is displayed if you use a non-genuine Canon battery pack, and user response is required. Note that Canon shall not be liable for any damages resulting from accidents, such as malfunction or fire, that occur due to use of non-genuine Canon battery packs.

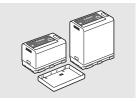

Battery Packs

When you need extra battery packs, select only the  $\mathsf{BP}\text{-}\mathsf{A30}$  or  $\mathsf{BP}\text{-}\mathsf{A60}$  Battery Pack.

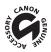

This mark identifies genuine Canon video accessories. When you use Canon video equipment, we recommend Canon-brand accessories or products bearing the same mark.

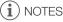

• You can have the camera's EF lens mount replaced by an EF lens mount with Cinema Lock or by a PL lens mount. For details, consult the retail dealer from whom you purchased the camera or contact a Canon Service Center.

## **Specifications**

## C300 Mark II

## 212 System

Recording System

Movies: Video compression: MPEG-4 AVC/H.264, Intra-frame or Long GOP Audio compression: Linear PCM, 16 bit or 24 bit, 48 kHz, 4 channels File format: MXF

Photos: DCF (Design rule for Camera File system), compatible with Exif Ver. 2.3, JPEG compression

### • Video Configuration<sup>1</sup> (recording/playback)

### Primary clips:

| тппату   | ciips.          |                                                                 |
|----------|-----------------|-----------------------------------------------------------------|
|          | Resolution:     | 4096x2160, 3840x2160, 2048x1080, 1920x1080                      |
|          | Bit rate:       | 410 Mbps, 310 Mbps, 225 Mbps, 210 Mbps, 160 Mbps (Intra-frame); |
|          |                 | 50 Mbps (Long GOP)                                              |
|          | Color sampling: | YCbCr 4:2:2, 10 bit; RGB 4:4:4, 12 bit; RGB 4:4:4, 10 bit       |
|          | Frame rate:     | 59.94P, 59.94i, 50.00P, 50.00i, 29.97P, 23.98P, 25.00P, 24.00P  |
| Proxy cl | ips:            |                                                                 |
|          | Resolution:     | 2048x1080, 1920x1080                                            |
|          | Bit rate:       | 35 Mbps, 24 Mbps (Long GOP)                                     |
|          | Color sampling: | YCbCr 4:2:0, 8 bit                                              |

Frame rate: 59.94P, 59.94i, 50.00P, 50.00i, 29.97P, 23.98P, 25.00P, 24.00P

<sup>1</sup> Available options may differ depending on the system frequency currently in use.

### Recording Media (not included)

For approximate recording times, refer to the *Reference Tables* ( 217) Primary clips: CFast 2.0 card (2 slots) Proxy clips and photos<sup>2</sup>: SD, SDHC (SD High Capacity) or SDXC (SD eXtended Capacity) memory card <sup>2</sup> Custom picture files, camera settings and user memo files can be saved on and read from the SD card as well.

 Image Sensor Super-35mm-equivalent CMOS sensor Effective pixels (approximate): When the resolution is 4096x2160, 2048x1080: 8,850,000 pixels (4096x2160)

When the resolution is 3840x2160, 1920x1080: 8,290,000 pixels (3840x2160)

- Viewfinder: 1.2 cm (0.46 in.) organic LED display, approx. 1,770,000 dots, 100% coverage
- Lens Mount

Canon EF mount compatible with Canon EF lenses (including EF-S lenses)

Lens multiplication factor for 35mm equivalent focal length (approximate):

When the resolution is 4096x2160, 2048x1080: 1.46

When the resolution is 3840x2160, 1920x1080: 1.53

### Lens Correction

Peripheral illumination/chromatic aberration correction is available for Canon EF lenses<sup>3</sup> Some Canon EF lenses are not compatible with in-camera correction.

### Shutter Speed

Speed (1/3-stop increments, 1/4-stop increments), angle, clear scan, slow, off

• Iris: Manual (1/2-stop increments, 1/3-stop increments, fine-tuning), push auto iris, automatic aperture<sup>4</sup>

ISO Speed

ISO 100<sup>5</sup>, ISO 125<sup>5</sup>, ISO 160 to ISO 25600, ISO 32000<sup>5</sup> to ISO 102400<sup>5</sup> (1-stop or 1/3-stop increments)

### • Gain

-6 dB<sup>5</sup>, -3 dB<sup>5</sup>, -2 dB, 0 dB to 42 dB, 45 dB<sup>5</sup> to 54 dB<sup>5</sup> (3-dB increments),

-2 dB to 24 dB (fine-tuning in 0.5-dB increments)

<sup>&</sup>lt;sup>5</sup> With extended ISO/Gain range.

- ND Filter: Built-in (Off, 2, 4, 6, 8<sup>6</sup> or 10<sup>6</sup> stops), motor operated <sup>6</sup> With extended ND range.
- Exposure: AE shift, light metering modes (standard, spotlight, backlight)
- White Balance

Custom white balance (two sets, A and B); color temperature setting (2,000 K to 15,000 K); two preset settings (daylight, 5,400 K<sup>7</sup> and incandescent lamp, 3,200 K<sup>7</sup>) that can be further fine-tuned <sup>7</sup> Color temperatures are approximate and given for reference purposes only.

• Focus

Manual focus, autofocus (one-shot AF, AF-boosted MF, continuous AF, Face AF); face detection and subject tracking available AF type: Dual Pixel CMOS AF, contrast-detection AF

- Sensor Sensitivity (ISO 800, 2000 lux, 89.9% reflection) 59.94 Hz: F10 (2048x1080 at 59.94P); 50.00 Hz: F11 (2048x1080 at 50.00P)
- S/N Ratio (ISO 800, using Canon Log 2 gamma) 67 dB (typical, 1920x1080, at 29.97P (59.94 Hz) or 25.00P (50.00 Hz))
- Subject Illumination (ISO 25600, with a f/1.2 lens, 100% output) 59.94 Hz: 0.45 lux (shutter speed 1/30) 50.00 Hz: 0.38 lux (shutter speed 1/25)
- Built-in microphone: Monaural electric condenser microphone
- Size of Photos: 2048x1080, 1920x1080

#### **Compatible EF Lenses**

The following lenses are compatible with push auto iris and automatic aperture:

 EF-S 10-18mm f/4.5-5.6 IS STM
 EF-S 18-135mm f/3.5-5.6 IS STM

 EF-S 18-55mm f/3.5-5.6 IS STM
 EF-S 55-250mm f/4-5.6 IS STM

 EF 24-105mm f/3.5-5.6 IS STM

### Terminals

• REC OUT Terminal / MON. Terminal

BNC jack, output only, 0.8 Vp-p / 75 Ω, unbalanced

3G-SDI:SMPTE 424, SMPTE 425, SMPTE ST 299-2HD-SDI:SMPTE 292, SMPTE ST 299-1Embedded audio, time code (VITC/LTC)

LUT (BT.709, BT.2020, DCI, ACESproxy10), color space for 4K RAW output (BT.2020, Cinema Gamut), and supplemental displays\* (superimposed onscreen displays, peaking, zebra pattern, magnification, B&W image, waveform monitor) can also be output.

\* MON. terminal only.

• HDMI OUT Terminal

HDMI connector, output only

Time code, LUT (BT.709, BT.2020, DCI, ACESproxy10) and supplemental displays (superimposed onscreen displays, peaking, zebra pattern, magnification, B&W image, waveform monitor) can also be output.

#### • MIC Terminal

Ø 3.5 mm stereo mini-jack, -72 dBV (manual volume center, full scale -18 dB) / 5.6 k $\!\Omega$  Microphone attenuator: 20 dB

# Ω (Headphone) Terminal Ø 3.5 mm stereo mini-jack, - O to -8 dBV (16 Ω load, volume range Min to Max) / 50 Ω or less

• GENLOCK/SYNC OUT Terminal BNC jack, 1 Vp-p / 75  $\Omega$  GENLOCK setting: input only; SYNC OUT setting: output only, tri-level HD signal

 TIME CODE Terminal BNC jack, input/output Input setting: 0.5 Vp-p to 18 Vp-p / 100 kΩ; Output setting: 1.3 Vp-p / 50 Ω or less

## 214 • REMOTE Terminal

 $\varnothing$  2.5 mm stereo mini-jack

VIDEO Terminal

Proprietary connector for the supplied monitor unit; output only

- AUDIO Terminal Proprietary connector for the supplied monitor unit or the optional MA-400 Microphone Adapter; input only
- Grip Unit Connection Terminal
   Proprietary connector for the supplied Grip Unit connection plug
- System Extension Terminal Proprietary connector for optional accessories

### Power/Others

- Power Supply (rated) 14.4 V DC (battery pack), 16.7 V DC (DC IN)
- Power Consumption (with the REC OUT terminal, LCD screen and viewfinder active) 19.6 W (4K recording at 29.97P), 21.2 W (2K recording at 59.94P) 19.2 W (4K recording at 25.00P), 20.5 W (2K recording at 50.00P)
- Operating Temperature

0 – 40 °C (32 – 104 °F)

Dimensions (W x H x D)\*

Minimal configuration with thumb rest: 149 x 183 x 183 mm (5.9 x 7.2 x 7.2 in.) Configuration with grip unit and grip belt: 190 x 183 x 187 mm (7.5 x 7.2 x 7.4 in.) Configuration with grip unit and monitor unit: 190 x 253 x 206 mm (7.5 x 10.0 x 8.1 in.) Configuration with grip unit, bracket, handle unit and monitor unit: 190 x 307 x 326 mm (7.5 x 12.1 x 12.8 in.) \* All dimensions are approximate.

#### • Weight \*\*

Camera unit only: 1,770 g (3.9 lb.) Camera with grip unit and monitor unit\*\*\*: 3,085 g (6.8 lb.) Camera with grip unit, bracket, handle unit and monitor unit\*\*\*: 3,435 g (7.6 lb.) \*\*All weights are approximate. \*\*\*Working configuration includes also battery pack (BP-A30 x1), recording media (CFast card x2), and unit cables (x2).

Approximate continuous recording time with a fully charged battery pack):
 4K recording at 29.97P: 125 min. (supplied BP-A30 battery pack), 265 min. (optional BP-A60 battery pack)
 4K recording at 25.00P: 130 min. (supplied BP-A30 battery pack), 270 min. (optional BP-A60 battery pack)
 2K recording at 59.94P: 115 min. (supplied BP-A30 battery pack), 245 min. (optional BP-A60 battery pack)
 2K recording at 50.00P: 120 min. (supplied BP-A30 battery pack), 245 min. (optional BP-A60 battery pack)

250 min. (optional BP-A60 battery pack)

## **Modular Units**

#### Monitor Unit

Modular unit can be rotated 270° on its axis; includes the LCD panel, recording and playback controls, two audio INPUT terminals and related audio controls.

- LCD Panel: Articulated panel, 270° vertical rotation, 180° lateral rotation
- LCD Screen: 10.1 cm (4.0 in.), approx. 1,230,000 dots, 100% coverage
- INPUT 1/INPUT 2 Terminals
   XLR jack (pin1: shield, pin2: hot, pin3: cold), 2 sets
   Sensitivity
   MIC setting: -60 dBu (manual volume center, full scale -18 dB) / 600 Ω
   LINE setting: 4 dBu (manual volume center, full scale -18 dB) / 10 kΩ
   Microphone attenuator: 20 dB
- VIDEO Terminal Proprietary connector for connection to the camera; input only
- AUDIO Terminal
   Proprietary connector for connection to the camera; output only
- Weight: Approx. 680 g (1.5 lb.)

#### Grip Unit

Modular unit can be attached at any of 24 positions (15° intervals); includes limited recording controls.

• Weight: Approx. 230 g (8.1 oz.)

#### Handle Unit

Modular unit offers the following options for attaching additional accessories to the camera: 3 cold accessory shoes, sockets for 0.64 cm (1/4") screws (x10) and a socket for 0.95 cm (3/8") screws (x1).

• Weight: Approx. 240 g (8.5 oz.)

#### Mounting Bracket

Modular unit offers the following options for attaching additional accessories to the camera: sockets for 0.64 cm (1/4") screws (x8, some of which are used to attach the bracket to the camera).

• Weight: Approx. 80 g (2.8 oz.)

### CA-A10 AC Adapter

- Rated Input: 100 240 V AC, 50/60 Hz, 100 VA (100 V AC) 124 VA (240 V AC)
- Rated Output: 16.7 V DC, 3.0 A
- Operating Temperature: 0 40 °C (32 104 °F)
- Dimensions (W x H x D): Approx. 73 x 40 x 139 mm (2.9 x 1.6 x 5.5 in.)
- Weight: 450 g (15.9 oz.)

## **CG-A10 Battery Charger**

- Rated input: 100 240 V AC, 50/60 Hz, 120 VA (100 V AC) 144 VA (240 V AC)
- Rated Output: 16.7 V DC, 3.0 A (2 charging stations, each 1.5 A)
- Operating Temperature: 0 40 °C (32 104 °F)
- Dimensions (W x H x D): 200 x 60 x 120 mm (7.9 x 2.4 x 4.7 in.)
- Weight: Approx. 755 g (1.7 lb.)

### **BP-A30 Battery Pack**

- Battery Type
   Rechargeable lithium ion battery, compatible with Intelligent System
- Rated Voltage: 14.4 V DC
- Operating Temperature: 0 40 °C (32 104 °F)
- Rated Battery Capacity: 3100 mAh / 45 Wh
- Dimensions (W x H x D): 41.5 x 45.1 x 69.7 mm (1.6 x 1.8 x 2.7 in.)
- Weight: 225 g (7.9 oz)

## **Reference Tables**

### Approximate Recording Time on Recording Media

#### Primary clips

| CFast card capacity $ ightarrow$ Bit rate $\downarrow$ | 64 GB    | 128 GB   |
|--------------------------------------------------------|----------|----------|
| [410 Mbps Intra-frame]                                 | 20 min.  | 40 min.  |
| [310 Mbps Intra-frame]                                 | 25 min.  | 50 min.  |
| [225 Mbps Intra-frame]                                 | 35 min.  | 75 min.  |
| [210 Mbps Intra-frame]                                 | 40 min.  | 80 min.  |
| [160 Mbps Intra-frame]                                 | 50 min.  | 105 min. |
| [50 Mbps Long GOP]                                     | 165 min. | 335 min. |

### Proxy clips

| Bit rate $\rightarrow$ SD card capacity $\downarrow$ | [35 Mbps Long GOP] | [24 Mbps Long GOP] |
|------------------------------------------------------|--------------------|--------------------|
| 16 GB                                                | 60 min.            | 85 min.            |
| 32 GB                                                | 120 min.           | 175 min.           |

## **Charging Times**

Use the supplied CG-A10 Battery Charger to charge battery packs. The charging times given in the following table are approximate and vary according to charging conditions and initial charge of the battery pack.

| BP-A30   | BP-A60   |
|----------|----------|
| 170 min. | 300 min. |

# Index

| 4K RAW video  |   |  |  |   |   |   |   |   |   |   |   |   |  |   |  |   |    | 12 |
|---------------|---|--|--|---|---|---|---|---|---|---|---|---|--|---|--|---|----|----|
| 4K workflow . | • |  |  | • | • | • | • | • | • | • | • | • |  | • |  | • | .2 | 23 |

## Α

## В

| Battery pack   |
|----------------|
| Bit rate       |
| Black balance  |
| Browser Remote |

## С

| Camera settings146                   |
|--------------------------------------|
| Canon Log/Canon Log 2 gamma138       |
| CFast card                           |
| Compatible CFast cards               |
| Initializing                         |
| Inserting/Removing                   |
| Recording method                     |
| Switching CFast card slots50, 148    |
| Check marks (☑)105, 154              |
| Cinema RAW Development (download)172 |

| Clips                                          |
|------------------------------------------------|
| Adding an <b>™</b> mark/ <b>™</b> mark105, 154 |
| Adding/Deleting shot marks105, 158             |
| Clip name format                               |
| Copying155                                     |
| Deleting                                       |
| Displaying clip information                    |
| Playback149                                    |
| Proxy clips111                                 |
| Recording53                                    |
| Recovering51                                   |
| Color bars                                     |
| Color sampling                                 |
| Color space                                    |
| Condensation                                   |
| Connection to external devices                 |
| Custom displays145                             |
| Custom functions144                            |
| Custom picture                                 |

## D

| Date and time           |
|-------------------------|
| DC IN terminal          |
| Developing RAW clips172 |
| Direct setting mode     |
| Double slot recording   |
| Drop frame (time code)  |
| Dual Pixel Focus Guide  |

## Ε

## F

| Fan |
|-----|
|-----|

| Foous   |                            |
|---------|----------------------------|
| i ocus  |                            |
|         | AF speed                   |
|         | Continuous AF              |
|         | Face AF                    |
|         | Focus assistance functions |
|         | One-shot AF                |
| Frame   | rate                       |
| Frame   | recording mode116          |
| Free-ru | un (time code)             |
|         |                            |

## G

| Gain                      | .67 |
|---------------------------|-----|
| GENLOCK/SYNC OUT terminal | .92 |
| GPS information108, 7     | 128 |
| Grip unit                 | .43 |

## Н

| Handle unit               |
|---------------------------|
| HDMI OUT terminal161, 166 |
| Headphone terminal101     |
| Hour meter                |

## I

| Index screens                    |
|----------------------------------|
| Clips, Proxy clips147            |
| Expand clip158                   |
| Shot marks157                    |
| Initializing recording media     |
| INPUT 1/INPUT 2 terminals        |
| Interval recording mode117       |
| Intra-frame (XF-AVC compression) |
| Iris                             |
| ISO speed                        |
|                                  |

## J

| Joystick          | 2 |
|-------------------|---|
| Joystick guide151 |   |

## Κ

| Key lock |  | <br> |  | • | • |  | • |  |  |  |  |  | • | 55 |
|----------|--|------|--|---|---|--|---|--|--|--|--|--|---|----|
| L        |  |      |  |   |   |  |   |  |  |  |  |  |   |    |
| Language |  | <br> |  |   |   |  |   |  |  |  |  |  |   | 31 |

## Μ

| Magnification       |
|---------------------|
| Menu settings       |
| Message list        |
| Metadata            |
| MIC terminal        |
| Microphone          |
| Attenuator          |
| Built-in (monaural) |
| External            |
| Sensitivity         |
| Modular units       |
| MON. terminal       |
| Monitor unit        |
| Mounting bracket    |
| My Menu             |
|                     |

## Ν

| ND filter                  | 69 |
|----------------------------|----|
| Network functions          | 78 |
| Non-drop frame (time code) | 89 |

## 0

| OK marks ( <b>M</b> )105 | 5, | 154 |
|--------------------------|----|-----|
| Onscreen displays        | 5, | 150 |
| Onscreen markers         |    | .86 |
| On-set color grading     |    | .24 |

## Ρ

| Peaking                    |  |  |  |  |  |  | .79 |
|----------------------------|--|--|--|--|--|--|-----|
| Phantom power (microphone) |  |  |  |  |  |  | .98 |

## 220

| Photos                                |
|---------------------------------------|
| Deleting                              |
| Photo numbering                       |
| Playback via Wi-Fi (Media Server) 178 |
| Recording and grabbing frames from    |
| clips                                 |
| Viewing                               |
| Playback                              |
| Clips                                 |
| Photos                                |
| Power supply                          |
| POWER switch                          |
| Pre-recording mode115                 |
|                                       |

## R

| Rear panel                               |
|------------------------------------------|
| REC OUT terminal                         |
| Rec run (time code)                      |
| Recording                                |
| Clips                                    |
| Photos175                                |
| Simultaneous proxy clip recording111     |
| Recovering corrupted clips               |
| Reference tables (charging and recording |
| times, etc.)                             |
| Relay recording                          |
| Remaining battery                        |
| Remote controller119                     |
| Remote operation                         |
| REMOTE terminal119                       |
| Resetting all camera settings190         |
| Resolution (frame size)                  |
| Reviewing a clip110                      |
| Running mode (time code)                 |

## S

| Safe area                            |
|--------------------------------------|
| SD card                              |
| Compatible SD cards                  |
| Initializing                         |
| Inserting/Removing                   |
| Shooting frame rate                  |
| Shot marks                           |
| Shutter speed                        |
| Slow & fast motion recording mode113 |

| Specifications            |
|---------------------------|
| Status screens            |
| Synchronization           |
| System extension terminal |
| System frequency          |

## Т

| Tally lamp                |
|---------------------------|
| Terminal covers45         |
| Thumb rest                |
| Time code                 |
| TIME CODE terminal        |
| Tripod                    |
| Troubleshooting           |
| Turning the camera on/off |

## U

| User | bit |   |   |  |  |  |  |  |  |  |  |  |  |  |  |  | .9 | )1 |
|------|-----|---|---|--|--|--|--|--|--|--|--|--|--|--|--|--|----|----|
| User | mei | m | С |  |  |  |  |  |  |  |  |  |  |  |  |  | 10 | )6 |

## V

| Video configuration        |
|----------------------------|
| Video output configuration |
| Video scopes               |
| VIDEO terminal             |
| Viewfinder                 |

## W

| Waveform monitor10 | )3 |
|--------------------|----|
| White balance      | '4 |
| Wide DR            | 88 |

## X

# Ζ

| Zebra pattern |  | <br> |  |  |  |  |  |  |  |  |  | .87 |
|---------------|--|------|--|--|--|--|--|--|--|--|--|-----|
| Zoom          |  | <br> |  |  |  |  |  |  |  |  |  | 127 |

# CANON CINEMA EOS LIMITED WARRANTY FOR PRODUCTS PURCHASED IN THE UNITED STATES

The limited warranty set forth below is given by Canon U.S.A., Inc. ('Canon USA') with respect to (a) the Canon Cinema EOS Product, and (b) the accessories for the Canon Cinema EOS Product (if any), packaged with this limited warranty (collectively the "Products")\* and purchased in the United States. This limited warranty is only effective upon presentation of your Bill of Sale or other proof of purchase. The Products are warranted to the original end-user purchaser, when delivered in new condition in its original container, under normal use against defective materials or workmanship as follows: Parts: At Canon USA's option, defective parts will be exchanged for new parts or comparable rebuilt parts for a period of ONE YEAR from the date of original purchase. Labor: For a period of ONE YEAR from the date of original purchase, labor will be provided free of charge by Canon USA's factory service centers or designated service facilities located in the United States. When returning Products under this warranty, you must pre-pay the shipping charges, and you must enclose a copy of the Bill of Sale or other proof of purchase with a complete explanation of the problem. During the ONE-YEAR warranty period, repairs will be made and the Products will be return-shipped to you free of charge. For repairs after the warranty period is over, you will be given an estimate of the cost of repair and an opportunity to approve or disapprove of the repair expense before it is incurred. If you approve, repairs will be made and the Products will be return-ship the Products to you at no charge to you to an address within the United States.

This limited warranty only applies if the Products are used in conjunction with compatible computer equipment and compatible software, as to which items Canon USA will have no responsibility. Canon USA shall have no responsibility under this limited warranty for use of the Products in conjunction with incompatible peripheral equipment and/or incompatible software. Non-Canon brand peripheral equipment and software which may be distributed with, or factory loaded on, the Products, are sold 'AS IS' without warranty of any kind by Canon USA, including any implied warranty regarding merchantability or fitness for a particular purpose. The sole warranty with respect to such non-Canon brand items is given by the manufacturer or producer thereof.

\* Except for the battery pack packaged with the Products, which carries a separate ninety (90) day limited warranty.

In order to obtain warranty service, please contact the authorized Canon retail dealer from whom you purchased the Products or contact the CANON INFORMATION CENTER AT **855-CINE-EOS** (855-246-3367) or on the internet at **pro.usa.canon.com/support**. You will be directed to the nearest service facility for your Products.

This Limited Warranty covers all defects encountered in normal use of the Products and does not apply in the following cases:

- A. Loss or damage to the Products due to abuse, mishandling, accident, improper maintenance, use of non-Canon accessories or failure to follow operating, maintenance or environmental instructions prescribed in Canon USA's user's manual;
- B. If the Products are defective as a result of leaking batteries, sand, dirt or water damage;
- C. If defects or damages are caused by the use of parts or supplies (other than those sold by Canon USA) that cause damage to the Products or that cause abnormally frequent service calls or service problems;
- D. If defects or damages are caused by service other than Canon USA's factory service centers or authorized service facilities;
- E. Any internal modification to product hardware or firmware;
- F. Any applicable fee for Maintenance of the Products;
- G. If the Product has had its serial number or dating altered or removed.

This Limited Warranty does not apply to Products purchased outside the United States. This Limited Warranty does not apply to accessories or consumables not originally packaged with the Product. Please retain this warranty card and your Bill of Sale as a permanent record of your purchase. This card ensures that you are contacted promptly should there be a safety inspection, modification or Product recall under applicable laws or regulations.

NO IMPLIED WARRANTY, INCLUDING MERCHANTABILITY AND FITNESS FOR A PARTICULAR PURPOSE APPLIES TO THE PRODUCTS AFTER THE APPLICABLE PERIOD OF EXPRESS WARRANTY OR GUARANTY (EXCEPT AS MENTIONED ABOVE) GIVEN BY ANY PERSON, FIRM OR CORPORATION WITH RESPECT TO THE PRODUCTS SHALL BIND CANON USA (SOME STATES DO NOT ALLOW LIMITATIONS ON HOW LONG AN IMPLIED WARRANTY LASTS, SO THE ABOVE LIMITATION OR EXCLUSION MAY NOT APPLY TO YOU). CANON USA SHALL NOT BE LIABLE FOR LOSS OF REVENUES OR PROFITS, EXPENSE FOR SUBSTITUTE PRODUCTS OR SERVICE, STORAGE CHARGES, LOSS OR CORRUPTION OF DATA, INCLUDING WITHOUT LIMITATION, LOSS OR CORRUPTION OF DATA STORED ON THE PRODUCTS' HARD DRIVE, OR ANY OTHER SPECIAL, INCIDENTAL OR CONSEQUENTIAL DAMAGES CAUSED BY THE USE, MISUSE OR INABILITY TO USE THE PRODUCTS, REGARDLESS OF THE LEGAL THEORY ON WHICH THE CLAIM IS BASED, AND EVEN IF CANON USA HAS BEEN ADVISED OF THE POSSIBILITY OF SUCH DAMAGES. NOR SHALL RECOVERY OF ANY KIND AGAINST CANON USA BE GREATER THAN THE PURCHASE PRICE OF THE PRODUCTS SOLD BY CANON USA AND CAUSING THE ALLEGED DAMAGE. WITHOUT LIMITING THE FOREGOING, YOU ASSUME ALL RISK AND LIABILITY TO USE THE PRODUCTS NOT CAUSED DIRECTLY BY THE NEGLIGENCE OF CANON USA (SOME STATES DO NOT ALLOW THE EXCLUSION OR LIMITATION OF INCIDENTAL OR CONSEQUENTIAL DAMAGES, SO THE ABOVE LIMITATION MAY NOT APPLY TO YOU. FILS LIMITATION OF INCIDENTAL OR CONSEQUENTIAL DAMAGES, SO THE ABOVE LIMITATION MAY NOT APPLY TO YOU). THIS LIMITED WARRANTY SHALL NOT EXTEND TO ANYONE OTHER THAN THE PROPERTY AND SO THE PRODUCTS NOT CAUSED DIRECTLY BY THE NEGLIGENCE OF CANON USA (SOME STATES DO NOT ALLOW THE EXCLUSION OR LIMITATION OF INCIDENTAL OR CONSEQUENTIAL DAMAGES, SO THE ABOVE LIMITATION MAY NOT APPLY TO YOU). THIS LIMITED WARRANTY SHALL NOT EXTEND TO ANYONE OTHER THAN THE ORIGINAL PURCHASER OF THE PRODUCTS OR THE PERSON FOR WHOM IT WAS PURCHASED AS A GIFT.

This warranty gives you specific legal rights, and you may also have other rights which vary from state to state.

## CANADA

### CANON CINEMA EOS LIMITED WARRANTY FOR PRODUCTS PURCHASED IN CANADA

The limited warranty set forth below is given by Canon Canada Inc. ('Canon Canada') with respect to (a) the Canon Cinema EOS product, and (b) the accessories for the Canon Cinema EOS Product (if any), packaged with this limited warranty (collectively the "Products")\* and purchased in Canada. This limited warranty is only effective upon presentation of your Bill of Sale or other proof of purchase. The Products are warranted to the original end-user purchaser, when delivered in new condition in its original container, under normal use against defective materials or workmanship as follows: Parts: At Canon Canada's option, defective parts will be exchanged for new parts or comparable rebuilt parts for a period of ONE YEAR from the date of original purchase. Labor: For a period of ONE YEAR from the date of original purchase, labor will be provided free of charge by Canon Canada's factory service center or designated service facilities located in Canada. When returning Products under this warranty, you must pre-pay the shipping charges, and you must enclose a copy of the Bill of Sale or other proof of purchase with a complete explanation of the problem. During the ONE-YEAR warranty period, repairs will be made and the Products will be return-shipped to you free of charge. For repairs after the warranty period is over, you will be given an estimate of the cost of repair and an opportunity to approve or disapprove of the repair expense before it is incurred. If you approve, repairs will be made and the Products will be returned to you at your risk and expense. If you disapprove, we will return-ship the Products to you at no charge to you to an address within Canada.

This limited warranty only applies if the Products are used in conjunction with compatible computer equipment and compatible software, as to which items Canon Canada will have no responsibility. Canon Canada shall have no responsibility under this limited warranty for use of the Products in conjunction with incompatible peripheral equipment and/or incompatible software. Non-Canon brand peripheral equipment and software which may be distributed with, or factory loaded on, the Products, are sold 'AS IS' without warranty of any kind by Canon Canada, including any implied warranty or condition regarding merchantability or fitness for a particular purpose. The sole warranty with respect to such non-Canon brand items is given by the manufacturer or producer thereof.

\* Except for the battery pack packaged with the Products, which carries a separate ninety (90) day limited warranty.

In order to obtain warranty service, please contact the authorized Canon retail dealer from whom you purchased the Products or contact the CANON PROFESSIONAL SERVICE CENTRE 1-800-667-2666 or on the internet at <u>www.canon.ca/pro</u>. You will be directed to the nearest service facility for your Products.

This Limited Warranty covers all defects encountered in normal use of the Products and does not apply in the following cases:

- A. Loss or damage to the Products due to abuse, mishandling, accident, improper maintenance, use of non-Canon accessories or failure to follow operating, maintenance or environmental instructions prescribed in Canon Canada's user's manual;
- B. If the Products are defective as a result of leaking batteries, sand, dirt or water damage;
- C. If defects or damages are caused by the use of parts or supplies (other than those sold by Canon Canada) that cause damage to the Products or that cause abnormally frequent service calls or service problems;
- D. If defects or damages are caused by service other than Canon Canada's factory service centers or authorized service facilities;
- E. Any internal modification to product hardware or firmware;
- F. Any applicable fee for Maintenance of the Products;
- G. If the Product has had its serial number or dating altered or removed.

This Limited Warranty does not apply to Products purchased outside Canada. This Limited Warranty does not apply to accessories or consumables not originally packaged with the Product. Please retain this warranty card and your Bill of Sale as a permanent record of your purchase. This card ensures that you are contacted promptly should there be a safety inspection, modification or Product recall under applicable laws or regulations.

NO IMPLIED WARRANTY OR CONDITION, INCLUDING MERCHANTABILITY AND FITNESS FOR A PARTICULAR PURPOSE APPLIES TO THE PRODUCTS AFTER THE APPLICABLE PERIOD OF EXPRESS WARRANTY OR GUARANTY (EXCEPT AS MENTIONED ABOVE) GIVEN BY ANY PERSON, FIRM OR CORPORATION WITH RESPECT TO THE PRODUCTS SHALL BIND CANON CANADA (SOME PROVINCES DO NOT ALLOW LIMITATIONS ON HOW LONG AN IMPLIED WARRANTY OR CONDITION LASTS, SO THE ABOVE LIMITATION OR EXCLUSION MAY NOT APPLY TO YOU). CANON CANADA SHALL NOT BE LIABLE FOR LOSS OF REVENUES OR PROFITS, EXPENSE FOR SUBSTITUTE PRODUCTS OR SERVICE, STORAGE CHARGES, LOSS OR CORRUPTION OF DATA, INCLUDING WITHOUT LIMITATION, LOSS OR CORRUPTION OF DATA STORED ON THE PRODUCTS' HARD DRIVE, OR ANY OTHER SPECIAL, INCIDENTAL OR CONSEQUENTIAL DAMAGES CAUSED BY THE USE, MISUSE OR INABILITY TO USE THE PRODUCTS, REGARDLESS OF THE LEGAL THEORY ON WHICH THE CLAIM IS BASED, AND EVEN IF CANON CANADA HAS BEEN ADVISED OF THE POSSIBILITY OF SUCH DAMAGES. NOR SHALL RECOVERY OF ANY KIND AGAINST CANON CANADA BE GREATER THAN THE PURCHASE PRICE OF THE PRODUCTS SOLD BY CANON CANADA AND CAUSING THE ALLEGED DAMAGE. WITHOUT LIMITING THE FOREGOING, YOU ASSUME ALL RISK AND LIABILITY FOR LOSS, DAMAGE OR INJURY TO YOU AND YOUR PROPERTY AND TO OTHERS AND THEIR PROPERTY ARISING OUT OF USE, MISUSE OR INABILITY TO USE THE PRODUCTS NOT CAUSED DIRECTLY BY THE NEGLIGENCE OF CANON CANADA (SOME PROVINCES DO NOT ALLOW THE EXCLUSION OR LIMITATION OF INCIDENTAL OR CONSEQUENTIAL DAMAGES, SO THE ABOVE LIMITATION MAY NOT APPLY TO YOU). THIS LIMITED WARRANTY SHALL NOT EXTEND TO ANYONE OTHER THAN THE ORIGINAL PURCHASER OF THE PRODUCTS OR THE PERSON FOR WHOM IT WAS PURCHASED AS A GIFT.

This warranty gives you specific legal rights, and you may also have other rights which vary from province to province.

# Canon

Canon Inc. 30-2, Shimomaruko 3-chome, Ohta-ku, Tokyo 146-8501, Japan Canon Europa N.V. Bovenkerkerweg 59, 1185 XB Amstelveen, The Netherlands http://www.canon-europe.com

ASIA and HONG KONG, S.A.R. Canon Hongkong Company Ltd 19/F, The Metropolis Tower, 10 Metropolis Drive,

Hunghom, Kowloon, Hong Kong **(** +852 3191 2333, **(**+852 2428 3963

AUSTRALIA http://www.canon.com.au Canon Australia Pty Ltd (\* 13-13-83 (within Australia only) (\* (61) 02-9805-2555

CANADA http://www.canon.ca/pro CANON CANADA INC.

 Professional Product Support / Soutien des produits professionnels
 (800) 667-2666

**CENTRO Y SURAMÉRICA** http://www.cla.canon.com CANON LATIN AMERICA, INC.

MÉXIC0 http://www.canon.com.mx CANON MEXICANA, S DE RL DE CV (\* 52 (55) 5249-4905 NEW ZEALAND http://www.canon.co.nz Canon New Zealand Ltd (\* 0800-222-666 (within New Zealand only) (\* (64) 09-489-0300

### SINGAPORE

Canon Singapore Pte. Ltd 1 HarbourFront Avenue, #04-01 Keppel Bay Tower, Singapore 098632 ✔ (65) 6799 8888, 📾 (65) 6799 8882

### UNITED KINGDOM

Canon UK Ltd CCI Service Centre, Unit 130, Centennial Park, Borehamwood, Hertfordshire, WD6 3SE **(**\* 0844-369-0100

Visit your local Canon Web site to download the latest version of this Instruction Manual.

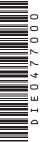